# THE FOCAL EASY GUIDE TO

# Macromedia Flash 8

For new users and professionals

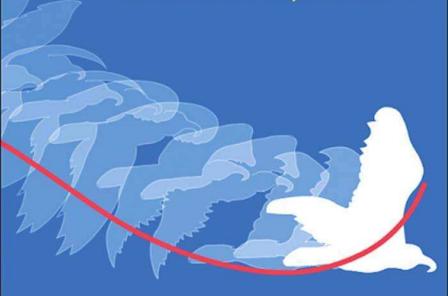

Birgitta Hosea

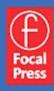

# THE FOCAL EASY GUIDE TO

# MACROMEDIA FLASH 8

#### The Focal Easy Guide Series

Focal Easy Guides are the best choice to get you started with new software, whatever your level. Refreshingly simple, they do not attempt to cover everything, focusing solely on the essentials needed to get immediate results.

Ideal if you need to learn a new software package quickly, the Focal Easy Guides offer an effective, time-saving introduction to the key tools, not hundreds of pages of confusing reference material. The emphasis is on quickly getting to grips with the software in a practical and accessible way to achieve professional results.

Highly illustrated in color, explanations are short and to the point. Written by professionals in a user-friendly style, the guides assume some computer knowledge and an understanding of the general concepts in the area covered, ensuring they aren't patronizing!

#### Series editor: Rick Young (www.digitalproduction.net)

Director and Founding Member of the UK Final Cut User Group, Apple Solutions Expert and freelance television director/editor, Rick has worked for the BBC, Sky, ITN, CNBC and Reuters. Also a Final Cut Pro Consultant and author of the best-selling *The Easy Guide to Final Cut Pro*.

#### Titles in the series:

The Focal Easy Guide to After Effects, Curtis Sponsler
The Focal Easy Guide to Cakewalk Sonar, Trev Wilkins
The Focal Easy Guide to DVD Studio Pro 3, Rick Young
The Focal Easy Guide to Final Cut Express, Rick Young
The Easy Guide to Final Cut Pro 3, Rick Young
The Focal Easy Guide to Final Cut Pro 4, Rick Young
The Focal Easy Guide to Final Cut Pro 5, Rick Young
The Focal Easy Guide to Discreet combustion 3, Gary M. Davis
The Focal Easy Guide to Combustion 4, Gary M. Davis
The Focal Easy Guide to Maya 5, Jason Patnode
The Focal Easy Guide to Premiere Pro, Tim Kolb
The Focal Easy Guide to Flash MX 2004, Birgitta Hosea

# THE FOCAL EASY GUIDE TO

# MACROMEDIA FLASH 8

For new users and professionals

**BIRGITTA HOSEA** 

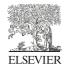

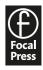

Focal Press is an imprint of Elsevier Linacre House, Jordan Hill, Oxford OX2 8DP, UK 30 Corporate Drive, Suite 400, Burlington, MA 01803, USA

First edition 2006

Copyright © 2006, Elsevier Ltd. All rights reserved

No part of this publication may be reproduced, stored in a retrieval system or transmitted in any form or by any means electronic, mechanical, photocopying, recording or otherwise without the prior written permission of the publisher

Permissions may be sought directly from Elsevier's Science & Technology Rights Department in Oxford, UK: phone (+44) (0) 1865 843830; fax (+44) (0) 1865 853333; e-mail: permissions@elsevier.com. Alternatively you can submit your request online by visiting the Elsevier web site at http://elsevier.com/locate/permissions, and selecting Obtaining permission to use Elsevier material

#### Notice

No responsibility is assumed by the publisher for an injury and/or damage to persons or property as a matter of products liability, negligence or otherwise, or from any use or operation of any methods, products, instructions or ideas contained in the material herein. Because of rapid advances in the medical sciences, in particular, independent verification of diagnoses and drug dosages should be made

#### **British Library Cataloguing in Publication Data**

A catalogue record for this book is available from the British Library

#### Library of Congress Cataloging in Publication Data

A catalog record for this book is available from the Library of Congress

ISBN-13: 978-0-240-51998-2 ISBN-10: 0-2405-1998-1

For information on all Focal Press publications visit our web site at: www.focalpress.com

Typeset by Charon Tec Ltd, Chennai, India www.charontec.com Printed and bound in US

06 07 08 09 10 10 9 8 7 6 5 4 3 2 1

# Working together to grow libraries in developing countries

www.elsevier.com | www.bookaid.org | www.sabre.org

**ELSEVIER** 

BOOK AID

Sabre Foundation

#### **Contents**

1

Introduction

What Is It Used for? 3
How to Use This Book 3

# 2 Interface The Start Page 6 At a Glance Guide to the Interface 7 What are all the Windows for? 8 The Stage 8 The Timeline 11 Changing Your View 12 Panel Sets and Customizing Your Interface Using the Help files 15 Flash Documents 15 Naming Files and Working Cross-platform 16 3 **Vector Drawing** At a Glance Guide to the Tools The Drawing Tools 19 Drawing a Line 19 Drawing with the Pencil Tool 21 The Shape Tools 23 Painting with the Brush Tool 25 Using the Pen Tool and the Subselection Tool 26 To Overlap or to Obliterate: Object Drawing vs. Merge Drawing 29 Changing Colors 30

History and Development of the Program 2

4

Creating Gradient Fills Transform Fill Tool Creating Text 34 Paragraph Options

Spell Checker 37 **Selecting and Modifying** 39 Making Selections 40 Modifying Drawings 41 The Free Transform Tool 43 Combining Objects 45 Adding Strokes 46 Paint Bucket Tool 46 Dropper Tool 46 Eraser Tool 47 Rulers, Guides and Grids 47 Step By Step Create a Perspective Grid 48 Drawing Settings 52 At a Glance Keyboard Shortcuts for the Tools Importing Images 55 Vectors vs. Bitmaps 56 Still Image File Types You Can Import 57 Bitmap File Formats Vector File Formats 58 To Import a Still Image into Flash 59 The Library 59 Importing Images with Areas of Transparency 60

36

Tracing Bitmaps 64 Painting with Bitmaps 66

5

# 6 Layers, Symbols and Keyframes 69

Using Layers 70

Step By Step Create a Manual Drop Shadow 72

Introducing Symbols 73

Interactive Buttons 76

Creating a Button Symbol 77

What Is a Keyframe? 81

Naming Symbols 82

Editing Symbols 82

What Is a Behavior? 83

Step By Step Create a Links Page 84

Using Movie Clip Symbols 87

Step-By-Step Animated Rollover Buttons 87

Filters and Blends 91

## 7 Menu Navigation 95

Button Actions and Frame Actions 96

Creating a Basic Menu 96

Actions and Script Assist 101

Create an Online Portfolio 102

Menus and Submenus 103

Create a Pop-up Menu in a Movie Clip 103

The Top Level of the Menu 104

The Sub Level of the Menu 105

Buttons as Menus 107

Controlling Events on the Stage 109

Loading Images 111

Mail to Link 114

Submit Your Portfolio 115

#### 8 Animation 117

Creating a Banner Ad with Frame-By-Frame Animation 118

Separating and Locking Layers 119

Using Keyframes to Record Animation 120

Onion Skinning 122

Frame Rate and Size 124

Animation with Graphic Symbols 125

Creating Graphic Symbols and Instances 126

Motion Tweening 129

Graphic Symbols and Line Weights 131

Editing Symbols Recap 131

Summary 132

# 9 More Animation Techniques 135

Using Motion Paths 136

Controlling Velocity 140

Custom Easing 141

Shape Tweening 141

Shape Tweening Text 144

Breaking Apart Text 144

Controlling Shape Tweens with Shape Hints 145

Shape Tweening Summary 146

Create Animated Text Highlights 147

Animating and Transforming Gradients 148

Mask Layers 150

# 10 Further Animation Techniques 153

Timeline Effects 154

Animated Symbols 157

Creating a Looped Background 160

Copying and Pasting Frames 160
Symbols Within Symbols 161
Altering Symbol Center Points 163
Using Scenes 164
Character Design Tips 165

#### **11 Sound** 167

Creating Sounds to Bring into Flash 168
Some Fundamentals of Digital Audio 16
Importing Sounds 170
Streaming vs. Event Sounds 173
Editing Sounds in Flash 175
Attach a Sound to a Button 176
Starting and Stopping Sounds 177
Adding Comments to Frames 178
Warning about File Sizes 179

#### **12 Video** 181

Digitizing Video 182
Using Video in Flash 183
Creating FLV Files 183
Importing Video 185
Rotoscoping 187
Output Flash Animation at Full Broadcast Quality 187
Frame Rate and Frame Size 188
Pixel Aspect Ratio 189
Importing DV and Flash 190
Frames vs. Fields 191
Broadcast Safe Colors 192
Over Scap 194

# 13 Designing for Cross-media 197

Planning a Web Site 199

Information Architecture 201

Design for the Web 202

Size 202

Color 204

Typography 207

Usability 207

Planning for Animation 208

# 14 Putting Flash on the Web 21

Project Management Tips 212

The History Panel 214

Tips for Lowering File Sizes 215

Testing Your Work 217

Anatomy of a Web Site 218

How is a Web Site Put Together and Where Does Flash Fit in? 218

Exporting and Publish Settings 219

Flash Version Detection 220

Movie Dimensions 222

Uploading 223

Flash on the WWW 224

Creating Pre-loaders 224

Accessibility 226

SWF File Metadata 228

# 15 Cross-media Publishing 231

Publishing Profiles 232

Exporting Stills 233

Exporting with Audio 234

Exporting for Video Output 235

About Compression 236

Compositing Your Flash Movie 236

Alpha Channels 237

How Did That Work? 237

Putting Your Flash Movie onto Video 238

Putting Your Flash Movie onto DVD 239

Exporting Projectors 239

Creating a Hybrid CD 240

# Appendix: Resources 241

Web Usage Statistics 242
Web Design Info 242
Accessibility 242
More About Mobile Devices 242
Sound Resources on the Web 242
ActionScripting Tutorials on the Web 242
Flash Animation Tutorials on the Web 243
Animation Resources on the Web 243
Further Reading on Character Animation 243
Further Reading on Motion Graphics 243
Further Reading on Flash 243

#### Index 245

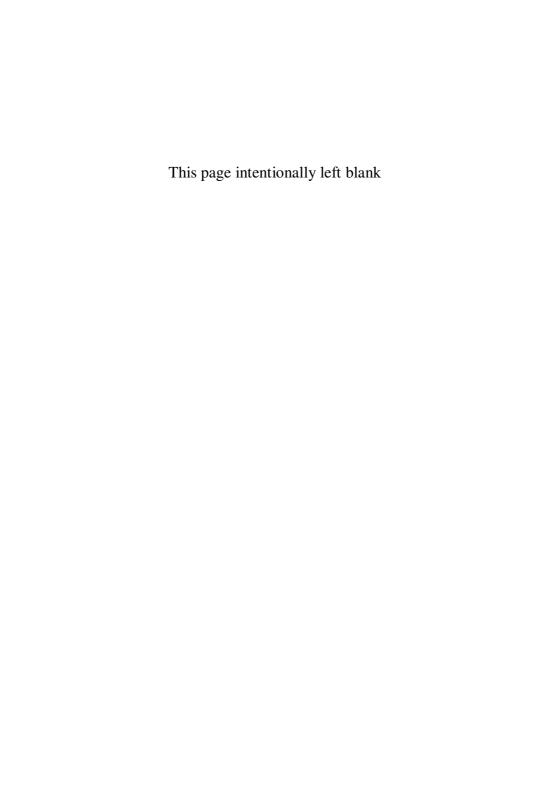

# CHAPTER 1 INTRODUCTION

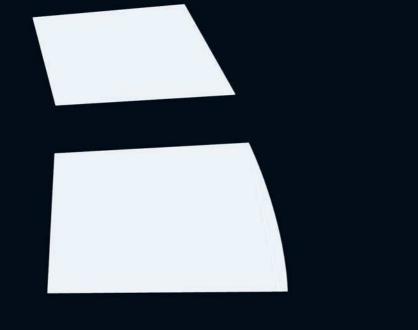

### History and Development of the Program

SmartSketch was a drawing application originally developed in the early 1990s by Jonathan Gay and his company Future Splash, which developed into an animation program for the Internet – FutureSplash Animator. Future Splash was a small company with one of many multimedia plug-ins struggling for attention. It was offered for sale to Adobe who initially turned it down due to its unimpressive performance!

Although the early versions were slow and buggy, Disney started using it along with Shockwave and this attracted the attention of Macromedia. The Shockwave Flash plug-in format was then developed by Macromedia to play back small and fast vector animated content on the web. In December 1996 Flash 1 was born.

Flash is now in version 8. It has evolved into a sophisticated package for the creation of economical animation and interactive content. Due to its popularity, many other drawing and animation programs now have a Shockwave Flash export option.

To read more about the history of Flash, go to

<a href="http://www.macromedia.com/macromedia/events/john\_gay">http://www.macromedia.com/macromedia/events/john\_gay</a>.

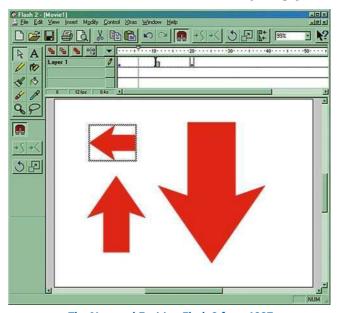

The New and Exciting Flash 2 from 1997

#### What Is It Used for?

Flash is used for the creation of graphics, animation and media that users can interact with, such as interfaces, rich media web pages, games, real-time chat applications, interactive shopping systems and video conferencing. Although the program is primarily associated with creating content for the Internet, Flash is also used to create stand-alone CD-ROMS and presentations, animation for TV, content for PDAs, interactive television, kiosks and mobile phones.

#### How to Use This Book

The potential of this program is vast and it would be impossible to cover every single feature in one little Easy Guide. Since the launch of Flash MX 2004, there are now two versions of the program – standard and professional. This book can be used with both versions.

The **Easy Guide to Flash** is designed to introduce you to the fundamentals of Flash – creating vector graphics, animation and basic interactivity, incorporating video and sound, and exporting from the program to the Internet and to video.

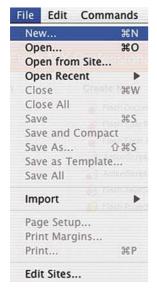

File > New

When you have finished this book, if you are interested in learning more about ActionScripting or outputting to any of the more specialized delivery platforms there is a list of further resources on the accompanying website – www.easyguidetoflash.com

Each chapter covers one aspect of the program and contains step-by-step tutorials to enable you to start straight away. This book is extensively illustrated with screen shots from the program. The screen shot illustrations have been created on both Mac and PC as the author works on both, and is platform-agnostic. Shortcuts for both platforms have been given.

This book uses certain conventions in order to avoid repetition and save space. In the case of choosing options from the various menus, the abbreviation **File** > **New** is used instead of saying go to the **File** menu then choose the **New** command from the dropdown list of options.

Both Mac and PC shortcuts are given throughout. Instead of writing them both out in full, the following conventions are used:

- For the Command key (Mac) \( \mathbb{H} \) is used, followed by CTRL for the Control key, which is the PC equivalent. For example, the keyboard shortcut for File > New is written as \( \mathbb{H}/CTRL + N. \)
- ALT is used throughout as an abbreviation for the Option key (Mac) and ALT key (PC).
- PC users have a right mouse button, which can be used to open context sensitive menus when you apply it to different parts of the program. The Mac equivalent of a right mouse click is to hold down the CTRL key. This is abbreviated throughout as CTRL/RIGHT-CLICK.
- Another convention used throughout the book is that the final product of your Flash project is referred to as a 'movie'. Of course your end product need not be animation. It could be a web site or even a CD-ROM, but to simplify matters it is referred to as a 'movie'.

There is a supporting web site to go with this book at

**<www.easyguidetoflash.com>** where you can download examples used in this book. You can also post your own tips and tricks for other readers to see as well as links to flash web sites that you have created.

Finally, you will only ever really start to learn a piece of software when you apply it to your own projects. This book is designed to provide you with a fundamental vocabulary in Flash. The rest is up to you. Use the exercises here as a starting point, adapt and change them to suit your own designs and ideas, and you will be fluent in Flash in no time!

# CHAPTER 2 INTERFACE

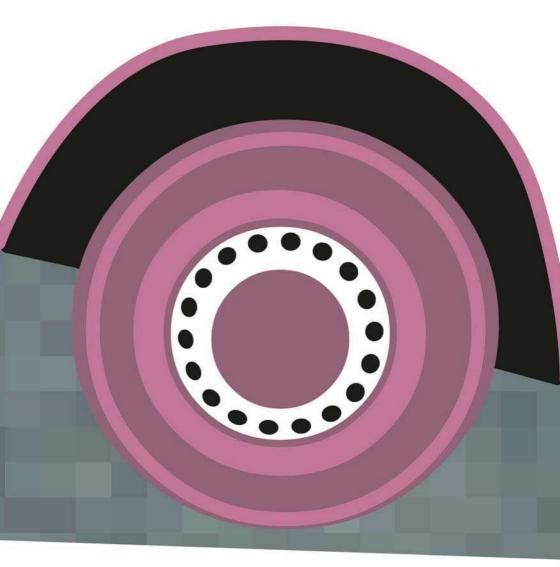

Flash 8 has interface elements that are common to all Macromedia web and multimedia authoring products. So, once you are familiar with one of the Macromedia programs, you will be on your way to understanding the others.

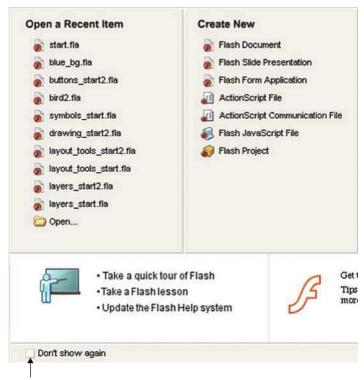

Click here if you don't want to see this page again

**Start Page** 

## The Start Page

- The Start Page allows you to quickly access files and create new items. When you first begin to use the program it is worthwhile spending some time taking the quick tour of Flash and taking some of the in-built Flash lessons, which you can access from this page.
- If you don't want to see this page again, click in the check box to select
  Don't show again. If you want to make sure that this page will open each

time you open Flash, you need to select this in the preferences. To do this on a Mac, go to Flash > Preferences > On launch > Show Start Page.

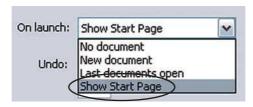

Preferences. Circle Indicates 'Show Start Page'

To do this on a PC, go to Edit > Preferences > On Launch > Show Start Page.

#### At a Glance Guide to the Interface

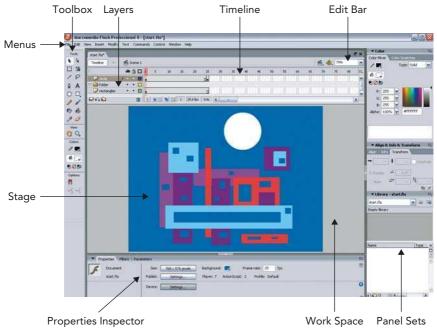

The Interface at a Glance

**Menus** – Just as in any other software program, access different parts of the software by choosing from the menus at the top of the screen.

**Stage** – This is where you create and view your design work.

**Workspace** – The gray area off the edge of the Stage that won't be seen in the final movie. It can be shown or hidden by choosing **View** > **Work Area**. The size of this area has been expanded in Flash 8.

**Tools** – Select a tool to create, select, refine and manipulate design elements. See Chapters 3 and 4 for details about using these tools.

**Timeline** – A grid showing each frame of the Flash movie. It enables you to work with the element of time moving horizontally from left to right. The numbers along the top refer to the number of frames in your movie.

**Edit Bar** – Shows which scene or symbol you are working on and allows you to change the magnification of the view on the right. Can be turned on or off by selecting **Window** > **Toolbars** > **Edit Bar**.

**Layers** – Elements can be separated into layers to keep them distinct. This is essential if you want to animate them. Layers are stacked vertically – one on top of each other like sheets of paper. See Chapter 6 for more information about layers.

**Panel Sets** – Additional windows allowing you to control and manipulate your design elements as well as adding interactivity. These are accessed through the **Windows** menu.

**Properties Inspector** – This is context sensitive and changes according to which part of the interface is selected. To see this in action, click on different tools, one after the other, and see how it changes.

If it is not visible, select **Window** > **Properties**.

### What are all the Windows for?

#### The Stage

The Stage is like your drawing board – it's where all the action happens.

The size of the Stage defines the size of your final Flash movie. You can

change the size of your movie by selecting **Modify** > **Document**. This launches the **Document Properties**.

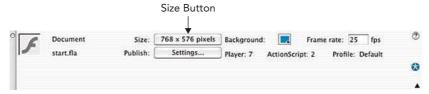

Size Button

You can also open this window by first clicking on the background of your Stage to select it and then by clicking on the size button in the Properties Inspector.

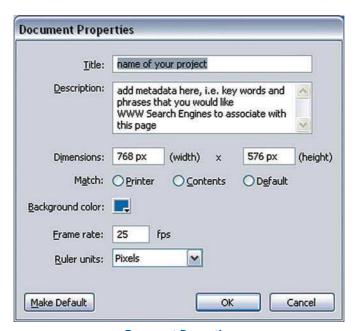

**Document Properties** 

The Document Properties window controls the pixel dimensions of the Stage and, therefore, of the final movie. These dimensions are  $550 \times 400$  pixels by default. The smallest size you can have is  $1 \times 1$  pixels and the largest is  $2880 \times 2880$  pixels.

4 Chapter 13 discusses several possible sizes for banner ads and whole web sites. It is good practice to set the size of your Stage right at the beginning of working on your document. If you resize the Stage towards the end of working on your document, you may have to re-position all your elements and this could be time consuming.

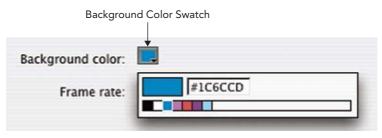

**Background Color** 

- The background color of your document can be changed by clicking, holding and then sliding the mouse down from the **background color swatch** to select whichever color you choose.
- The ruler units can be changed to measure in inches, points, centimeters and millimeters as well as pixels. It is advisable to keep this as **pixels** unless you are using

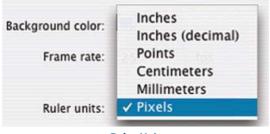

**Ruler Units** 

trations for print. Screen based work such as web sites and animation for video are measured in pixels.

7 If there is a size, background color and frame rate that you usually use – click on the **default** button so that you will automatically use these settings in all new files you create.

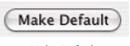

Make Default

#### The Timeline

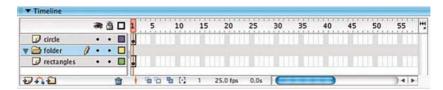

The Timeline

1 The Timeline allows you to create and edit animations – to move forwards and backwards in time.

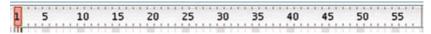

**Measured in Frames** 

The units of measurement along the top of the ruler are in frames.

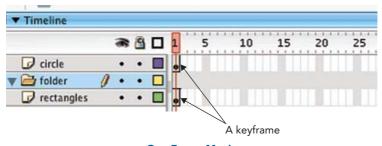

**One Frame Movie** 

The length of your movie is controlled by how many keyframes and frames you have created in the Timeline. In this example there is only one keyframe. This means that this movie doesn't have any time to move – it is actually a still image.

happening on different frames **▼** Timeline **3** □ 1 20 10 15 circle folder rectangles • 20 4 6 1 666 25.0 fps Frames Keyframe

This number shows the number of the frame that the playhead is on

Reminder of the frame rate measured in frames per second. This is set in the document properties and double clicking on this number is a short cut to open that window

Drag the playhead to see what is

#### A 25-frame Movie

In this example there are 25 frames and the frame rate is set at 25 frames per second, so there is one second of animation. For more information about keyframes see Chapter 6. There is more about frame rate in Chapter 8.

#### **Changing Your View**

The **Zoom** tool allows you to magnify your view. 第/CTRL + - or + also allows you to do this. Double-clicking on the **Zoom** tool icon in the **Toolbox** resets your view to 100%.

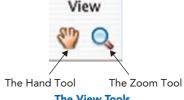

- Pressing and holding down the Spacebar allows you to toggle to the Hand tool even though you are on the Zoom tool.
- The **Hand** tool allows you to move around the area that you are viewing.

  Double-clicking on the **Hand** tool centers your frame within the work area.
- The scale of your view can also be chosen in the **Stage magnification** options in the **Edit Bar** at the top of your **Timeline**. If you can't see it choose **Window** > **Toolbars** > **Edit Bar**.

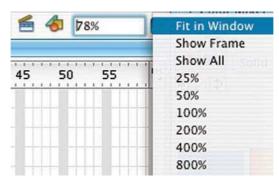

The Stage Magnification Options in the Edit Bar

#### Panel Sets and Customizing Your Interface

- There are many extra small windows called Panels, which add extra functionality to Flash and can be opened through the Window menu. These will be covered in more detail in the chapter that covers their individual functions.
- If all of the Panels were open at once you would need a really large monitor to see them all! This is not necessary, however, because you can customize your interface to suit the way in which you are working.
- The easiest way to customize your interface is to press **F4** to hide or open Tools, Panels and Properties.

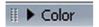

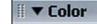

**Color Mixer Panel Collapsed** 

**Color Mixer Panel Expanded** 

The **Timeline** and the **Panels** can all be collapsed. This is done by clicking on the little triangle to the left of the window's name.

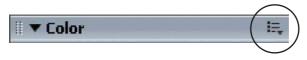

**Panel Options Menu (Circled)** 

You don't have
to have the
default Panels
open that were
there when you
first installed
Flash. You can
choose which
Panels you want
to have open.
To close a Panel,

click on the

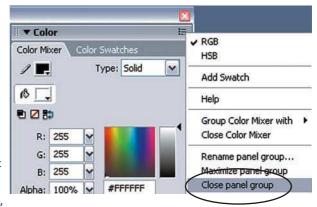

**Close Panel (Circled)** 

**Options** menu on the right hand side of its title and choose **Close Panel**.

The Panels are all dockable. This means you can group them with other Panels or change their position. If you move your mouse so that the cursor is over the **Panel handle**, the icon will change. You can pow drag a Panel out of a dock

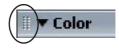

Panel Handle (Circled)

change. You can now drag a Panel out of a docked position.

a Panel to a group of Panels so that it will become docked, drag the Panel over the position that you want it to have in the Panel group. You will see a dark line overlapping the position this Panel will take.

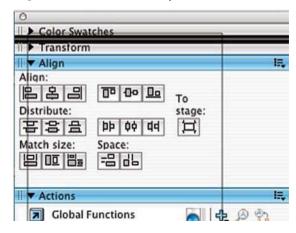

**Panel Overlap** 

Let go and the Panel will be in its new position.

8 There are some clever keyboard shortcuts that you can use with Panels. If you select **#/CTRL** +

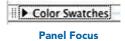

- **ALT** + **TAB** this puts a 'focus' on the Timeline or uppermost Panel. You can then press this key combination again to cycle through Panels.
- Once you have a Panel in 'focus', then the Up and Down arrow keys also cycle through the Panels and the Space Bar collapses/expands the Panel in 'focus'.
- the Panels you want to use and moved them into your preferred position, you can save the Panel layout. In fact, you could save different

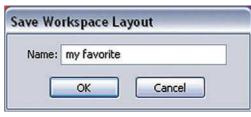

**Save Panel Layout** 

layouts for working in different areas of the program, e.g. drawing, animating, creating buttons etc.

- To do this, go to Window > Workspace Layout > Save Current, name your Panel arrangement and click OK. This arrangement will now be available for you in Window > Workspace Layout.
- The Panels that I find most useful from a Designer's perspective to save into a Panel set are the following: Color Mixer, Color Swatches, Transform, Align, and the Library.

#### Using the Help files

- The Help files contain lots of detailed explanation about all areas of Flash. The Help menu allows you to jump to different parts of the Help files. In the **Help > Getting Started with Flash** section, you can access lessons on all the basic features of the program.
- **2 Help** > **Flash Help** takes you straight to sections of information covering all of the different areas.

#### Flash Documents

When you work in Flash, the type of file that you are working on is a Flash document or FLA file. If you want to change or do more work on

- your Flash document or to open it on another computer **select File** > **Save** and save the FLA file. Give it a name related to the contents so that you can remember what it contained.
- 2 From this Flash document, you can export other files that can then be put onto a web page or burnt onto a DVD. This will be covered in more detail in Chapters 14 and 15.

#### Naming Files and Working Cross-platform

- PC file names generally have a three-letter extension at the end. The extension for a **FLA** file is **.fla**, e.g. **mydocument.fla**. What these three letters do is instruct the PC as to the type of file that it is referring to.
- A Macintosh computer doesn't work in the same way and doesn't need the .fla filename extension to enable it to recognize the file type.
- So, if you want to work cross-platform, you have to think about file naming conventions. If you create a Flash document on a Macintosh and have named it with a PC style three letter extension, e.g. mydocument.fla, then it should open on a PC without a problem.

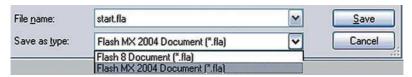

Saving as a Flash MX Document

- Even though you may be working with the latest version of Flash Flash 8 you may find yourself working with people who have the previous version of the program. If you save as a Flash 8 file, you will only be able to open it on Flash 8. However, you can choose File > Save As Type > Flash MX 2004 Document. This file can then be opened on Flash MX 2004, although certain new MX new Flash 8 features such as behaviors will not be preserved.
- Finally, don't forget to save your work regularly. Occasionally any program can crash while you are working and if you have saved recently this will only be a minor inconvenience.

# CHAPTER 3 VECTOR DRAWING

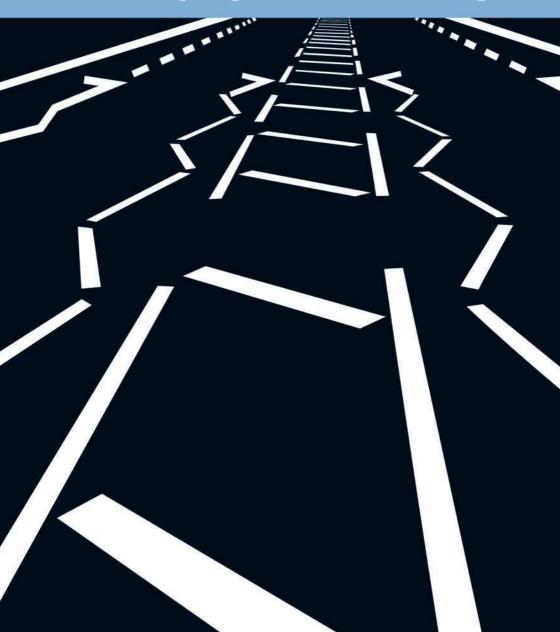

What is vector drawing? It is a way to create and save digital imaging information. The edges are crisp, the colors are flat and the artwork you create is editable. In other words, you can go back to a graphic that you have created and easily modify its outline, color, etc. Getting to know the drawing Tools and all the different mark making possibilities in the program, is the first step towards developing your own original style in Flash.

#### At a Glance Guide to the Tools

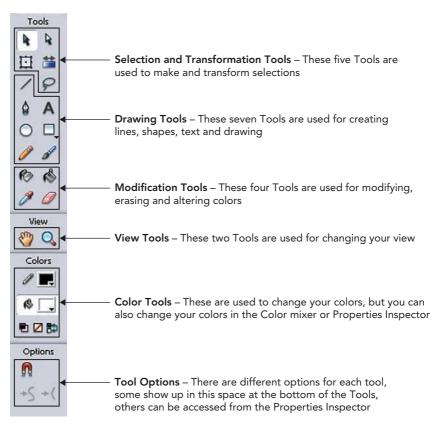

The Tools

# **The Drawing Tools**

When you create a piece of artwork in Flash, it is known as a 'shape'. The outline is called the 'stroke' and the center is called the 'fill'.

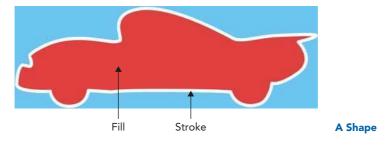

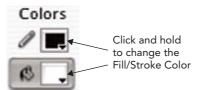

**Fill and Stroke Colors** 

#### **Drawing a Line**

You can create many different types of lines in Flash.

After selecting the **Line** tool, you then choose the **stroke** attributes in the **Toolbox**, **Properties Inspector** or in the **Color panel**.

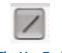

The Line Tool

- **2** Click and drag the line on the Stage. Click a second time to end the line.
- 3 Holding down shift while you are dragging a line, constrains it to increments of 45°.
- When the **Line** tool is being used, you are able to access options for your line in the **Properties Inspector** as shown in the diagram above. Clicking on the **Custom** button opens the **Stroke Style** window, which gives you lots of different options to create lines with different textures.

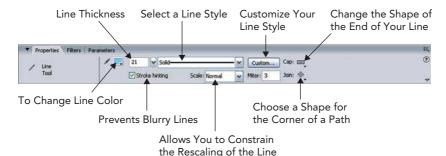

The Line Tool Properties Inspector

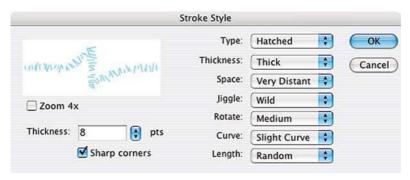

**Stroke Styles** 

- Explore and experiment with all the different line styles to create texture and diversity in your drawing. As of Flash 8, strokes can go up to a thickness of 200 pixels.
- Animation that you later want to put onto video, avoid the hairline thickness option.

  When used on video one pixel thin lines can seem to jitter. More on this in Chapter 12.

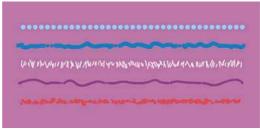

**Line Options** 

7 The ability to be able to change the ends of lines (or Caps) and to be able to choose Corner styles is new to Flash 8.

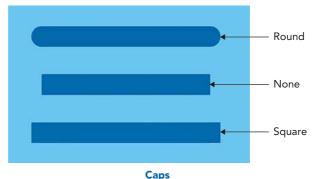

8 Because these are new features.

your project needs to be compatible with Flash Player Version 8 in order for them to be supported. To make sure that the file you are working on is compatible with Flash Player 8, select **File** > **Publish Settings** > **Flash** > **Version** > **Flash Player 8**.

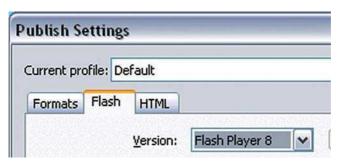

Setting the Publish Settings to Flash Player 8

The corner settings work on a Path and not a straightforward line drawn with the Line tool.

## **Drawing with the Pencil Tool**

The Pencil tool is another way to create lines, that is, strokes. So, as with the Line tool, when the Pencil tool is selected, you can choose a color from the Stroke

Color Control in the Toolbox or the Color Mixer panel.

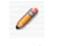

The Pencil Tool

- You can also select the stroke color as well as customizing the style of the stroke in the Properties Inspector just as with the **Line** tool.
- In addition, if you draw a corner with the **Pencil** tool, you will be able to choose the style of the join.

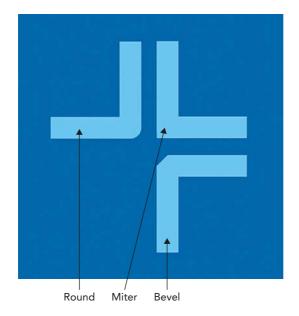

**Corner Styles** 

In the **Options** section at the bottom of the **Toolbox**, you can choose a

drawing mode. The drawing modifiers selected effect how Flash processes the lines you draw. Straighten will straighten out your lines and recognize simple shapes, Smooth will give more smooth curves and Ink allows you to draw free hand, leaving the line exactly as you drew it without modification.

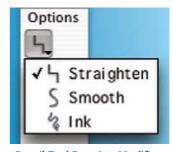

**Pencil Tool Drawing Modifiers** 

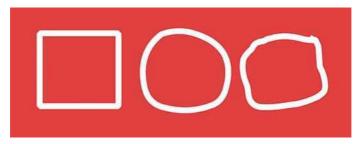

A Similar Shape Drawn in Pencil with Each of the Different Modifiers
Selected

### The Shape Tools

The Oval, Rectangle and
PolyStar Tools are used in a
similar way to the Line tool.
The PolyStar tool is accessed
by clicking and holding on the
Rectangle tool.

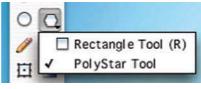

**Shape Tools** 

- The **stroke color and style** can be selected and the stroke style customized in the Properties Inspector, just as with the **Line** and **Pencil** tools. The **fill color** can also be chosen here.
- 3 Holding down **SHIFT** while you are drawing an oval or a rectangle constrains the proportions so that you end up with a perfect circle or square.
- The PolyStar tool has an extra set of style options in the Properties Inspector. These are reached by clicking on Options and allow you to choose polygon or star, the number of sides and the depth of the points on a star.

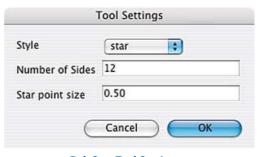

**PolyStar Tool Settings** 

The **Rectangle** tool has Options available at the bottom of the Toolbox. If **Snap to Objects** is selected, you will feel a slight magnetic pull when your rectangle is near other shapes.

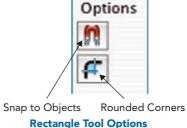

When you select the **rounded**corner option, the Rectangle

Settings window opens. This prompts you to add a figure, which defines how curved the corner will be.

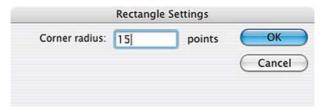

**Rectangle Rounded Corner Settings** 

- 7 If you prefer to set the roundness of your corners visually, use the Up and Down arrow keys while you are drawing your rectangle don't take your finger off your mouse.
- If you have either the **Oval** or **Rectangle** tool selected in the **Toolbox**, hold down the **ALT** key and then click on the **Stage**, you will open up the Oval or Rectangle Settings box.

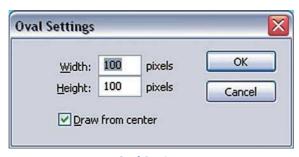

**Oval Settings** 

#### Painting with the Brush Tool

1 You can change the color of the **Brush** tool in the **Toolbox**, **Properties Inspector** or the **Color Mixer** panel, however unlike the **Line** and the **Pencil** Tools the color of this tool is changed in the **fill** color control.

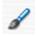

The Brush Tool

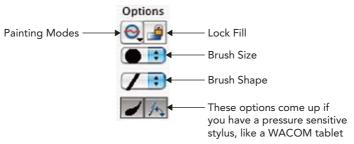

**The Brush Tool Options** 

- 2 From these Options, you can choose your brush size and shape. As the **Brush** tool is painting with fills and not a stroke, you can't change the line style.
- 3 Holding down the **SHIFT** key while you paint constrains the **Brush** to go in a horizontal or vertical direction only.

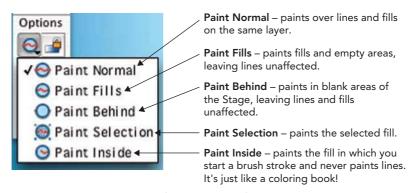

The Painting Modes

Tablets, like the WACOM Intuos pictured, connect to a USB port and can be used at the same time as your mouse or as a replacement.

If you use a tablet and pen to draw with instead of a mouse, you will have options to apply pressure and sensitivity to the line you create - just like with a real pencil. If you do a lot of digital artwork, this can be a good way to avoid repetitive strain injury in your wrist.

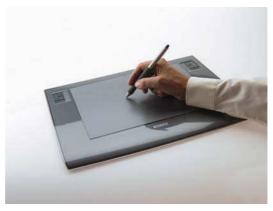

The WACOM Intuos 3 Pen and Tablet

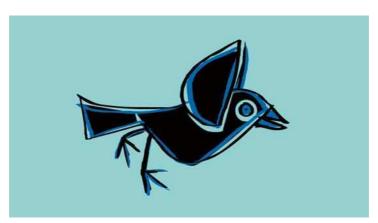

The Brush Tool Allows You to Create Gestural Marks and Get Away from a Flat 'Computery' Look. Using the Brush Tool Along with a WACOM Tablet Gives You **More Control Over Your Drawing** 

#### Using the Pen Tool and the Subselection Tool

The **Pen** tool is used to create anchor points with connecting lines – just like a game of 'join the dots'! First select your required fill and stroke colors and then click to make angular, corner points - each click of the mouse creates another anchor point.

The Pen Tool

- 2 Holding down **SHIFT** when you click restricts the angles of the lines you are creating to multiples of 45°.
- Clicking and dragging makes a curved, bezier point. Double-clicking on the last point ends the shape. When the path that the anchor points make is joined up, the shape will fill with color. You can also close the path by clicking on the first point that you made.

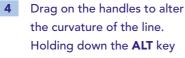

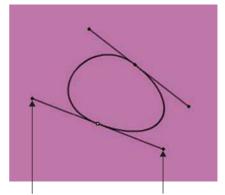

Drag on the handles to alter the curve

Bezier Curves with the Pen Tool

when you drag on a handle allows you to move it independently from its partner.

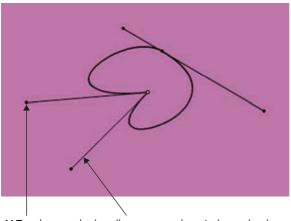

ALT + drag on the handles to move them independently

Bezier Curves with the Pen Tool

As you move the **Pen** tool, the cursor changes if you are near a point or the line created. You can delete, modify or add points according to where the **Pen** tool is.

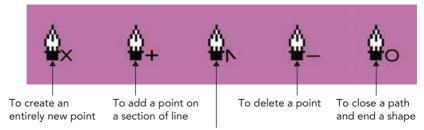

To convert a curve point to a corner point. After you have clicked on this option, a second click will take you to the delete point option

#### **Pen Tool Icons**

Using the **Subselection** tool allows you to convert a shape you have drawn with any of the drawing Tools into anchor points. These points

The Subselection Tool can then be carefully selected and moved individually – using the **arrow** keys nudges these points one pixel at a time. Using **SHIFT** + **arrow** keys moves the points further. You can also delete them with the **delete** key on your keyboard.

- 7 The Pen tool can be used to add, delete or convert anchor points on shapes that you have drawn with other Tools.
- A corner point can also be turned into a curved path by selecting the point with the **Subselection** tool, holding down the **ALT** key and dragging out a curve. If you want to try the opposite and turn a curved

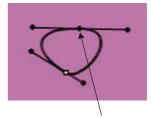

An anchor point is darker when it is selected. By default, a curved point appears as a dark circle when it is selected and a corner point appears as a square

point into a corner point, hold down the **ALT** key and double-click to convert it.

9 NB. Sometimes when you use the **Subselection** tool to adjust a shape, extra new points will be added by the software.

### To Overlap or to Obliterate: Object Drawing vs. Merge Drawing

There are two different ways of creating shapes in Flash: **Object Drawing** or **Merge Drawing**. The difference between them is what happens when two shapes overlap. This is a new feature of Flash 8.

The mode that is selected by default when you first start using Flash 8 is **Merge Drawing**. This means that if you overlap one shape with another of the same color, after it is de-selected it will become joined to the first shape.

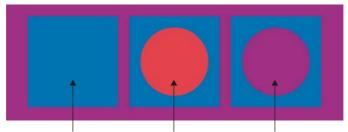

Before, Drawing a shape on top and After this new shape is removed

Cutting a Hole

If the second shape is not the same color as the first, it will cut a hole in the first shape underneath. You can use this effect deliberately to create holes in shapes, but you may wish to avoid this happening all together.

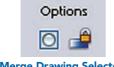

Merge Drawing Selected in the Toolbox Options

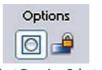

Object Drawing Selected in the Toolbox Options

All of the **drawing tools** have an **Object Drawing** option down in the **Tools Options** section of the **Toolbox**.

If you select this option, each element remains separate and will have a blue bounding line around it. You can now overlap shapes without altering what is underneath.

#### **Changing Colors**

We have already seen how colors can be selected in the **Toolbox** and the **Properties Inspector**. If you want to create a shape without an outline, select the **Stroke Color Control** and then choose **no color**.

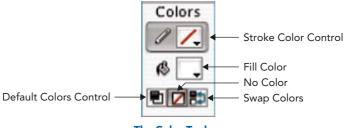

**The Color Tools** 

The Color Swatches panel is another convenient way to select colors. If you can't see this panel, choose Window > Color Swatches to open it.

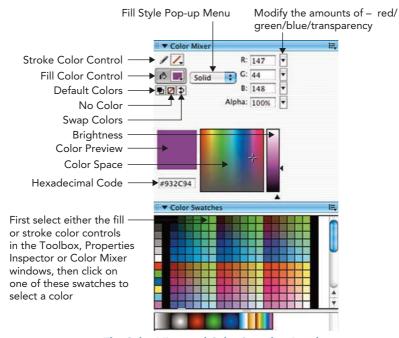

**The Color Mixer and Color Swatches Panels** 

- There are several ways to create new colors in the **Color Mixer** panel. If you can't see this panel, choose **Window** > **Color Mixer** to open it.
- 4 If you are creating a web site and know the precise color that you want to use, you can type in the **hexadecimal code**. This is a system of using letters and numbers to describe a color for use on the web.
- You can also move the **red**, **green**, **blue** and **alpha** (transparency) **sliders** to subtly change a color's component parts.
- **6** Finally, you can also click around in the **color space** to define a color and then drag the **brightness** slider to alter its tonality.

#### **Creating Gradient Fills**

1 Choose **Linear** or **Radial** from the **Fill Type** pop-up menu in **Color Mixer** panel.

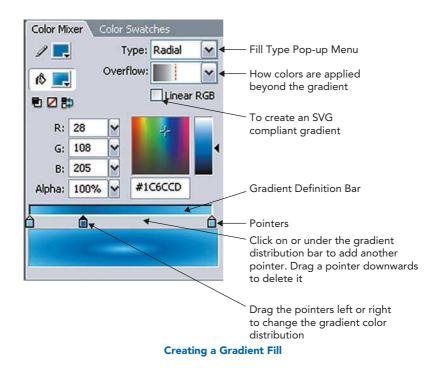

- As of Flash 8, you can create complex gradients containing up to 16 colors by adding more pointers. To change the colors in your gradient, click on
  - a **pointer** to select it, then change its color by dragging in the **Color Space**. Doubleclicking on a pointer opens up **Color Swatches** that you can select.
- When you have created a gradient fill, you can save it for re-use. Click on the Color Mixer Options menu and choose Add Swatch.

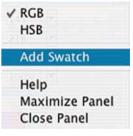

Color Mixer Options Menu

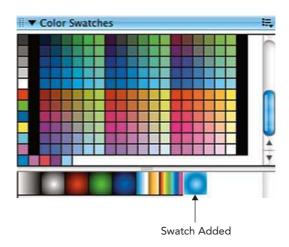

- 4 Your gradient fill is now available for you at the bottom of the **Color Swatches**.
- Another new feature of Flash 8 is that gradients can now be applied to strokes as well as fills.

#### **Transform Fill Tool**

6 Your gradient fill can be altered, re-sized and re-angled after you have created it with the **Transform Fill** tool. Select this tool in

the Toolbox and then click on the shape whose gradient you want to alter.

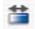

Transform Fill Tool

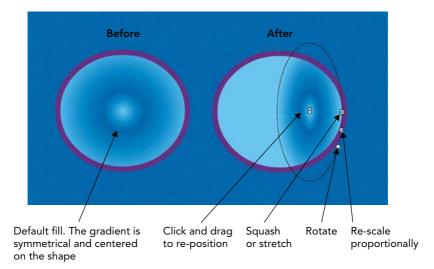

**Using the Transform Fill Tool** 

7 If you want your **gradient fill** to extend across several shapes on the Stage, select the **Lock Fill** modifier in the **Toolbox** from the **Brush** or **Paint Bucket** tool. Now each shape you fill with the **Paint Bucket** or paint with the **Brush** tool will share the same gradient.

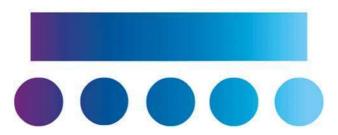

Shapes with Lock Fill Applied so that One Gradient is Spread Across All of the Shapes

#### **Creating Text**

Text is created in Flash with the Text tool and the style of the text is changed in the Properties Inspector.

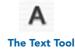

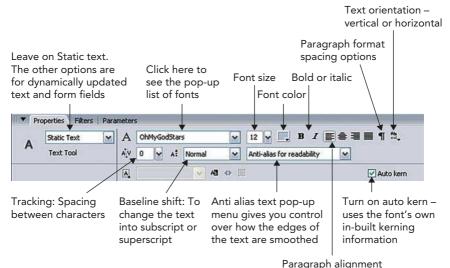

Paragraph alignmen

#### **The Text Tool Properties**

After you have selected the **Text** tool, you can either click on the Stage to type letters all in a line or you can click and drag out a type box. This will allow you to type continuously into a box with a fixed width.

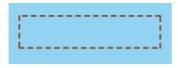

**An Empty Type Box** 

As well as typing into Flash,
when you use the Text tool you
can copy and paste text
information from another
text program on your computer.

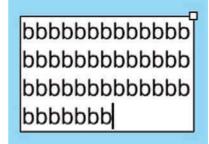

Typing with a Fixed Width

Text in Flash is editable, this means that when your text is selected you can alter properties like font, size and color as well as re-typing the letters.

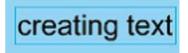

Selected Text

When on the **Text** tool, you can click and drag over the text to highlight part of it. This will allow you to use different styles on different parts of your text.

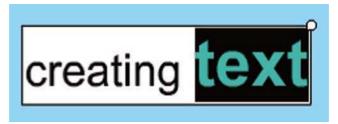

**Different Text Styles** 

When your text is highlighted and you click on the pop-menu to change the font, you will see a preview of your chosen text in all the different fonts as you scroll up and down them.

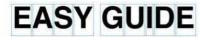

Text that has been Broken Apart into Individual Letters

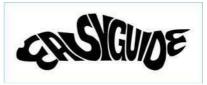

Text that has been Broken Apart Again into Graphic Shapes and Then the Shape of the Letters have been Altered by Using the Subselection Tool

- 7 To convert your editable text into a shape, select the text, then Modify > Break Apart. This breaks the text into individual letters. Apply Modify > Break Apart a second time and the letters will be understood by Flash as a graphic shape and not as editable text.
- The result is that these letters will now look the same on any computer no matter which fonts the system has loaded. The down side is that this

process can add to the file size and may be frustrating if you want to go back and alter the wording of the text.

**9** The Anti alias pop-up menu gives you some other options.

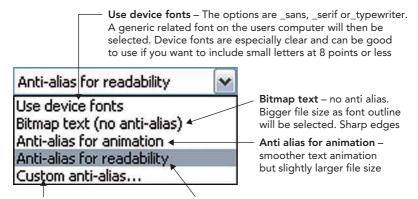

In order to use the **custom** option you must publish to Flash Player 8

Anti alias for readability – good for small sizes but will only work if file is published for Flash Player 8

Anti Alias Pop-Up Menu

#### **Paragraph Options**

These are similar to the standard options in a typical word processing program.

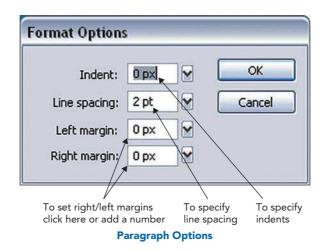

#### **Spell Checker**

- Go to **Text** > **Check Spelling** to check the spelling in your document. You have the choice to **ignore** the spelling advice given or **change**.
- 2 If you commonly use certain words that the program considers you are spelling 'wrong', then select **Add to Personal** to remember this in future.
- **Text** > **Spelling Set** Up allows you to personalize the spelling options.

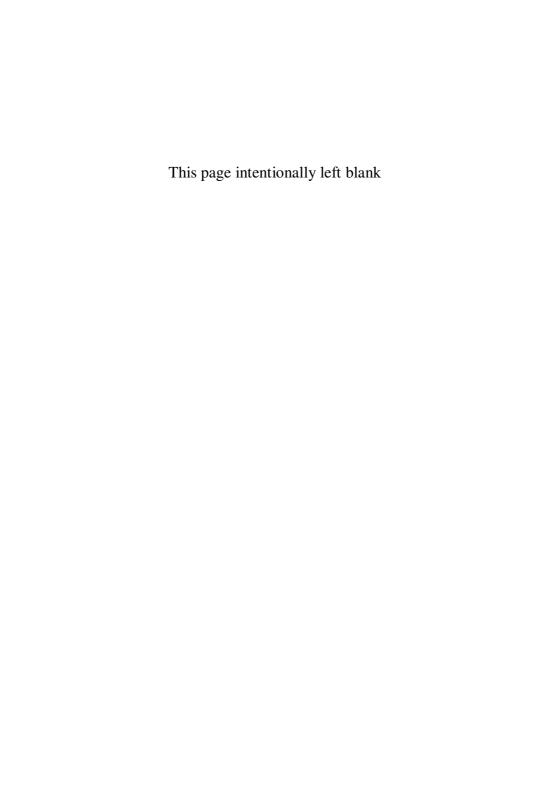

## SELECTING AND MODIFYING

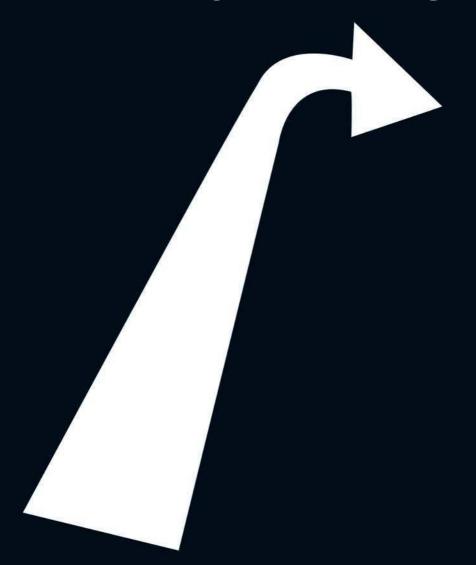

As we have seen in the previous chapter, the beauty of vector drawing is that it is so easily adaptable. Basic artwork is known as shape data and can be edited, molded and manipulated.

#### **Making Selections**

If you have created a shape with a **fill** and a **stroke**, clicking it once with the **Selection** tool will only select the **fill**. To select all drawn elements connected to one shape, double click with the **Selection** tool.

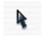

**The Selection Tool** 

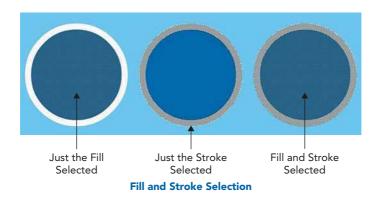

- To select several shapes within a rectangular marquee area, click and drag a box around all the shapes with the **Selection** tool. Symbols, groups and text objects must be completely enclosed to be selected.
- You can also duplicate with the Selection tool. SHIFT + drag selection makes a copy.
- To create an area of selection by drawing, use the Lasso tool. When the cursor is over a selected element, the Lasso tool becomes an arrow that you can use to move the element.

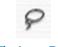

The Lasso Tool

To make multiple marquee or Lasso tool selections, press SHIFT while you lasso or marquee-select.

- To select everything on every layer of the scene, choose **Edit** > **Select** All, or press 第/CTRL + A.
- 7 To deselect everything on every layer, choose **Edit** > **Deselect All**, or press **%/CTRL** + **SHIFT** + **A**.

#### **Modifying Drawings**

The **Selection** tool can also be used to modify drawings. When you have this tool selected in the toolbox and move your cursor around a shape you have created that is not selected, the icon will change according to whether it is over a line, a corner or away from a shape.

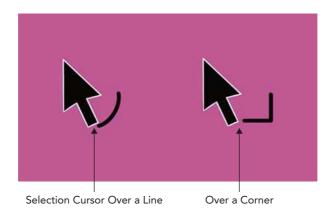

- 2 If you are over a line and see the first icon, you can drag on the line and pull out a curve.
- 3 If you are over a corner and see the second icon, you can pull out the corner.
- 4 If you are over a line and hold down the **ALT** key, you can pull a corner point out of a line.
- This is a good method to quickly sculpt shapes into the form you require.

  In the last chapter, we saw how the **Subselection** tool used in

conjunction with the **Pen** tool gives very precise control over your drawing. Sometimes, however, it is better to work quicker and rougher, and create your basic shape before refining it further, rather than being very careful and drawing a complex shape from the beginning.

- options
  with the Selection tool and
  then click on the Straighten
  option the outline of the
  shape will become straighter
  and more angular. Clicking on
  the Smoothing option will make your shape have smoother curves.
- 7 This can also be done through the Modify menu by choosing Modify > Smooth or Modify > Shape > Straighten.
- **8** Turning on **Snap to Objects** will give you a slight magnetic pull when one shape is near another.

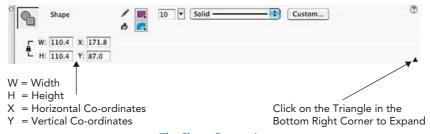

The Shape Properties

- When you have selected a shape with the Selection tool, you can see the properties of the Shape in the Properties Inspector. Expanding this window allows you to see the W, H, X and Y figures. By entering x and y co-ordinates in Properties Inspector, the shape can be moved in exact amounts.
- There are several other ways to alter shapes you have drawn through the **Modify** > **Shape** menu. **Convert Line to Fill** this changes any

lines you have selected into a filled shape. Shape > Expand Fill - this allows you to expand or reduce a filled shape. Shape > Soften Fill Edges - this can give your shapes a softer edge, but increases the file size.

#### The Free Transform Tool

- When you select this tool, you can rotate the selection by moving the cursor just outside the corner handles or move the selection by dragging from a central position. The white dot is the center point. Dragging this to a new position will change your center of transformation. It will not change the position of your shape.

  Drag out the corners to rescale.
- When you have the freedom to use all of the options at once, it can be easy to drag in the wrong place and end up with an unexpected result.

  Selecting one of the **Free Transform** options limits the transformation to the one you have selected.
- If you think that you have gone too far with your transformations and want to return to your original version, don't worry, just choose

  Modify > Transform > Remove Transformation or more simply

  #/CTRL + SHIFT + Z.
- As well as altering shapes with the Free Transform tool, transformations can be applied numerically in the Transform panel. If this panel is not already open, select Window > Design Panels > Transform or more simply **H/CTRL** + T.

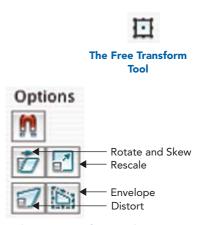

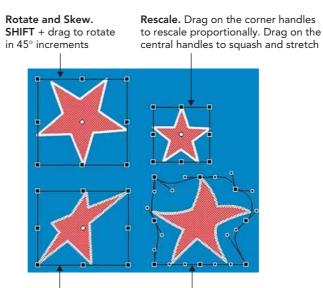

Distort. Drag an edge to distort the shape. SHIFT + drag on a corner point to taper the shape. 発/CTRL + drag on the central point of an edge allows you to move it freely **Envelope.** Allows you to 'warp' a shape by dragging on the points and their handles

#### The Free Transform Options Demonstrated

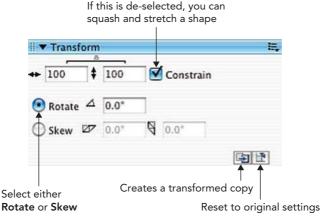

The Transform Panel

The **Modify** > **Transform** menu also contains the options to **flip horizontal** and **flip vertical**, which has the effect of mirroring your shape.

#### **Combining Objects**

If you are drawing in **Object mode**, as described in Chapter 3, you can take advantage of a new feature in Flash 8, which allows you to combine objects.

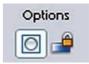

Select the objects that you want to combine and then **Modify** > **Combine Objects**. The four options are illustrated below and are useful in enabling you to precisely create complex shapes.

Object Mode Selected in Toolbox Options

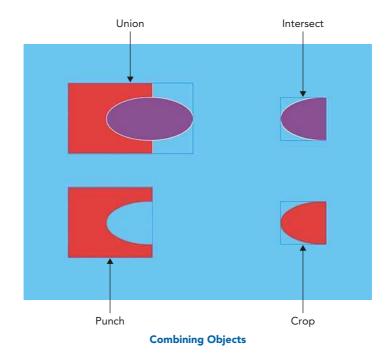

There are a series of other tools that allow you to modify your drawings in Flash:

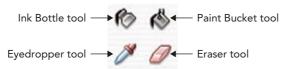

**Tools for Modifying Drawings** 

#### **Adding Strokes**

The **Ink Bottle** tool allows you to change the thickness, color or style of existing lines (i.e. strokes). You first set up a new line style in the **Properties Inspector** then click on the line you want to change with the **Ink Bottle** tool.

This handy little tool also allows you to add a stroke to filled shapes that have been created without an outline.

#### **Paint Bucket Tool**

- This tool is used to change the color of existing fills, anything created with the **Brush** tool and to fill areas surrounded by lines. Select the color you want to use in the **Fill Color Control** first, then use the **Paint Bucket** tool to click into the area you want to color.
- Occasionally you may find that this tool just doesn't work. The most common reason for this is that the shape you are trying to color has very small gaps in its outline.
- Luckily, this tool has a built in gap size modifier in case there are gaps in your shape. Select Close Large Gaps from these options at the bottom of the Toolbox and this should deal with the problem.

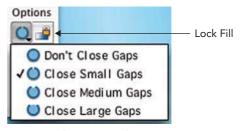

The Paint Bucket Options

A common mistake that people make with the **Paint Bucket** tool is to try to use it to color in the background of their image. Remember that the background color is selected in the **Document Properties** and can't be applied with the **Paint Bucket** tool.

#### **Dropper Tool**

This tool is useful for copying **stroke** and **fill** attributes from other elements. It defaults to either the **Paint Bucket** tool or the **Ink Bottle** 

tool depending on whether you have clicked to select a fill or a stroke. You can then take this information and apply it to other fills with the **Paint Bucket** tool or other strokes with the **Ink Bottle** tool.

**SHIFT** + click with the **Eyedropper** selects the current color for both the stroke **and** the fill.

#### **Eraser Tool**

The **Eraser** tool has a number of options at the bottom of the **Toolbox**. You can choose the shape of the eraser and eraser modes, which are similar to the **Brush** tool modifiers.

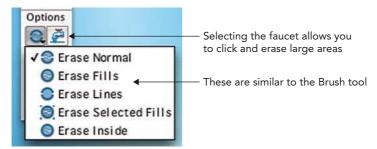

**The Eraser Tool Options** 

Be careful when using the **Eraser** tool. Double-clicking on the **Eraser** tool icon in the **Toolbox** will delete everything on the Stage.

#### Rulers, Guides and Grids

- 1 Rulers, Grids and Guides are useful utilities to aid your drawing process.
- In order to create **Guides**, first select **View** > **Rulers**. You can then click on your left hand ruler and drag out a vertical guide or drag down a horizontal guide from the top ruler. If you can't see a guide, make sure **View** > **Guides** > **Show Guides** is selected.
- 3 If you want to permanently remove your guides, choose **View** > **Guides** > **Clear Guides**.
- 4 Similarly, choose **View** > **Grid** > **Show Grid** to view a grid and **Edit Grid** to change the size of the squares.

- **5** Grids and guides won't show up in your final movie.
- Snapping means that there will be a small 'magnetic' pull between what you are drawing or moving and other elements. For example, View > Snapping > Snap to Grid means that when you draw near the intersections of the grid a small circle will appear and your shape will snap to that point.
- View > Snapping > Edit Snap Align allows you to alter the snap tolerance. In other words, how close the edge of the object should be to another before it snaps into place.
- **View** > **Snapping** > **Snap Align** when this is selected, dotted lines appear on the stage when you drag an object to within the specified tolerance. If you drag your shape around the stage, you will see center, top, bottom, left, right alignment lines, depending on where the shape is dragged.
- View > Snapping > Snap to Pixels allows you to snap to a pixel grid, which you can see if the magnification is set to 400% or higher.

A useful feature of **Snap to Pixels** is that it can be toggled on/off with a couple of keyboard shortcuts. **C** – turns pixels snapping on or off. **X** – shows or hides the pixel grid.

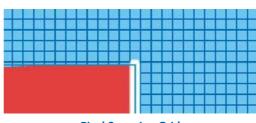

**Pixel Snapping Grid** 

At times **snapping** can be a hindrance and prevent you from drawing exactly where you want to on the stage. If this is this case turn it off by deselecting the various snapping options in the **View** menu.

#### Step By Step Create a Perspective Grid

Turn on View > Show Grid and View > Snapping > Snap to Grid and View > Snapping > Snap to Object.

- Create a guide layer, by clicking on the Add guide layer button. Putting your grid on a guide layer means that you won't see it in your final movie.
- 3 Use the **Line** tool, the **grid** and **snapping** as a reference to build up a perspective grid on this guide layer.

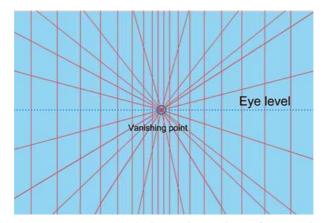

One Point Perspective Grid. This can be used as Reference When You Want to Draw a Scene in Perspective with One Vanishing Point

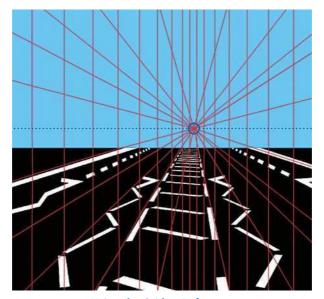

Using the Grid as Reference

- 4 Having snapping turned on will enable you to place the origins of your radiating lines exactly on the vanishing points.
- You can convert a layer into a **guide layer** by **CTRL/RIGHT-clicking** on a layer and then selecting **Guide**.

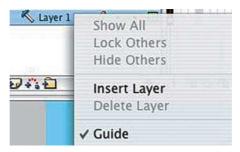

**Converting to a Guide Layer** 

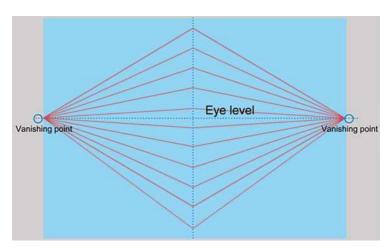

Two Point Perspective Grid. This can be used as Reference When You Want to Draw a Scene in Perspective with Two Vanishing Points

When you have drawn your perspective grid, lock this guide layer so that you do not draw on it accidentally. From the options in the Layer window, click in the check box to select **View Layer as Outlines**, so that your grid layer does not become too distracting.

- 7 You can now use the **Free Transform Tool** to make your drawing work in your chosen perspective view.
- All that hard work you put into creating a perspective grid can be used again. Select all of your perspective grid and then **Modify** > **Convert to Symbol**. Choose **Graphic** as the symbol type and give it a name that you will remember. You will now be able to recycle this grid many times.

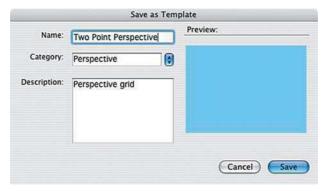

Saving as a Template

9 Another way to recycle your perspective grid is to create a **Template**. Save your Flash document as a template with the perspective grid on a guide layer. Choose **File** > **Save As Template**. Give it a name, a description and either choose from the list of categories or create your own.

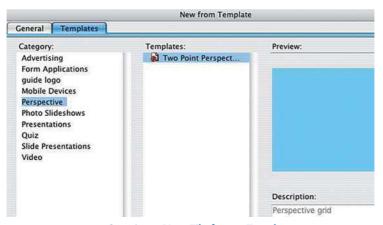

Creating a New File from a Template

Once you have created a template, you can use it as the basis for a new file. After you have selected **File** > **New**, you are able to choose the **Template** tab and the template you have created will be there available for you to choose.

#### **Drawing Settings**

The sensitivity of the drawing and selection tools can be customized in the Flash preferences. To do this on a Mac, go to **Flash** > **Preferences**. To do this on a PC, go to **Edit** > **Preferences**.

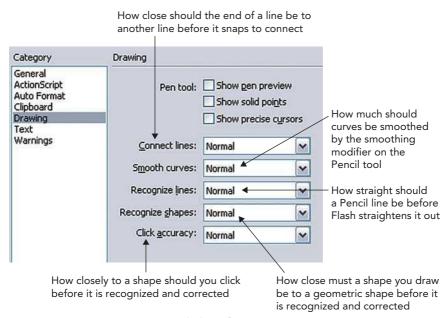

**Flash Preferences** 

#### At a Glance Keyboard Shortcuts for the Tools

Keyboard shortcuts are very useful to learn. Not only do they save your time and increase your productivity, but by varying the fingers you are using instead of just holding the mouse, they can help to reduce the chance of repetitive strain injury. Just hit the letter below on your keyboard and you will instantly select the tool.

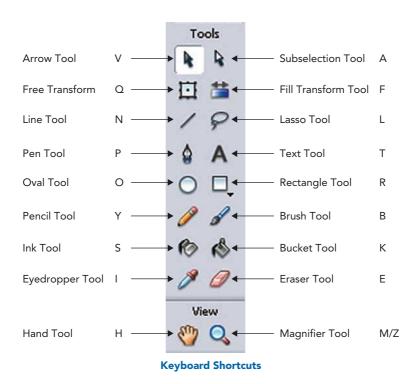

53

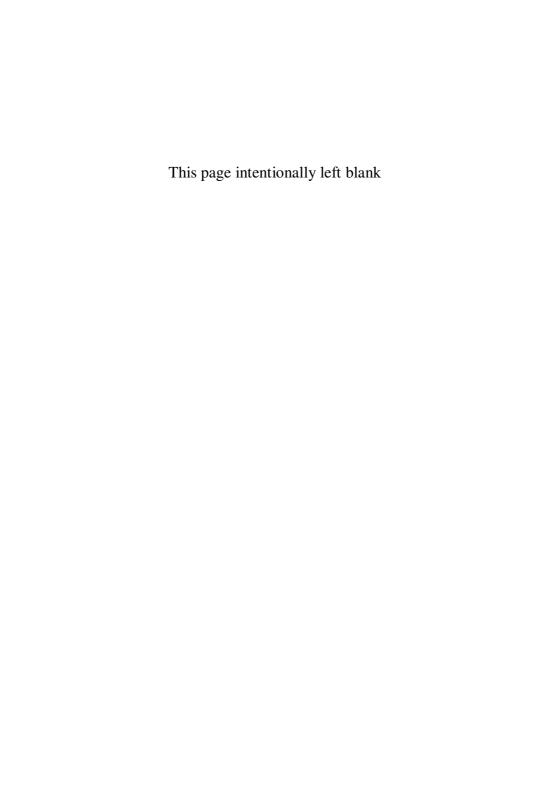

# CHAPTER 5 IMPORTING IMAGES

#### Vectors vs. Bitmaps

Computers store picture information in two different ways – using **vector** or **bitmap file formats**.

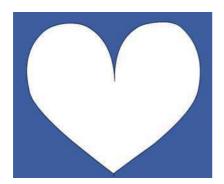

A Vector at Maximum Magnification

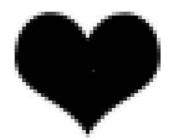

A Similar Shape at Maximum Magnification in Bitmap Format

When a **bitmap** file type is used, the computer divides the picture into a grid. You can see the squares on the grid if you zoom in very close to a bitmap image. These squares are known as **pixels**.

Bitmaps are good file types to use when you are working with very complex textures or photographs. However, the file sizes can be large and if your image is scanned or created with a low resolution to keep the file size down, you may get a **pixilated** image in which you can see the square outlines of your pixels.

**Vector** images, on the other hand, have very small file sizes. The computer uses geometry and mathematics to store the picture information.

Vector files are **resolution independent**. If you zoom in close to them, the outlines will remain crisp and perfect. They are good to use for graphics with blocks of color and gradients, but not so useful for complex textures.

Work produced in vector programs like Flash tend to have a particular 'look' about them. Get some texture into those clean looking vectors with the careful use of bitmaps.

#### Still Image File Types You Can Import

Although Flash is a fantastic program to use for drawing, you may wish to bring in photographs or other types of images that you have created in software outside Flash. There are many options available to you.

There now follows a list of the main still image file formats that you can import into Flash and some information about them. Check out the Flash **Help** menu if you are interested in importing more specialized file types.

#### **Bitmap File Formats**

| Name                       | Details                                                                                                    | PC file<br>extension |
|----------------------------|----------------------------------------------------------------------------------------------------|----------------------|
| Bitmap                     | Although this term denotes a type of file format (e.g. bitmap as opposed to vector), there is also a file format called bitmap or <b>BMP</b> . Although it is a standard PC file imaging file format, it can be imported to a Mac using QuickTime.                                                              | .bmp                 |
| EPS                        | <b>Encapsulated PostScript</b> language file format is supported by virtually all graphic, illustration and page-layout programs. It is the most common format for use in desktop publishing. Flash does not, however, support EPS files created from Photoshop.                                                | .eps                 |
| GIF and<br>animated<br>gif | <b>Graphics Interchange Format</b> – commonly used on the web. It produces very small files by reducing the number of colors in your image to a maximum of 256. Consequently, this format is best used for graphics or cartoony type images with areas of flat color. Transparency can be attributed to colors. | .gif                 |
| JPEG                       | <b>Joint Photographic Experts Group</b> – is commonly used for photographic images. It is a good format for reducing file size while keeping the quality high and commonly used on the web. This format is recommended to bring photographs into Flash, but cannot contain alpha channels.                      | .jpg                 |
| Photoshop                  | The default file format for newly created images in <b>Photoshop</b> , which can be imported into Flash if the computer has QuickTime 4 or above loaded. This file format supports all available image modes, guides, alpha channels, spot channels and layers.                                                 | .psd                 |
| PDF                        | Version 1.4 or above can be imported.                                                                                                    | .pdf                 |

| PICT | A Mac graphical image file format, which can be imported into Flash on a PC if the computer has QuickTime 4 or above loaded.                                                                                                    | .pct |
|------|----------------------------------------------------------------------------------------------------|------|
| PNG  | Portable Network Graphics, a more recent file format used on the web. Can compress to small file sizes while maintaining high quality of image. It supports multiple color depth and grayscales and can contain alpha channel transparency.  PNG is also the standard file format for newly created | .png |
|      | images in <b>Fireworks.</b> See below for more information.                                                                                                    |      |
| TGA  | Targa files can support alpha channel transparency and                                                                                                    | .tga |
|      | can be imported into Flash if the computer has QuickTime 4 or above loaded. They are a good choice for exporting in a sequence for output to video.                                                                                                    |      |

#### **Vector File Formats**

| Name                          | Details                                                                                                    | PC file<br>extension |
|-------------------------------|----------------------------------------------------------------------------------------------------|----------------------|
| Adobe<br>Illustrator<br>files | These files are the standard file format for newly created images in <b>Illustrator</b> and can contain layers and guides. Illustrator is an excellent program to create designs for use in Flash. However, there are a few little bugs in the translation between the two programs, so be aware of the following:                                                                                                    | .ai                  |
|                               | <ul> <li>Create the artwork in Illustrator at the size you want to use it in Flash. If you want it smaller, re-scale in Illustrator with the Scale Strokes and Effects option selected, then re-import to Flash. This is because line weights rescaling can be unpredictable.</li> <li>On import, you can choose to flatten all the layers or convert the layers into layers or keyframes in Flash.</li> <li>It is best to separate your Illustrator artwork into layers and choose Layers &gt; Layers on import. Otherwise, if you create a complicated design in Illustrator all on one layer, Flash may have problems with the stacking order of elements.</li> <li>Be careful when using gradient fills. They will be rasterized on import to Flash and lose their vector editability.</li> </ul> |                      |

- Flash can import files from Illustrator version 10 or earlier, so if you have a more recent version of the program, save as version 10.
- Illustrator objects will be brought in as a group so you will need to ungroup them on all layers.
- Illustrator dashed lines and line end caps are not always recognized by Flash. Create plain lines in Illustrator. When you import into Flash ungroup the lines and then add dashes or end caps in the Properties window.

Flash Player

The default file format that is exported from **Flash** to use on the web. You can also import these files into Flash.

.swf

Freehand

Files from **Freehand** version 7 or later can be imported into Flash. Flash supports any layers you may have used in these files. If your Freehand file is in CMYK, Flash will convert it to RGB.

.fh7, .fh8, .fh9, .fh10,

.fh11

to KGB.

As with Illustrator, you can choose to **flatten** all the layers or **convert the layers** into **layers** or **keyframes** in Flash.

**PNG** 

This file format is also the generic format used by **Fireworks**. .png
If you choose to import a **Fireworks PNG** as a **flattened image**, it will be **rasterized** or converted into a single
bitmap image. If you import as an **editable object**, you will
maintain the vector artwork.

#### To Import a Still Image into Flash

- 1 Make sure the layer you want the image to be on is active.
- 2 Select File > Import to Stage.
- You can also import numbered sequences of still images. If you do this, the stills will be brought in as successive frames of the layer that is active.

#### The Library

- If you can't see the **Library** panel then go to **Window** > **Library** or **\mathscr{K}/CTRL** + **L**. Your image file can be accessed in the **Library**. You can drag further copies of the image on to the Stage from the Library as well as being able to access information about your imported image.
- The **Library** can also be used to organize your **assets**, that is, any files you have imported or symbols you have created. (More about symbols in the next chapter!) If you click on the **Name** column heading, the files will

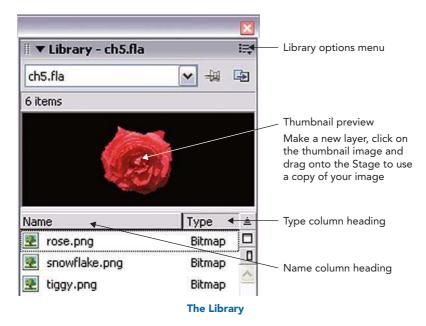

be shown in order of their names. The same will happen for **Type** if you click on that column heading.

- You can use the **UP** and **DOWN** arrow keys to move up and down in the list of files.
- If you go to the **Library Options** menu and choose **Edit**, this command launches **Fireworks** or another image editing software package if you don't have Fireworks on your machine. If you select **Edit With**, you can choose which image editing program that you want to use.

# Importing Images with Areas of Transparency

If you define an area of transparency using your image-editing software, you maintain this when you import the file into Flash. Here's how to do this using **Photoshop**:

In Photoshop, open up the file that you want to create transparency in.

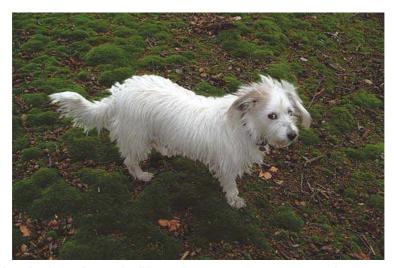

In This File, the Background will be Made Transparent so That Tiggy the Dog Can Be Used in Isolation Without the Foliage in the Background

2 Select the area of the image that you want to use with any combination of selection tools.

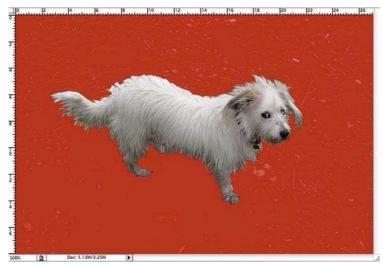

Selecting 'Quick Mask' in Photoshop Reveals the Area That Has Been Selected, in This Case, the Dog

**3** Go to **Image** > **Image Size** and make a note of the overall pixel dimensions of your image.

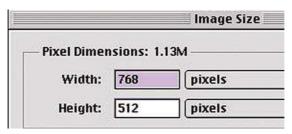

**Image Size Dialogue Box** 

- 4 Choose File > New to start a new file that will be transparent and make sure you have selected Background > Transparent and Mode > RGB.
- The **Resolution** will always be 72 pixels per inch for **screen based** work like that for output to video or the Internet, as this is the resolution of the screen itself.

|                          | New             |          |        |
|--------------------------|-----------------|----------|--------|
| Name: image will have tr | ansparent backg | round    | ОК     |
| — Image Size: 1.13M —    |                 |          | Cancel |
| Preset Sizes: Custom \$  |                 |          |        |
| Width: 768               | pixels          | •        |        |
| Height: 512              | pixels          | <b>‡</b> |        |
| Resolution: 72           | pixels/inch     | •        |        |
| Mode: RGB Color   \$     | 9               |          |        |
| - Contents               |                 |          |        |
| ○ White                  |                 |          |        |
| Background Color         |                 |          |        |
| Transparent              |                 |          |        |

File > New

6 Make this new file exactly the same size as the original image that you first opened.

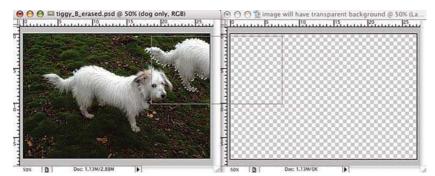

Drag the Original Image on to the New, Transparent File

- Using the Move tool (shortcut V), drag and drop the image onto the new blank file you created. If you hold down the SHIFT key while you drag and drop, the image will be placed in the center of the new file.
- 8 Close the original file.

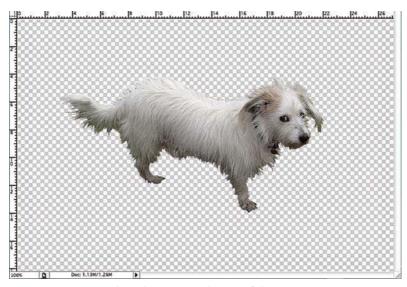

**Delete the Unwanted Parts of the Image** 

- **9** The dog photo now has a transparent background.
- File > Save and choose PNG as your file format, then Interlace > None.
  It is important that you choose PNG as the file type, because not all image formats can support transparency.

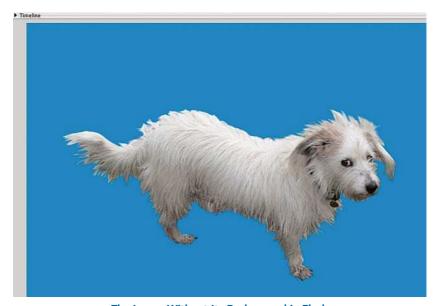

The Image Without Its Background in Flash

11 Import into Flash as above and your image should have a hole in it!

# **Tracing Bitmaps**

If you want to reduce the file size of a bitmap image that you have brought into Flash, you can convert it into a vector graphic.

Another reason for doing this would be to change a photograph into a more stylized vector image:

- 1 Import the bitmap image file that you want to convert in Flash.
- 2 Make sure it's selected and then choose **Modify** > **Bitmap** > **Trace Bitmap**.

- **3** The options that are available are as follows:
  - Color threshold Sensitivity of color selection.
  - Minimum area The number of surrounding pixels to consider as one block.
  - Curve fit How smoothly the outlines will be drawn.
  - Corner fit How sharply the edges will be retained.
- 4 The following settings will give you the best possible settings, however,

beware – they
might take some
time to process
depending on the
capabilities of your
computer. When
you trace bitmaps
with high quality
settings like these it
can increase the file

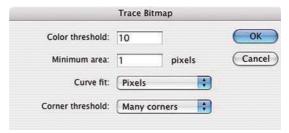

The Best Quality Trace Bitmap Settings

size as well as being slow to move around.

**5** Experiment with different settings until you achieve the style that you want. Lower quality settings will take much less time to process.

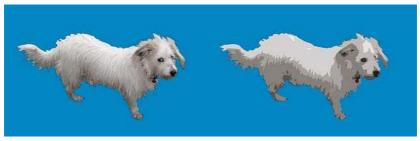

Two Traced Versions of the Dog Photo with Different Settings Applied. The Middle Version Has Best Quality Settings Applied As Above. The One on the Right Color Threshold = 100, Minimum Area = 10, Curve Fit = Smooth, Corner Fit = Normal

- When you have first completed this process, all the bits of traced bitmap will be selected and it will appear to be grayed out.
- 7 Click away from the image onto a blank part of the Stage to deselect it.
- You will now be able to adjust individual parts of the image just as if you had created the image in Flash with the **Paint** tool.

# **Painting with Bitmaps**

It is possible to import textures and paint with them in Flash. This can be, especially effective when used with small tileable textures like snakeskin or bricks.

- Import the bitmap you want to use, make sure it is selected and Modify > Break apart.
- Select the Eyedropper Tool and click on the broken apart bitmap.

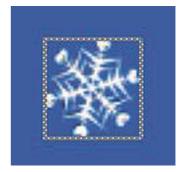

An Imported PNG file

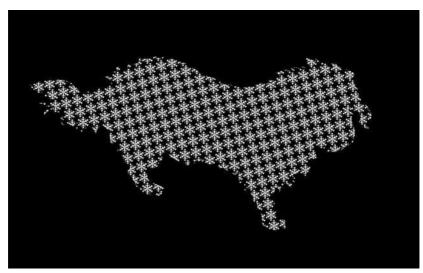

The Whole of the Traced Dog Was Selected and then Filled with the Snowflake Image

- This loads the image into memory and you can now paint with it using the **Paint** tool. It will also **fill** any shape that you create with the **Pen** tool or the **Oval** or **Rectangle** tools.
- 4 The **Fill Transform** tool can be used to alter the scale, rotation and skew of the tiled image.
- You can also select **Bitmap** as a **Fill** option in the **Color Mixer** panel. The bitmap will be tiled to fit the image, as in the image above, and you can adjust it as above with the Fill Transform tool.

Finally, copyright issues don't just apply to music, but also to images. It may be tempting to use other people's images that you have found in books, magazines or on the web, but this is someone else's intellectual property that they have spent time creating. Ultimately, it is much more rewarding to be original and create your own.

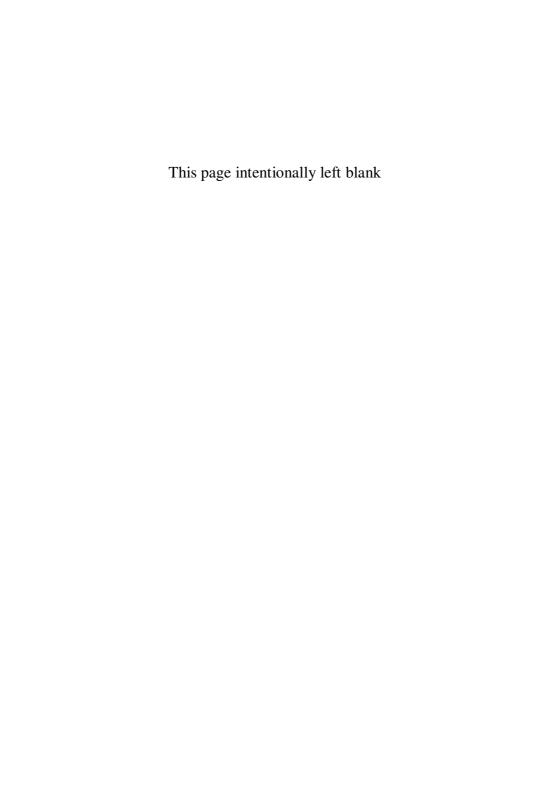

# CHAPTER 6 LAYERS, SYMBOLS AND KEYFRAMES

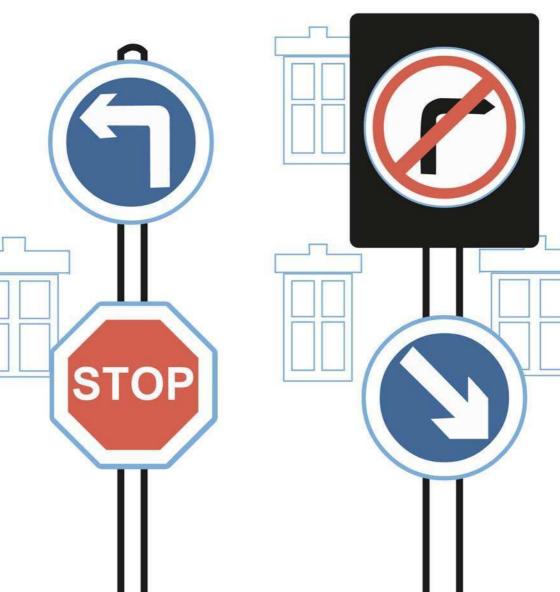

# **Using Layers**

Using several layers in Flash allows you to create a complex scene and have more control over your artwork. If you have been drawing in **Merge mode** rather than **Object mode** (cf. Chapter 3), you need to put graphic elements that you want to keep separate on individual layers so they do not merge with the shape underneath.

By default there is one layer in your **Timeline**. To create a new layer:

Insert > Timeline > Layer or more simply click on the add layer icon.

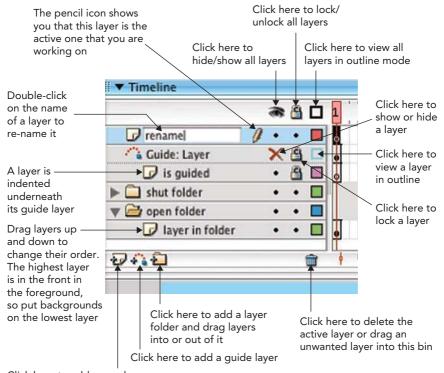

Click here to add a new layer

#### Layers

2 Each layer has its own color. This is seen when viewing an anchor point path or when seeing the layer in outline view. You can change this **outline color** so that it contrasts more effectively with the background that you are using. To do this, first select the layer, then

Modify > Timeline > Layer Properties or more simply CTRL/ RIGHT-click on the layer and select Layer Properties. The outline color can be changed in the window that opens.

| ayer Prope     | ties              |          |
|----------------|-------------------|----------|
| <u>N</u> ame:  | Layer 1           | OK       |
|                | ✓ Show Lock       | k Cancel |
| Туре:          | ● Normal          |          |
|                | Guide             |          |
|                | Guided            |          |
|                | O Mask            |          |
|                | O Masked O Folder |          |
|                | Orolder           |          |
| Outline color: |                   |          |
|                | #4FFF4F           |          |
|                |                   |          |

Changing the Color of a Layer's Outline In the Layer
Properties Window

- 3 If you click on a layer's name, you will automatically select all the elements on that layer.
- Any item that is going to be animated, however small, needs to be on a separate layer, otherwise Flash may not be able to interpret the animation properly.
- If you have separate elements on one layer that really should be on separate layers, Flash is able to do this automatically for you. Select only the elements that you want to go to new layers and then Modify > Timeline > Distribute to Layers.

# Step By Step Create a Manual Drop Shadow

Now, let's look at an example of using layers. Later in the book we'll look at using **Timeline Effects** to automatically create drop shadows. However, creating them manually gives you a lot more control and creativity over the whole process.

- Duplicate it  $\Re/\text{CTRL} + D$  or SHIFT + ALT + drag selection makes a copy with the Selection tool.
- 2 Cut ( $\Re/\text{CTRL} + X$ ) and paste ( $\Re/\text{CTRL} + V$ ) and put your shadow on a layer below.
- While the shape is still selected, change the fill to a dark color and change alpha transparency in the **Color Mixer** panel to a low figure in this example I used 30%.

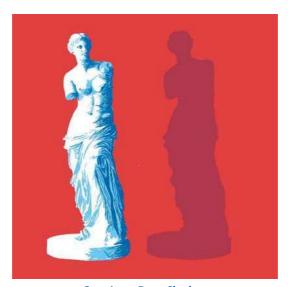

**Creating a Drop Shadow** 

4 Modify > Shape > Soften Fill Edges (but beware as this can take time to process and add to the file size in the case of complex shapes). In the example I used a **Distance** of 5 pixels and **Number of steps** – 5. Select

your shadow and its new softened edge and **Modify** > **Group** to keep all the elements together.

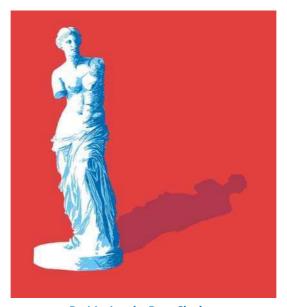

**Positioning the Drop Shadow** 

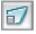

#### **Rotate and Skew Options**

Examine where the light in your picture is coming from, offset by a few pixels and use the **Rotate** and **Skew** options in the **Free Transform** tool to position your shadow correctly.

# **Introducing Symbols**

- Flash gives you the capability to go beyond the creation of vector graphics and add the element of interactivity and/or animation to them. One of the ways in which this is done is through the use of **symbols**.
- A **symbol** is a re-usable object that is saved in the Library panel. You can drag copies of it onto the Stage to use in your movie. A copy

of a symbol used on the Stage is known as an **instance** of the original symbol.

- a symbol. As well as creating a symbol from the beginning with Insert > New Symbol and then creating some artwork, you can also select a piece of artwork on your Stage and choose Modify > Convert to Symbol.
- You can tell that your artwork has been converted into a symbol because if you select it, it will have a blue bounding box and you can no longer use

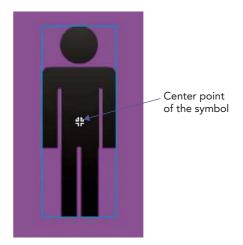

A Symbol Has a Blue Bounding Box Around It

the **Eraser**, **Ink Bottle** or **Paint Bucket** tools on it or change the **stroke** and **fill** colors. You can no longer use the **Lasso** or **Subselection** tools to select small sections of this symbol, nor can you reshape the outline with the **Arrow** tool.

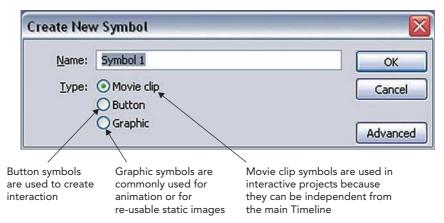

**Create New Symbol Dialog Box with Dropdown Options** 

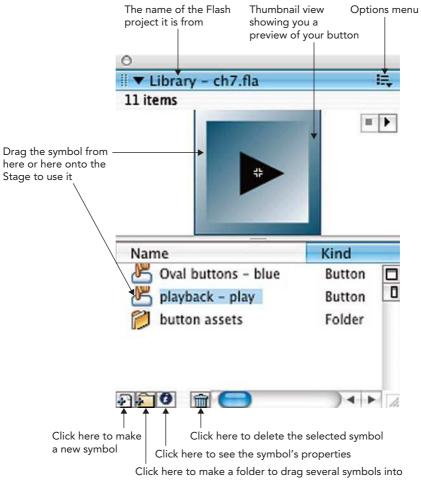

The Library

- There are three types of **symbols** used in Flash: **graphic symbols**, **button symbols** and **movie clip symbols**. Each different type of symbol is described in more detail further on in this book.
- Although each type of symbol is used for a different purpose in Flash, they all have several things in common:
  - each one can be copied many times onto the Stage as an **instance**;
  - each one can have its own Stage and its own Timeline.

- 7 Symbols that you create, as well as bitmaps you have imported, are kept in the Library. If you can't see the Library panel then go to Window > Library or 第/CTRL + L.
- An individual **instance** (i.e. a copy of the **symbol** that you have dragged from the Library onto the Stage) can be re-colored and made transparent with the **color** options in the Properties Inspector. They can also be rotated and resized with the **Free Transform** tool. These changes to the **instance** on the **Stage** do not alter the **source** symbol in the **Library**.

#### Interactive Buttons

Now, let's look at one of the types of symbols in more detail.

In Flash, a **Button** is a re-usable **symbol** that can trigger an **action** when it is clicked on. The action could be one of the following:

- start to play or stop a sound;
- jump to another frame;
- play a new scene;
- go to a web site.

Button designs can take different forms. Here are some examples of button design themes:

- Organizational They could relate to the organization of your site and have words on them so that the user is very clear about what the button does.
- Functional They could relate to objects in the real world so that it is clear how they are used, for example looking like a 'play' button or a doorbell.

• **Aesthetic** – Finally, button designs can be taken from the overall design theme and be small versions of a general motif.

If you go to **Window > Common Libraries > Buttons**, you will find many button files for you to experiment with.

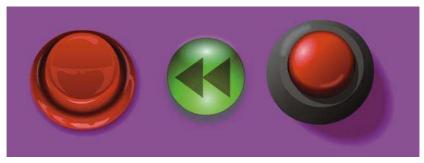

**Sample Buttons from the Common Libraries** 

# **Creating a Button Symbol**

Start off by making a new symbol: Insert > New Symbol and add the settings shown in the diagram below:

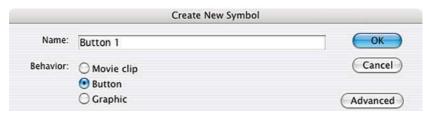

**Creating a New Symbol** 

The first thing you may notice is that the Timeline looks different and that it says **Scene 1 Button 1** on the left-hand side of the **Edit Bar**.

If you were to click here or there you would be taken back to Scene1 and, since you haven't placed this symbol on the Stage yet, the button would disappear

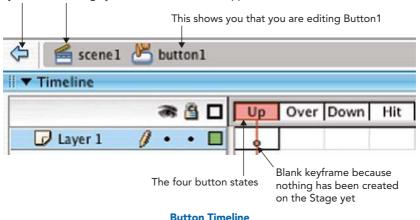

- A Button symbol has four frames in its Timeline and they represent the
- Frame 1 UP = How the button looks when the mouse/cursor is
- Frame 2 OVER = How the button looks when the mouse/cursor is over it.
- Frame 3 DOWN = How the button looks when it is clicked on.
- Frame 4 HIT = The size and shape of the area that will trigger a response when the mouse/cursor interacts with it. This shape must always be a solid filled shape.
- If all of these four frames are the same, then you have a simple button. If each frame is different then the button will change with user interaction: in other words it will be a **rollover** button.
- You can create **invisible buttons** by only having a solid shape in the HIT state and nothing in the other three frames. This can be useful for placing over an illustration to trigger a response.

3

following states:

no-where near it

Start off by creating a basic button design in the **Up** frame. The **Up** frame is selected by default, so simply drawing on the Stage will create the first part of this button. The cross hair in the center of the Stage represents the center of the button, so make sure your design takes this into consideration.

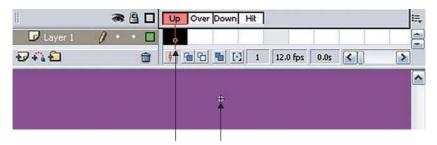

The Up frame is created by default so creating a button design on the Stage will create the Up frame The center of the new button

#### **Creating a Basic Button Design**

- In order to change the button **states** in the other three frames you will need to insert a **keyframe** to record the changes between frames.

  Click in the second **Over** frame and choose **Insert** > **Timeline** > **Keyframe**.
- The **Over** frame is now filled with a black dot showing you that it contains a keyframe. When you first make a keyframe, it is a copy of the last keyframe. Until you make a change on the Stage, the new keyframe has the same contents as the previous keyframe, that is, your **Up** frame button design.
- **9** Click on the background of the Stage to deselect the shape and then change the color of your button.
- 10 Repeat the process on the **Down** frame. When a frame is selected, the keyboard shortcut **F6** will also **insert a keyframe** and **F7** will create a **blank keyframe**.
- 11 Finally, create a keyframe for the **Hit state**, but this time just create a filled solid that will cover the whole area that the user will click on to trigger this button.

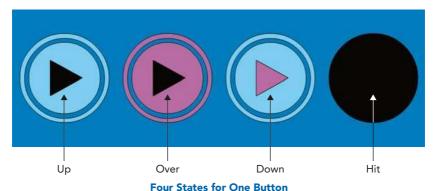

12 Exit the Button symbol by clicking on the word Scene1 on the Edit Bar and go back to the main Stage. Make sure that you can see the **Library** panel. Select to **Window** > **Library** or **%/CTRL** + **L** if it is not visible.

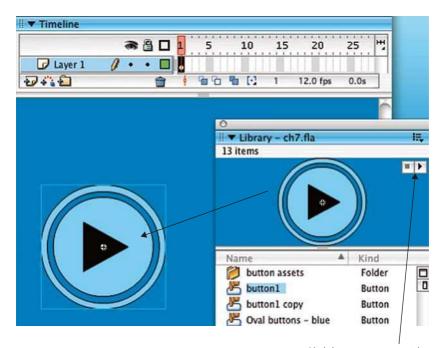

Click here to see a quick preview of all four frames

Drag a Copy of the Button onto the Stage

- Drag a copy of the Button symbol onto the Stage from the Library panel's thumbnail and re-scale it if necessary.
- Now to preview this button in action, select **Control** > **Enable Simple Buttons**. You are now able to move the mouse/cursor over your button and click on it to see the difference. Deselect **Enable Simple Buttons** when you have finished otherwise you will have problems moving and manipulating your button.

# What Is a Keyframe?

**Keyframes** are used to record changes over time.

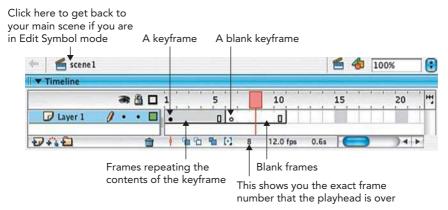

The Timeline

When you **insert** a **keyframe**, you actually create a copy of the last keyframe on the layer. The contents can now be either deleted or used as the starting point for new artwork.

This is done by clicking on the Timeline into the frame in which you want to insert a keyframe and then selecting **Insert** > **Timeline** > **Keyframe**. You can also hit **F6** on your keyboard or **CTRL/RIGHT-CLICK** on the frame and select **Insert Keyframe** from the menu.

If, instead, you choose **Insert > Timeline > Blank Keyframe**, you will insert a **blank keyframe** with nothing on it and you can start a completely new piece of artwork. The shortcut for this is **F7** 

If you want to hold on a keyframe for more than one frame without any changes taking place, then you don't need to insert any more keyframes, but to use **frames** instead. So, frames are used when you want to have a piece of artwork that is not changing at that point in time. To insert frames, click on where you want them to end on the Timeline and then choose **Insert** > **Timeline** > **Frame** or hit **F5** on the keyboard.

# **Naming Symbols**

When you create an **instance** of a **symbol**, by dragging a copy of a symbol onto the Stage, it is given a default name by Flash. If you make several copies of one button symbol, you should give each one a name related to its function. This will help you to remember what it does. You can do this in the Properties Inspector.

It is good practice to name all button symbols with the prefix 'btn' – for example **btnBack** or **btnPlay**. This will help you or any programmers that you may be working with to quickly identify the type of symbol that is being used.

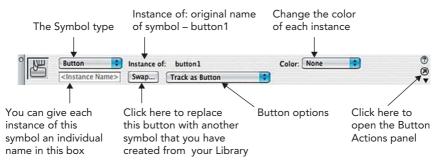

The Properties Inspector When a Button Instance Is Highlighted

# **Editing Symbols**

An instance cannot be modified on the Stage. As mentioned earlier, you can no longer use the **Eraser**, **Ink Bottle** or **Paint Bucket** tools on it or change the **stroke** and **fill** colors. You can no longer use the **Lasso** or **Subselection** tools to select small sections of this symbol, nor can you reshape the outline with the **Arrow** tool.

However, it is possible to alter the original **symbol** after it has been created. This is done in **Edit Symbol mode**.

There are several ways to enter **Edit Symbol mode**:

- double click the symbol's icon in the Library to open the symbol in isolation;
- select the symbol in the Library panel and then Edit from the Options menu at the top right-hand side;
- double click the symbol on the Stage to edit it in the context of the rest of
  your design on the Stage. This is a shortcut for Edit > Edit in Place, which
  allows you to see your scene in the background while you are editing.

To exit **Edit Symbol mode**, click on the word Scene1 on the left of the **Edit Bar** above the Stage to go back to the main Stage. You could also click on the **Back** button at the left of the **Edit bar** or choose **Select Edit** > **Edit Document**.

After you have edited a symbol, all of its instances that have been copied onto the Stage will change too.

If you want to keep your original symbol intact and create another version of it, you can **duplicate** a symbol by choosing **Modify** > **Symbol** > **Duplicate Symbol** and then alter the duplicate.

## What Is a Behavior?

Interactivity is created in Flash using a language called **ActionScript**. This can be complicated to learn and so Macromedia have provided a number of pre-written scripts called **behaviors** for beginners or those with a phobia for programming.

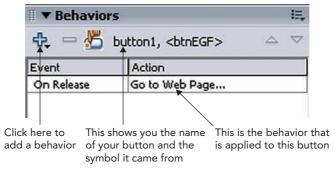

The Behaviors Panel

If you can't see the **Behavior** panel, go to **Window** > **Behaviors**.

# Step By Step Create a Links Page

In this exercise, we will create a Links page for a web site.

- Follow the steps earlier in this chapter to create a button symbol or use one of the designs that come with Flash in Window > Common Libraries > Buttons.
- 2 Drag a copy from the Library onto the Stage.
- 3 Hold down the **ALT** key and drag on the button to create copies of it.

  Make a button for each link you want to use. Place them on the left-hand side of the Stage in a vertical line.
- Select all of the buttons and use the **Align** panel to space them equally. If you can't see the **Align** panel, go to **Window Align** or more simply **第/CTRL** + **K**.

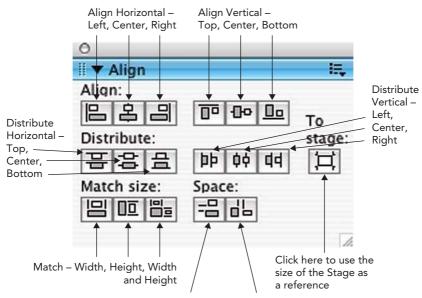

Circles around align horizontal center and distribute vertical center

The Align Panel

Making sure To Stage is not selected, click on align horizontal center and distribute vertical center. Your buttons should now be perfectly positioned. Click on the background of the

Stage to de-select them.

5

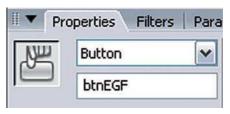

Name Each Button

- Select the first button that you want to add a link to and give it a name that will remind you of its function in the Behaviors Properties Inspector.
- 7 Open the **Behavior** panel, if you can't see it, go to Window > Behaviors. Click on the plus sign to add a behavior and choose Web > Go to Web Page.

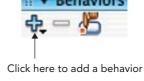

**Behavior** 

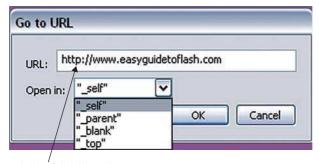

Add the full address here

How the new page will open:

- = will open in the current window and your web site will be closed.
- \_blank = will open in a new window so that your web site will still be open in a window underneath.
- \_parent = if you have frames in your web site then the new page will open in the parent frame.
- \_top = if you have frames in your web site then the new page will open in the top-level frame of the current window.

Go to URL

8 Type in the full address of the link you want to open. You can copy and paste this information from the address bar of your favorite Internet browser.

- 9 .html is the file extension for a HTML page commonly exported by a Mac. .htm is the same file type, but this extension is more commonly used with the Windows system. Both extensions can be read by both platforms, so this is a minor detail. However, in web design you must be 100% accurate when using file names to link to other pages, so whichever you use, be consistent.
- 10 Choose **Open in** > \_blank so that your web site will still be open on the users computer.
- Select each button in turn and repeat the process until each one has a Go to Web Page behavior attached to it.

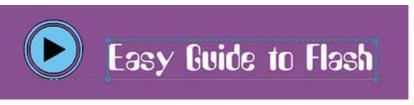

Using Snap Align to Position Text Next to the Buttons

- Create text for the page and, making sure that View > Snapping > Snap Align is selected, move it around the page and use the guide to align the text with the buttons.
- Create other design elements to make your links page look exciting.

  Make sure you are regularly saving this Flash project.
- Now to test it. Go to **Control** > **Test Movie**. This creates a test version of your movie in the form of a .SWF file. It will be named after the name that you have given the project and will be saved in the same folder in which you have saved your project. Even though this is only supposed to be a test version, it is in the correct format to put straight into a HTML page and go live on the Internet. We will look at this process in more detail in Chapter 14.

As well as adding links to buttons, it is very straightforward to add a URL to text in Flash. It is done at the bottom of the Properties Inspector.

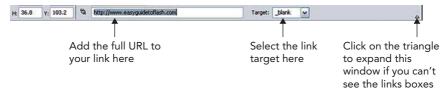

The Properties Inspector

Select some text to add a link to and type in the full address in the **URL link box** in the Properties Inspector.

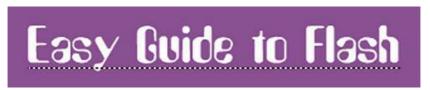

Text with a Link Applied Has a Dotted Line Underneath

# **Using Movie Clip Symbols**

In addition to **button symbols**, there is a second type of symbol called a **movie clip symbol**. These are like Flash movies within Flash movies with their own layers and timelines. They are independent of the main Timeline, for example, they could be triggered by a user interaction like clicking on a button.

Movie clip symbols can be thought of as rebellious symbols that refuse to conform to the rules of the Timeline they are placed in.

We will now look at using movie clip symbols to create a button that animates when you hold the mouse over it.

# **Step-By-Step Animated Rollover Buttons**

- Tirst of all we will create a small piece of animation inside a movie clip. Go to Insert > New Symbol, or use the keyboard shortcut 第/CTRL + F8, then choose Movie Clip as the behavior and give it a name that will remind you of its content.
- 2 It is best practice to name your movie clip symbols using the prefix 'mc', for example mcArrows. Using a consistent convention like this will make

sure that all of your movie clips will be grouped together in your library and will make any programmer that you are working with happy.

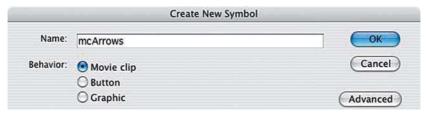

Creating a Movie Clip

- 3 Create a basic button shape. Name the layer after the type of shape you have created and **lock** this layer.
- 4 Add a second layer, make sure it is the top layer and create a small triangle on it in a contrasting color. Name this layer 'triangle'.
- The idea now is to create a small animation of this triangle moving across the button shape that can loop endlessly over 10 frames.

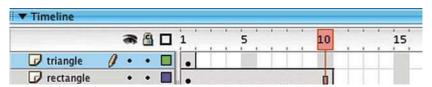

**Extend the Button Shape Layer By 10 Frames** 

- The overall button shape itself will not be moving, so its layer does not require any further keyframes. However, we do want to see it for the whole 10 frames so will need to **insert frames**. Click in frame 10 of the button shape layer and select **Insert > Timeline > Frame** or more simply F5, so that your button shape layer now lasts for 10 frames.
- 7 Click in frame 10 of the triangle layer and select Insert > Timeline > Keyframe or more simply F6 to insert a keyframe. By inserting a keyframe in frame 10, there are now two identical keyframes on frames 1 and 10, so the start and end of this animation is the same.

8 Click in frame 2 of the *triangle* layer and *insert a keyframe*. The triangle shape is selected by default so just use the **RIGHT** arrow key on your keyboard to nudge it along to the right.

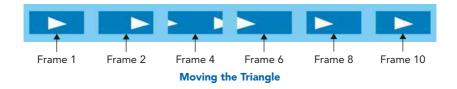

Insert a keyframe in frame 4, nudge the triangle further along until its center is in line with the edge. Use the **Selection** tool (**V**) to drag out a marquee and select the overlapping excess that is outside the button's outline. Drag that piece over to the left-hand edge of the button shape.

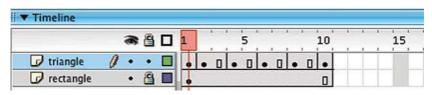

The Keyframe Positions

- On frame 6, insert a keyframe and align the triangle with the left edge. On frame 8, insert a keyframe and nudge the triangle further to the right.
- In order to preview how this will look when it is looping, select

  Control > Loop Playback and then hit the RETURN/ENTER key to
  play. To stop it playing, hit RETURN/ENTER a second time.
- This movie clip symbol is going to be placed within a button symbol to create an animated rollover button. However, first, in order to maintain continuity in the overall button shape and color, go to frame 1 and unlock the button shape layer. Now select both the triangle and the button shape and Edit > Copy.

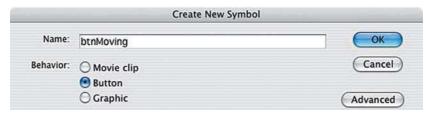

**Create a Button Symbol** 

- Go to Insert > New Symbol, choose Button as the behavior and give it a name that will remind you of its content.
- Click in the **Up** frame and select **Edit** > **Paste in Place**. Next select the third **Down** frame and **insert a keyframe**. De-select by clicking on the background of the Stage and change the color of the triangle to match the background of your Stage.
- Make sure that your **Library** panel is open. Click in the second Over frame and **insert** a **blank keyframe**. Drag your **movie clip symbol** onto the Stage from the **preview thumbnail** in the **Library**.

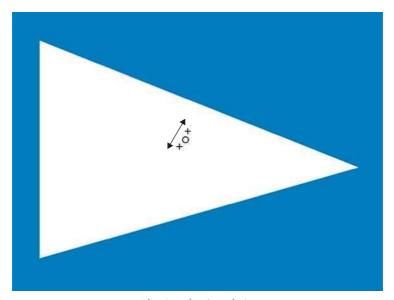

**Aligning the Crosshairs** 

- Zoom in and use the arrow keys on your keyboard to make sure that the movie clip's central crosshair is exactly over the central crosshair of the button symbol.
- 17 Insert a keyframe into the fourth Hit frame and while the whole shape is selected, choose black as the color for both the fill and stroke color controls. The whole of the button should be a solid black color now.
- Click on Scene1 in the Edit Bar to return to the main Stage. Drag a copy of the button symbol that you have just created out of the Library and onto the Stage.
- Select Control > Test Movie to preview your button in action. You can exit from the Test Movie window by clicking on the X in the top corner of this window just as you would to close a window in any other program.

You could also apply a behavior to this button now, just like earlier in this chapter.

### **Filters and Blends**

described in Chapter 3.

If you have purchased a copy of Flash 8 Professional, you will be able to apply

Filters and Blends to Movie Clip and
Button symbols. Filters can also be applied
to text. These are new features, so in order
to use them your document will need to be set to publish for Flash Player 8, as

Filters can be accessed by clicking on the tab behind the Properties Inspector.

Once selected, filter options will become available in the Properties window. Experiment until you achieve your required effect.

**Blend** modes can be selected from the dropdown menu in the Properties window. Just as with **Filters**, these are Flash 8 Professional features that can be applied to **Movie Clip** and **Button** symbols. In addition, they can only be used

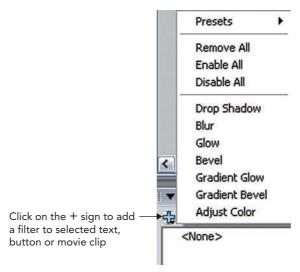

The Filters

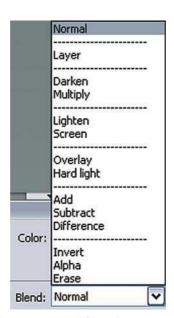

**Blend Modes are Accessed from the Properties Window** 

in documents that will be published to Flash Player 8. If Flash Player 8 is not selected in the Publish Settings, you will get the following error message:

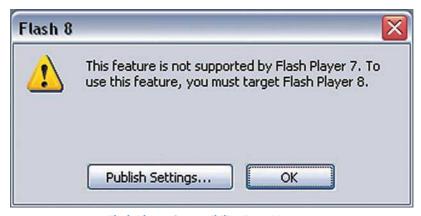

Flash Player Compatibility Error Message

**Blend** modes are a way of combining the colors, brightness and darkness values of overlapping **Movie Clip** and **Button** symbols.

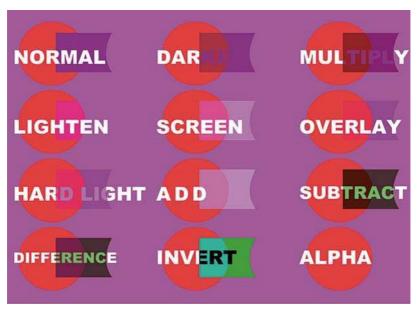

**Blend Modes Applied to Movie Clip Symbols** 

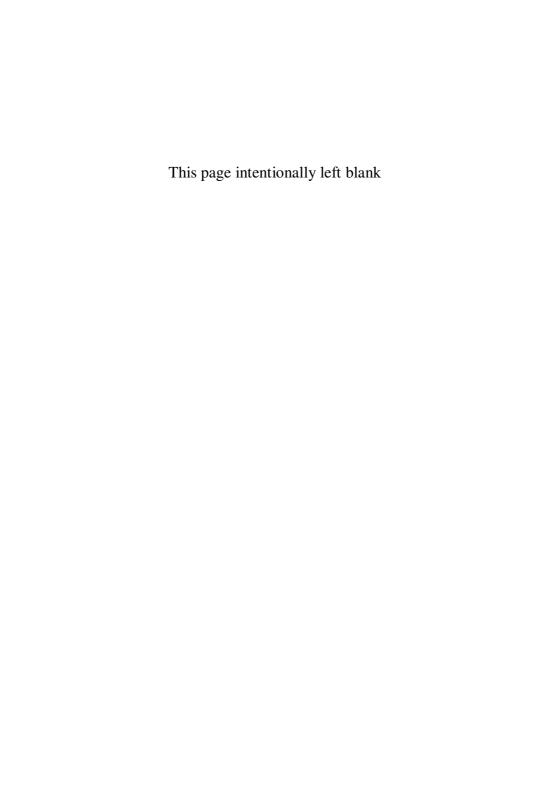

# CHAPTER 7 MENU NAVIGATION

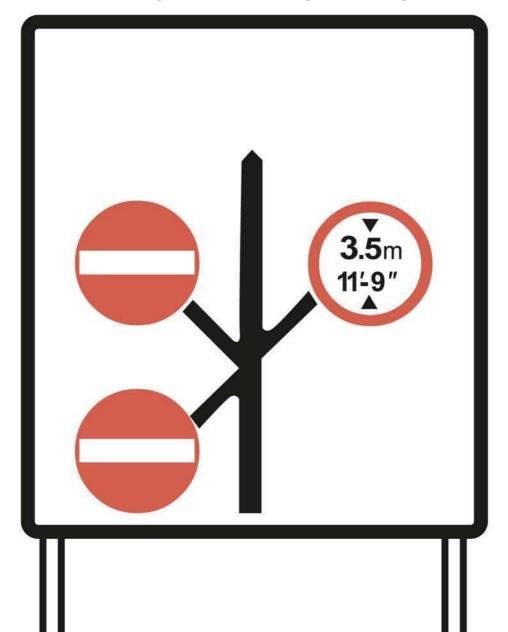

In this chapter we will look at creating more complex navigation through using buttons in groups as menus, through the use of movie clip symbols and by creating submenus.

### **Button Actions and Frame Actions**

For people who are learning Flash or are scared of ActionScript, Macromedia have provided not only **Behaviors** – complete mini scripts that you can customize as we saw in the last chapter, but also **Actions** – pre-written pieces of code that you can combine and customize for your own requirements.

**Actions** can be attached to frames as well as to buttons, for example to pause on a frame or for making a new movie load on a particular frame or to loop a sequence.

In the last chapter we saw that **movie clip** symbols could be contained within **button** symbols to create animated rollovers. **Frame actions** can also be contained within symbols to create a more complex piece. **Button** symbols can also be placed within **movie clip** symbols. However, you cannot put **button symbols** within **button symbols**.

We will now look at creating a simple menu using frame actions and behaviors.

## Creating a Basic Menu

A menu often consists of a series of buttons that are all based on the same design with text labels to describe their different functions. In this case, you only need to create one button symbol for all of the buttons. The text for the buttons can be placed on a layer above.

The menu in this example has three buttons linked to three frames. When you click on a button you jump to the associated frame. The text in the button changed color when you are on the frame that the button links to.

- 1 Follow the steps given in Chapter 6 to create a simple button and call it **btnNumbers**. Drag a copy onto the Stage.
- Hold down the **ALT** key and drag out two copies of this button. Use the **Align** panel to make sure that they are evenly spaced.

- 3 Name this layer 'buttons' and then lock the buttons layer.
- Make a second layer above by selecting Insert > Timeline > Layer or click on + icon underneath the layer names. Name this layer 'button text' as it will be used to create the text for the buttons on.
- Using the **same** color as your background, type the word **HOME** and position it over the first button. Using a **contrasting** color, type the word **HOME** again, make the font size very large and position this on the other side of your page.

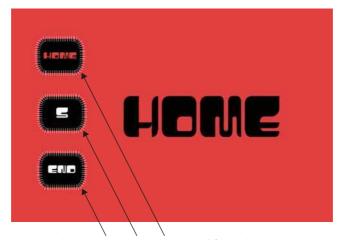

The same button symbol is used for each button, only the text on the layer above changes

#### The First Frame

- 6 Using another **contrasting** color, type in **5** and then the word **END**. Place each of these over the other two buttons.
- 7 The text is going to change in color over time depending on which frame you are on, but the basic background button shape will not, so the **buttons** layer just needs frames not keyframes. Click on frame 10 of the **buttons** layer and **F5** to **insert frames**.
- 8 Insert a keyframe on frame 5 of the button text layer. Delete the word HOME on the right side of the Stage and add a 5. Change the button text colors as per the diagram above.

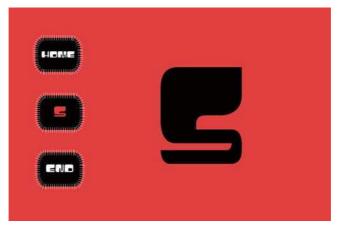

Frame 5

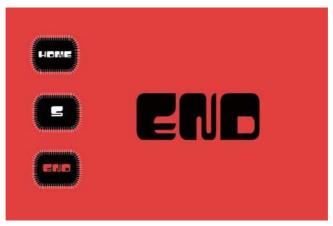

Frame 10

- 9 Insert a keyframe on frame 10 of the button text layer. Delete 5, add END and change the button text colors as per the diagram above.
- 10 Now lock the **button text** layer so that you do not alter it by accident.
- 11 Select the **home** button and name it **btnHome** in the Properties Inspector. Open the **Behavior** panel **Window** > **Behaviors** or **SHIFT** + **F3**.

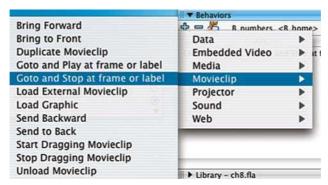

**Goto and Stop Behavior** 

12 In the Behavior panel, click on the + sign to add a behavior and choose
Movieclip > Goto and Stop at frame or label.

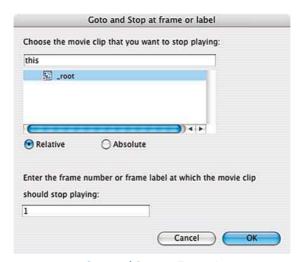

**Goto and Stop on Frame 1** 

- Make sure you have all of the same settings as the diagram above. This means that when you click on this button, it will take you to frame 1.
- Select the 5 button next, name it **btn5** in the Properties Inspector and add the **goto and stop at frame or label** behavior to it as before.

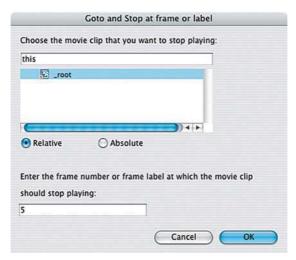

Goto and Stop on Frame 5

- Make sure you have all of the same settings as the diagram above. This button will take you to frame 5.
- As well as using this behavior to go to a frame number, you can also name a frame with a label and choose to go to the frame label. This is especially useful if you have a complicated site with lots of frames.
- 17 Add another layer and call it labels&actions. Click in frame 10, insert a blank keyframe and type end in the Properties Inspector to name this frame.

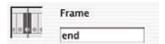

Type 'end' in the Properties Inspector

- 18 Select the End button next, name it **btnEnd** in the Properties Inspector and add the **go to and stop at frame or label** behavior to it as before.
- Make sure you have all of the same settings as the diagram next page.

  This button will take you to the frame called 'end'.
- 20 Control > Test movie to test out your project so far. Did you spot the deliberate mistake? The test movie is looping through the frames instead of starting out with a static frame. This can be corrected by the use of a frame action-making the movie pause on the first frame.

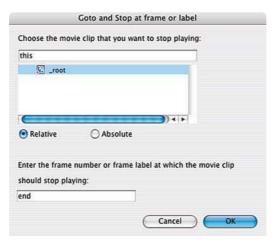

Goto and Stop on Frame 'end'

### **Actions and Script Assist**

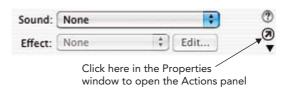

21 Click in frame 1 of the *labels&actions* layer to select it and then click on the small, circled arrow in the Properties Inspector to open the Actions

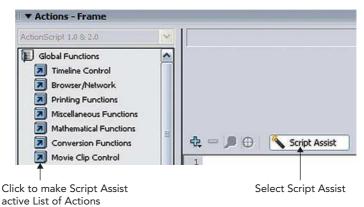

**A Select Script Assist** 

- panel. You can also open this panel by **Window** > **Actions**. Don't feel intimidated by this panel, you really do not need to know everything it contains at this stage.
- 22 Script Assist helps you to build scripts by selecting items from the list of Actions on the left-hand side.

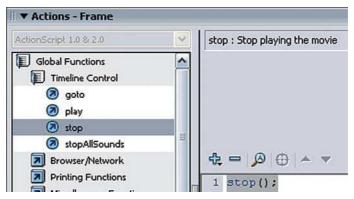

The Stop Action

- Click on the folder Global Functions to open it and then on the folder Timeline Control to open that. Finally, double-click on the action 'stop' to apply it to this frame.
- The Options menu in the Actions Panel contains View Esc Shortcut

  Keys. If you select this option you will see shortcuts beside the different functions on the left-hand side.
- A handy little shortcut if this option is selected when the Actions window is open, pressing **ESCAPE** on your keyboard then **S** then **T** will add the **Stop** action.
- **26 Control** > **Test** movie to test out your project again. This time the buttons all work and the movie stops on the frame it is supposed to stop on.

### Create an Online Portfolio

At times, you may wish to navigate through categories of information rather than simple links. In the following example of an online portfolio, the first menu that you

come to is a pop-up menu. In other words, when you click on a button you are not taken straight to a frame, but given the choice of further buttons to click on.

An online portfolio is an excellent way to showcase your work. It should be easy to access information on it and for clients to view examples of your work.

### Menus and Submenus

The following exercise will allow you to create a pop-up menu for an online portfolio with four basic sections:

- home on which your contact details are shown,
- gallery from which you can view images,
- about which contains text about yourself,
- links a selection of your favorite links.

Each of these basic sections can be divided into further categories or 'submenus'. Create your own design concept and customize this basic structure to suit your own needs.

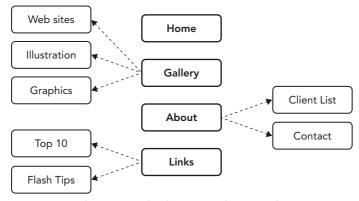

The Menu and Submenus in this Example

### Create a Pop-up Menu in a Movie Clip

1 First of all, decide on the size that your overall site will have and the color scheme that you will be using and **modify** your **document** accordingly.

The aim is to create a site with a pop-up menu – a menu in which subcategories pop-up when you click on one of the main buttons. This whole menu will be placed in a movie clip symbol, because this will enable it to control events on the Stage whilst remaining independent.

### The Top Level of the Menu

- First create a movie clip in which the whole pop-up menu system will be contained: Insert > New Symbol > Movie Clip and call it 'mcMenu'.
- 4 Next create the generic buttons which will be used in the menu. Text will be added to them on the Stage later, so do not create any text within the button at this point.
- Insert > New Symbol > Button and call it 'btnMain'. Design the Up frame for a plain button, without any text, which will be for the four main sections or the top level of your menu. Keep it simple at the stage you could always go back and edit it at a later date.
- Now create the **Over** and **Hit** frames. Do this by adding a keyframe to the **Over** and **Hit** frames. Then modify the graphic in the **Over** frame. Remember that the **Hit** frame only needs a filled solid shape as all it is doing is defining the area to respond to a mouse click. You don't need to add a **Down** state for this button.

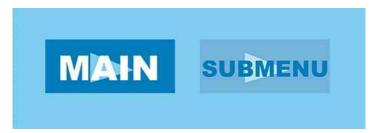

Generic Main Menu Button - 'btnMain' - and Generic Submenu Button - 'btnSub'

Next, create another plain button, which we will use for the items in the submenu that you will see when you hold the mouse over one of the main buttons. To maintain design continuity, make this button similar in

some way to the previous button. Call it 'btnSub'. As you have already done add the Over, also the Down and Hit frames.

- You should still be within the *mcMenu* movie clip.

  Rename layer 1 as '*main buttons*'. This is the layer on which the four main section buttons will be placed. Drag a copy of the *btnMain* button out of the Library.
- 9 Hold down the ALT key and drag out three copies. Position all four buttons in a row at the left of your Stage and use the Align panel to make sure that they are equally spaced.
- Next create a new layer and call it 'button text'.

  As in the exercise before, create the text for your four buttons HOME, GALLERY, ABOUT and LINKS and place it on top as in the diagram above.

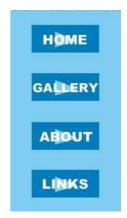

The Four Main Buttons with Text Placed on a Layer Above

### The Sub Level of the Menu

- 11 Next we will create the submenu the buttons that you will see when you hold the mouse over one of the main buttons.
- 12 Create two more layers and name them 'labels&actions' and 'sub buttons'.

  Make sure that they are in the order shown in the diagram above.

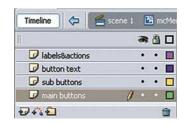

**Layer Order** 

- 13 Click in frame 30 of the *main buttons* layer and press **F5** to create frames. These buttons will not be changing so you do not need to add keyframes on this layer. Lock this layer so that you don't move the buttons around by mistake.
- As in the previous exercise put a **Stop** action into frame 1 of the *labels&actions* layer.

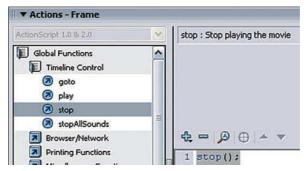

Click in Frame 1 and Add the Following from the Actions Panel

15 Now select frame 10 of the top three layers only and insert a keyframe.

Click into this keyframe for the labels&actions layer and name the frame 'gallery' in the Properties Inspector.

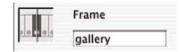

Naming the Frame

Now click on the **sub buttons**, layer so that it is the active layer, and drag in a button for each type of work that you do.

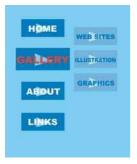

GALLERY

CLIENT LIST
CONTACT

LINKS

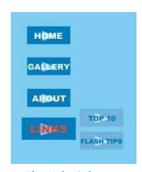

The Gallery Submenu

The About Submenu

The Links Submenu

- 17 Add text for each of these new buttons in the **button text** layer and change the color of the **GALLERY** text.
- 18 Add keyframes on the top three layers on frame 20. Repeat the process above naming the frame on the *labels&actions* layer 'about' and creating categories about yourself.

19 Add keyframes on the top three layers on frame 30. Repeat the process above naming the frame on the *labels&actions* layer '*links*' and creating categories for your links. Add five more blank frames after '*links*' so you can see the label.

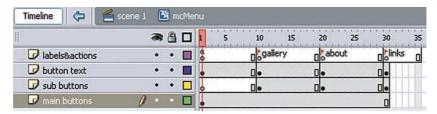

The Layers and Labels

### **Buttons as Menus**

- We have added the basic buttons the next step is to make them actually work. Go back to frame 1. Unlock the **btnMain** layer and lock the other three layers.
- 21 Select the HOME button.

  Name it btnHome in the

  Properties inspector and
  select the track as

  menu item option. This

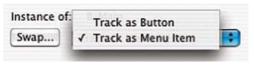

Track as Menu Item

allows the buttons to act as a group. It means other buttons can receive mouse event information.

As in the previous exercise, click on the **plus** sign in the behaviors panel and choose

Movieclip > Goto and
Stop at frame or label
to apply this behavior. Make
sure ('mcMenu') is selected
as the movie clip and it says
1 in the frame number/

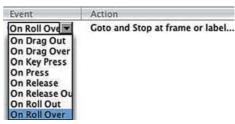

The Mouse Event Types

- Click on the mouse event type in the Behaviors panel and select On Roll Over. This means that the user will be taken to the new frame when they hold the mouse over this button. They will not need to click on the button to activate it.
- Select the GALLERY, ABOUT and LINKS buttons in turn and name each one in turn in the Properties Inspector as btnGallery, btnAbout and btnLinks. Then make sure that track as menu item is selected for each one.
- Finally, apply the **Goto and Stop at frame or label** behavior to each one, making sure that the **GALLERY** button is going to the **gallery** frame label, the **ABOUT** button is going to the **about** frame label and the **LINKS** button is going to the **links** frame label.

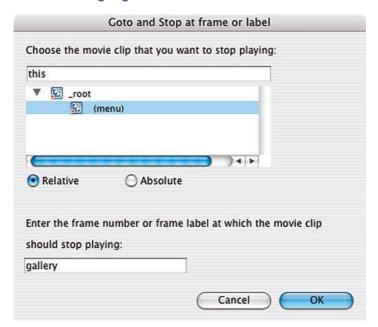

**Goto and Stop Behavior Applied to the Gallery Button** 

- 26 Select On Roll Over for each button.
- 27 Click on scene 1 in the Edit Bar to go back to the main Stage and out of the mcMenu movie clip. Drag a copy of this mcMenu movie clip out of the Library and onto the Stage.

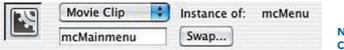

Name the Movie Clip

- Name the layer that the menu movie clip is on 'menu'.
- 29 In the Properties Inspector, name this movie clip 'mcMainmenu'. Control > Test Movie to look at this menu so far.

### **Controlling Events on the Stage**

In the previous exercise, you completed a menu system that was completely contained within a movie clip.

Once this menu movie clip is on the Stage, you can use it to control events on the Stage:

In the Timeline for the main scene, create a 'labels&actions' layer.
Place new blank keyframes with labels at regular intervals for every single submenu item.

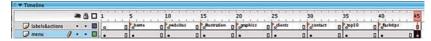

**Target Frames for the Submenu Buttons** 

- **2** Following on from the menu system created in the previous example, create labeled keyframes for all of the following:
  - home.
  - web sites,
  - illustration,
  - graphics,
  - client list,
  - contact,
  - top 10,
  - flash tips.
- 3 Add content to each of these frames for the submenu buttons to link to.

But how do you connect the buttons Within the movie clip menu to labeled frames on the Stage? Don't they have different timelines?

- 4 Double-click on your menu movie clip on the Stage to open it in Edit Symbol mode.
- Select the button in your menu that you want to link to a frame on the main Stage. Add the **Goto and Stop behavior** to it.

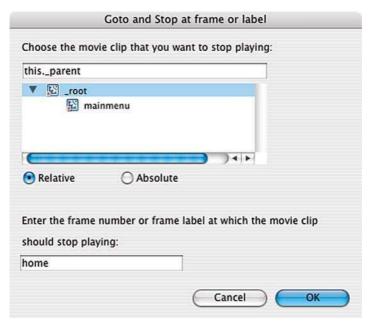

Linking a Button Within a Movie Clip Menu to Open a Frame on the Main Stage

- Make sure\_**root** is selected as the movie clip and type in the name of the frame. This means that you will go to that frame on the main Stage rather than a frame in the movie clip symbol itself.
- 7 Carry on linking all of the buttons to the frames that you have created content on and labeled.

### **Loading Images**

If you were to create a Flash movie and put lots of jpeg images in it, you could end up with a very large file size and clients may not have the patience to wait for it to download. So instead of **embedding** images within this site, we are going to look at using buttons and behaviors to **load** an external image into a target on your page.

- In order for this to work simply, all your images must be jpegs that you have previously optimized and cropped to the same size as your target using an Image Editing program like Fireworks or Photoshop. In
  - this example, the target and the image sizes are all  $390 \times 290$  pixels, but this will vary according to your design.
- Another way to keep this whole process very simple is to make sure that all of your jpegs are in the **same folder** as your Flash project and final Flash movie.
- 3 Next create a new movie clip symbol, which is a simple rectangle and call it 'mcTarget'.

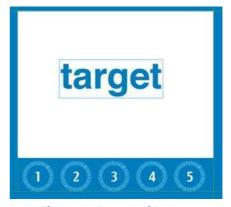

The Image Target and Buttons

- 4 Make sure that the top left-hand corner of the rectangle snaps onto the crosshair in the center point of the symbol. If you do not do this then your image will not load correctly.
- Then drag a copy of 'mcTarget' into your main movie. You can check the pixel dimensions of this movie clip in the Info panel #/CTRL + I if you can't see it.

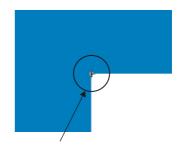

Align the Top-left Corner of the Rectangle with the Center Point of the Symbol

Select the *mcTarget* movie clip and name it '*mcImage\_target*' in the Properties Inspector. Then select **Alpha** from the **color pop-up** in the Properties Inspector and set this to 0% to make it transparent.

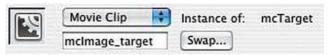

The Properties Inspector for the Movie Clip

Next create a series of buttons, each of which is going to open up a new image into the 'mclmage\_target' movie clip.

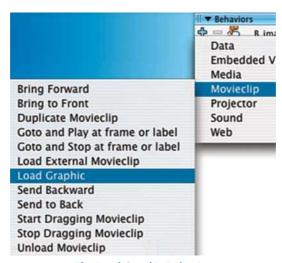

The Load Graphic Behavior

Select the first of the image buttons. Give each one its own name in the Properties Inspector. Add the behavior **Movieclip** > **Load Graphic** to each button and the file name of the image that you want it to load.

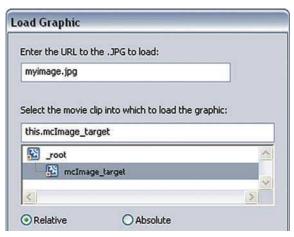

**The Load Graphic Window** 

- 9 Make sure that mcImage\_target is selected as the movie clip into which to load the graphic. Remember that your jpeg file must be in the same folder as your Flash project for this to work.
- We will also need to make sure that each time you load a graphic, you close the one that was previously opened, so we will need to add a second action to each of the image buttons as below.

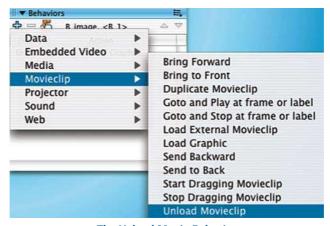

The Unload Movie Behavior

11 Select **mcImage\_target** as below.

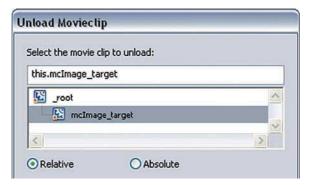

The Unload Movie Window

We just need to alter the order of these two behaviors now, so that the previous image is unloaded before the new image is loaded.

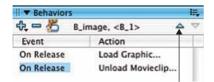

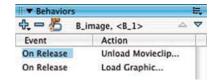

With the Unload Behavior Selected, click on this Triangle to Alter the Order

The Behavior Order is Now Changed

13 Make sure that you are saving regularly!

### Mail to Link

Finally, after all of your hard work, you will want people to be able to contact you through your web site. This can be done through a text link or a button using 'mail to'. When this type of link is clicked on, the users email program will open on their computer and they will be able to send you an email directly.

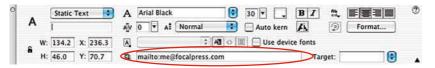

Adding Mail to (Circled)

To add a 'mail to' to text, highlight the text you want to add this link to and add mailto: followed by your full email address in the **URL links** box in the Properties Inspector as below.

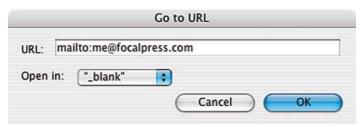

Adding a Mail to Goto URL

In order to attach a 'mail to' to a button, use the **Goto URL behavior** and type the text in exactly as above.

### **Submit Your Portfolio**

If you have successfully completed an online portfolio that you are proud of, contact us at **www.easyguidetoflash.com** and submit a link to your URL so that other readers can view your work.

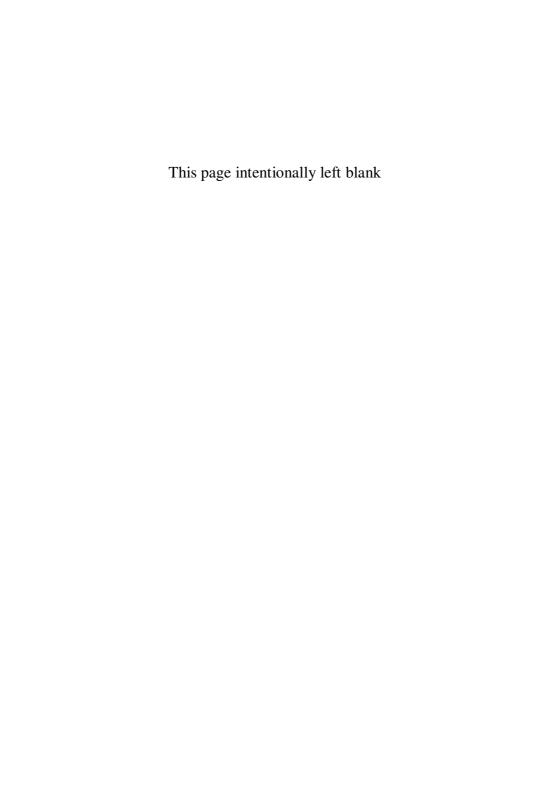

# CHAPTER 8 ANIMATION

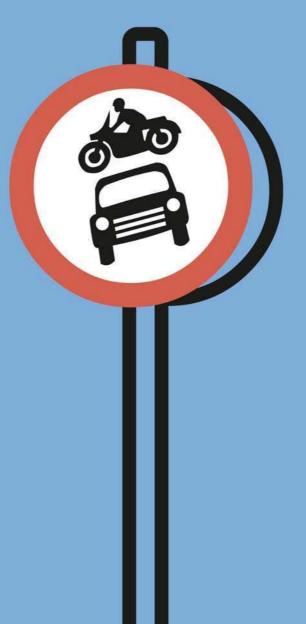

Animation is the illusion of movement caused by a sequence of pictures changing rapidly over time. Due to a process known as the 'persistence of vision' our eyes are tricked into seeing these still images as being in motion rather than as individual pictures.

To create animation with Flash you also create a series of still images – on the Stage – and change them over time to give the impression of movement. A change is recorded by a **keyframe**, so each time you move, redraw, rotate etc your drawings on the Stage you will need to create a **keyframe** to save all the different drawings in your sequence. You will then be able to play them back and see your drawings come to life.

There are two different ways to produce animation in Flash. The first is very intuitive. **Frame-by-frame animation** involves drawing each frame individually. In terms of traditional animation, this is like using Flash as your line tester. The second method may seem more complex, but once you have grasped the concepts of animating with **tweening** you will be able to save yourself a lot of time.

# Creating a Banner Ad with Frame-By-Frame Animation

Frame-by-frame animation is the easiest way to animate in Flash. The first stage is to create the artwork that you want to animate.

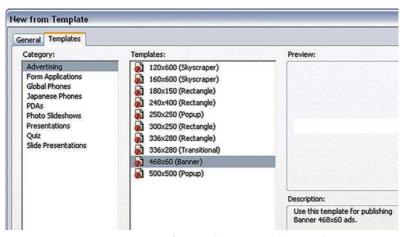

Creating a Document for a Web Banner with a Template

You then separate the different elements onto different layers.

- Start a new Flash Project. **Modify** your **document** so that it is  $468 \times 60$  pixels in size with a frame rate of 12 frames per second.
- 2 A quicker way to do this is to choose File > New > Template > Advertising > 468 × 60 Banner.
- A good length for a banner ad is 3 seconds, so try to keep all your animation within a duration of 36 frames.

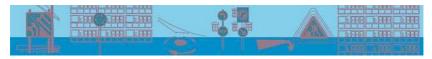

**Design a Background for Your Animation** 

4 Experimenting with the different drawing tools and the marks they make, design a background – either a landscape or a pattern, which will not be animated. Name this layer **background** by clicking twice on the existing layer name. Lock this layer if you do not want to change it again.

### **Separating and Locking Layers**

- Make a new layer by selecting **Insert** > **Layer** or by clicking on the + icon at the bottom left of the Timeline.
- Draw a character or shape or text to be animated on this new layer and name the layer appropriately so that it is easy for you to remember what is on each layer.
- 7 You could also import bitmaps onto different frames and move them around.

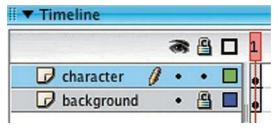

The Layer that is at the Top of the Stack of Layers in Your Timeline will be in the Foreground of your Animation. The Bottom Layer will be in the Background

- If you have several elements on one layer, you can get Flash to automatically put them on separate layers by first selecting the layer and all it's contents and then the command **Modify** > **Distribute to Layers**.
- 9 Remember Merge drawing and Object drawing from Chapter 3?
  If your shapes have been drawn in merge mode and they overlap, they will not be put on separate layers, but thought of as one element.
- To re-order the layers you just need to click onto the name of the layer and drag it either up or down.

### **Using Keyframes to Record Animation**

The next stage is to get your artwork moving. In order to do frame-by-frame animation, you'll need to remember to **insert** a new **keyframe** every time you make a change to your artwork on the Stage.

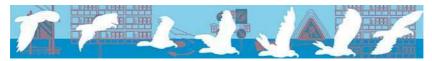

An Expanded View of a Frame-By-Frame Animation of a Bird

- Move ahead in the Timeline by 1 or 2 frames, click on a keyframe to select it and Insert > Timeline > Keyframe or F6 for the layer that you want to animate. This will copy the keyframe before and you can now alter it.
- 13 If you choose Insert > Timeline > Blank
  Keyframe or F7, you will insert a totally
  blank keyframe and you can draw from
  scratch.

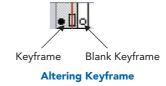

14 The amount of keyframes that are used will affect the smoothness of your action. If you want your action to be fast and smooth – put a keyframe on every frame. For normal action you can probably get away with putting a keyframe on every other frame.

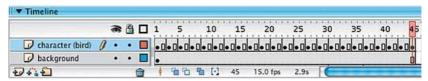

Create a New Keyframe for Each New Drawing

- the Timeline you know you have a keyframe. However, if you have a complicated scene you may not remember what is on each keyframe. There is a way, though, to get a look at the contents of your keyframe. At the end of your Timeline is a Frame View button.
- 16 If you click on this button, you have some options as to how to view your frames. You can

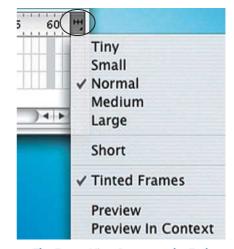

The Frame View Button at the End of the Timeline

alter the size that they are displayed on the Timeline and you can also choose **Preview** and **Preview in Context**.

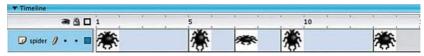

Preview Shows Only What is on the Layer – Not Any Surrounding Empty Space. Preview in Context Shows What is on the Layer in Proportion to the Whole Stage

### **Onion Skinning**

- 17 You may want to be able to refer to keyframes before and after the point in time that you are working on. You can do this by using **onion skinning**.
- 18 Onion skinning is turned on and off by selecting the little buttons at the

bottom of the Timeline. You can choose to see a semitransparent version of the other frames or an outline version. Click on the button for a second time to turn onion skinning off.

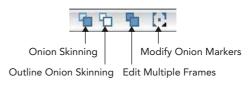

Onion Skinning Buttons at the Bottom of the Timeline

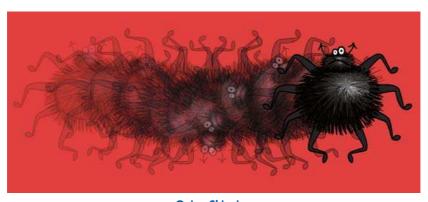

**Onion Skinning** 

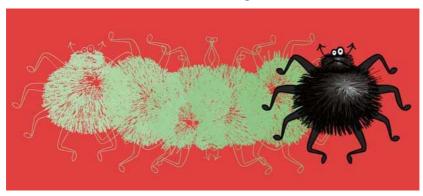

**Outline Onion Skinning** 

When you have one of the onion skinning buttons selected, you will be able to drag out the onion skinning markers at the top of the Timeline and see more or less frames.

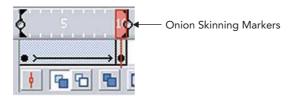

- 20 If you are not happy with what you have done on a keyframe, you have two options:
  - The first option is to clear the keyframe. Select the keyframe by clicking
    on it in the Timeline. You can then choose Modify > Timeline > Clear
    Keyframe. This will delete the changes that you made on that particular
    keyframe and you revert back to what was on the keyframe before. You
    will still have the same number of frames overall.
  - The second option is to choose Edit > Timeline > Remove Frames. This
    has a similar effect, but your overall sequence will have one less frame,
    because the frame itself has been deleted rather than it contents cleared.
- 21 If you have a still image in your animation, for example a background that won't need to move, you only need to use one initial keyframe and then extend its duration with frames.

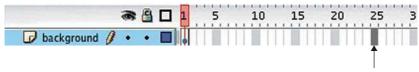

Select the Final Frame to Extend to

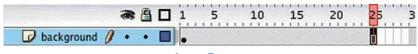

**Insert Frames** 

- In this case, select the final frame that you want to extend to and then Insert > Timeline > Frame or F5.
- Play back your animation by using either the playback controls or press ENTER on your keyboard. If you can't see the playback controls, go to \Window > Toolbars > Controller. Under the Control menu, you can select the Loop Playback option if you want to see your animation played back and repeated.

Don't forget to save regularly!

### Frame Rate and Size

**What is frame rate?** This term refers to how many images you will be showing over time. It is measured in frames per second.

You can see the frame rate of your movie at the bottom of the Timeline measured in frames per second. Clicking on this figure acts as a shortcut to open the **Document Properties** dialog box.

If you have a high frame rate, like 25 or 30 frames per second, your animation will look smooth. If you have a low frame rate, like five frames per second, your animation will look jerky.

However, the accuracy of the playback depends on the speed of your CPU. Many computers cannot handle playing back your animation within Flash at 25 or 30 frames per second and will drop frames. If this is the case with your computer, you will need to export a small test movie to see your timing accurately. You could also try to lower the quality of your preview to ensure smoother playback by choosing **View** > **Preview Mode** > **Outlines** or **Fast**.

**How do I know what frame rate to use?** The more frames you have per second, the larger your file size will be. If you are animating for the web you most certainly do not want a high frame rate, because you want to keep your file sizes as small as possible. A standard frame rate for web animation would be somewhere between 10–15 frames per second. Experiment and choose the frame rate that works best for you.

**How do I know what frame size to use?** If you are creating animations for the web, you can choose the size of your movie according to the size that you want it to be on your web page. However, there is a fixed size if you want to put your animation onto video. See Chapter 12 *Video* for more information about this.

### Can't I just change these settings after my animation is finished?

It is best practice to make sure you have the **correct frames per second** set up **before** you start, because it is not so easy to change once your animation is started.

For example, if you have done a 5 seconds animation at 15 frames per second with keyframes at 1 second intervals and then you change the frame rate to 30 frames per second, Flash won't re-scale the time.

The **Timeline** measures time in **frames** not in **seconds** so your keyframes will still be at frames 15, 30, 45, 60, 75, but your animation will have been speeded up to last for 2½ seconds.

Test it out for yourself!

Similarly if you enlarge your **document** size after you have finished your animation, the whole animation will have moved to the top left-hand corner.

To move it back you can use the **Edit Multiple Frames** button in the Timeline.

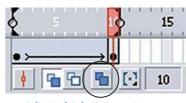

**Edit Multiple Frames Button** 

After you have selected this button, you will be able to see markers at the top of the Timeline. Drag them to cover all of the frames in your animation and then choose **Edit** > **Select All** 

Now drag your animation back to its original position. Don't forget to click the button a second time to deselect it.

### **Animation with Graphic Symbols**

Animating frame-by-frame has its advantages, as long as you can draw in perspective, you can make characters spin around and move fluidly in different directions.

Sometimes it can be hard to visualize what an object or character would look like from different directions. If you are having problems with this, I would recommend making a little model of your character and using it for reference.

The disadvantage of frame-by-frame animation, however, is that there is lots of hard work drawing all of those pesky frames!

Luckily there is another way to animate in Flash in which the computer does much more of the work. You can create **graphic symbols**, which are re-usable drawings. Once you have created a symbol, you can alter it in successive keyframes, apply **motion tweening**, and Flash will draw all the frames in-between the keyframes.

### **Creating Graphic Symbols and Instances**

- Draw a character or shape to be animated and name the layer appropriately.
- This kind of animation works best if each separate item to be animated is on a different layer. So, if your character has several moving parts, each one will need a separate layer. Name each layer so that you can remember what's on it.
- As with the **button** and **movie clip** symbols that we created earlier, **graphic** symbols can be created in two ways:
  - create your artwork on the Stage, make sure it is all selected and then
    choose Modify > Convert to Symbol. Name it and choose graphic
    behavior from the dialog box.

or

 select Insert > New Symbol. After naming your new symbol and choosing graphic as its behavior, you will be presented with an empty Stage on which to create your new symbol.

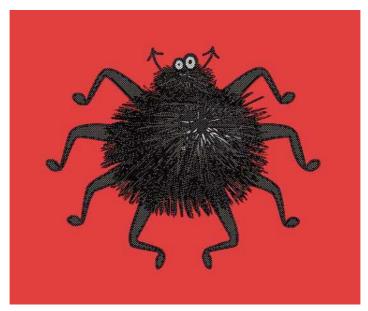

Create Artwork on the Stage and Make Sure it is All Selected Before You Convert it to a Symbol

- You can give your graphic symbol any name that you feel like, however if you are working with programmers, they will be your friend if you prefix your graphic symbol names with 'g', for example gSpider.
- Just as with the **button** and **movie**clip symbols that we looked at
  earlier, you can find your original
  symbols in the Library. Your
  graphic symbol can also be re-used
  many times in your scene, by dragging it from the preview window
  of this panel onto the Stage.

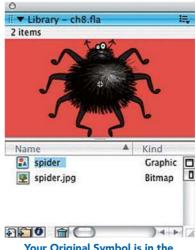

Your Original Symbol is in the Library. You Change Copies of it on the Stage

- As we have seen in Chapters 6 and 7, the symbol that you see in the Library is the original version. The version of the symbol that you are using on the Stage is a copy of this original and is known as an **instance**.
- 7 Create a **keyframe** in frame 30 by clicking in the Timeline in frame 30 and selecting **Insert** > **Timeline** > **Keyframe** or **F6**.
- This creates a copy of the previous keyframe, so you can see your instance in exactly the same position as it was in the last keyframe. You can now move the instance with the Selection tool and also resize or rotate it with the Free Transform tool.

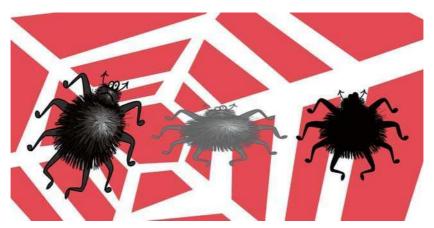

Three Different Instances of the Same Symbol

You have other options as well. When you are on a keyframe and an instance is selected, you can see its property options in the Properties Inspector panel underneath the Stage. If you can't see it, choose Window > Properties.

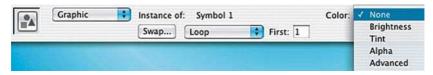

**Properties Inspector Panel** 

- 10 In the Properties Inspector panel you can select different values to change from the dropdown box next to **Color**.
  - **Brightness** allows you to make your instance lighter or darker than the original symbol.
  - Tint allows you to give the instance a different color than the original symbol.
  - Alpha allows you to make the instance transparent. All three of these have a slider, which controls the amount of the effect.
  - Advanced lets you use a combination of these.
- 11 So far you should have two different keyframes on your Timeline with an instance that has been altered on the second keyframe.
- 12 If you were to play back this project so far, there would not be any animation. The first version of the image would just instantly become the second on the last keyframe without any stages in between. In other words, there is no interpolation going on in-between these two keyframes.

### **Motion Tweening**

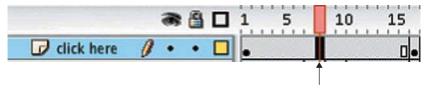

Click on a Frame In-between Your Keyframes

### **Frame Properties**

- Now click somewhere on the frames in-between these two keyframes that you created earlier to select these frames. You will now be able to see the **Frame** properties in the Properties Inspector panel underneath your Stage.
- In Flash, as in life, there are often many different ways to do the same thing and there are different ways to apply **motion tweening**. Once you know the different methods, you can choose the one that is easiest for you.
  - Once you have selected the in-between frames in the middle of two keyframes, you can then choose Insert > Timeline > Create Motion

    Tween

Alternately, you can CTRL/RIGHT-CLICK on this point and select
 Create Motion Tween from the dropdown menu.

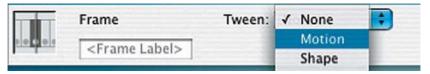

**Choosing Motion from the Tween Options in the Properties Inspector** 

- Finally, if you have selected the in-between frames in the middle of two keyframes, you can then select Motion from the Tween dropdown box in the property inspector.
- 15 The in-between frames should now be pale blue and have an arrow pointing from one to the other.

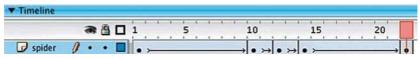

A Successful Motion Tween

When you see this arrow, you know that your tween has been successful. If, however, you don't see an arrow and instead see a dotted line – something has gone wrong!

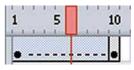

An Unsuccessful Motion Tween

- 17 The most common reasons that your tween may have gone wrong are:
  - You forgot to use symbols motion tweening doesn't work properly without converting your graphics to symbols,
  - You have more than one symbol on your layer again this doesn't work well.

or

 You converted your graphic retrospectively into a symbol and it changed in one of the keyframes but not in the other. The best way to deal with this is usually to select the second keyframe, choose **Edit** > **Timeline** > **Clear Keyframe** and start again.

**18** Turning on **Onion Skinning** will allow you to see the in-between frames that Flash has created for you.

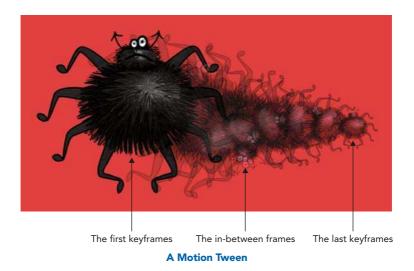

19 Save and press enter to preview.

# **Graphic Symbols and Line Weights**

Graphic symbols are useful for creating animation. They are also good to use if you have a static piece of artwork that you want to repeat with variations, for example clouds in a sky scene.

You may have noticed that if you create a piece of artwork using either **object or merge drawing** modes and re-scale it, the thickness of the stroke is not re-scaled. However, if you convert the same artwork into a **graphic symbol** and re-scale it, the line weight gets thinner as the shape gets smaller.

### **Editing Symbols Recap**

Although you cannot seem to alter your symbol on the Stage, it is possible make changes to it.

To recap on Chapter 6, just as with **button** and **movie clip** symbols, if you go into your **Library** panel and select **Edit** from the **Options menu** at the top right-hand side, you enter into **Edit Symbol mode**. You will now be able to change your symbol and all the copies or **instances** on the Stage will change too.

Be careful, because it is quite easy to start editing your symbol without realizing that you are doing so. Here's why and what to do about it:

- You should by now have got into the habit of double-clicking on a shape that you have drawn to select it, to make sure that both the stroke and fill are selected.
- However, if you double-click on a symbol to select it, you will find that there is no longer a blue bounding box and that your symbol can now be altered. You may also wonder where the rest of your layers have gone and why the rest of your scene appears pale. The reason for this is that you have taken a shortcut for **Edit** > **Edit in Place**. This allows you to edit your symbol while still seeing the rest of the Stage.
- As before, click on **Scene 1** on the information bar at the top left of the Stage to get back to your scene.

#### Summary

Over the years, I have found that some people find the concept of animating in Flash with symbols, keyframes and motion tweening to be complicated. If this is the case for you, just remember that if you can get to grips with it, you will save a lot of time and effort. It is also possible to combine this method of animation with the frame-by-frame method of animating.

So, here is a summary of the animation process in Flash:

- The simplest way to create animation in Flash is to draw each change that you want to happen on the Stage over time. This is just like creating traditional animation with a line tester.
- With this method of *frame-by-frame animation* you need to create a new *keyframe* in the Timeline every time you want something different to happen on the Stage.

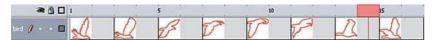

A Frame-By-Frame Animation – Every Single Frame is Created Manually

- If you want a drawing to move, resize, rotate, change color or transparency over time, you don't have to draw these changes on every frame: you can save time by creating a re-usable piece of graphic called a graphic symbol and alter it over time.
- 4 Each time you want this symbol to change, you will need to insert a new *keyframe* onto the Timeline. A *keyframe* is a frame on which a change is recorded.
- Flash can create all the stages of change in-between your keyframes if you use symbols. In order to instruct the computer to create all these in-between frames between your keyframes, you will need to select those frames and create a motion tween.

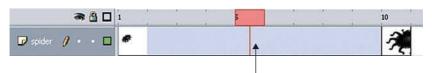

The Frames In-between the Keyframes are Created Automatically

#### **A Tweened Animation**

Your original symbol can be accessed in the Library. What you are working with on the Stage are copies or instances of the original graphic symbol.

7

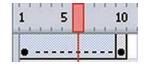

You can use many copies of the same symbol on the Stage at the same time, but in order

This Tween Doesn't Work Because there is More One Symbol on the Layer

to motion tween them individually in different ways they will all need to be on separate layers.

8 Motion tweened animations have smaller file sizes than frame-by-frame animations. This is because you are making

alterations to a pre-defined symbol rather than starting a new piece of drawing from scratch on each frame and this information takes up less storage space on the computer.

9 Remember to make your symbol a graphic symbol for straightforward animation. The other types of symbols available are used for interactivity. Movie clip symbols won't play back on the Timeline properly.

# CHAPTER 9 MORE ANIMATION TECHNIQUES

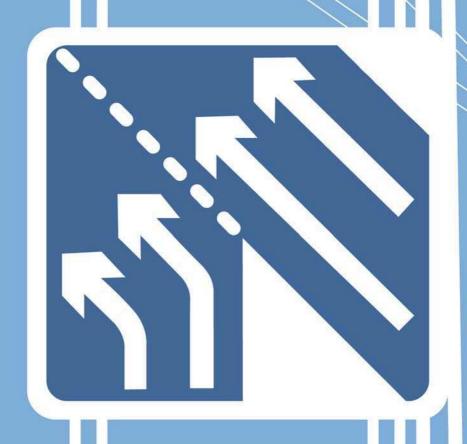

#### **Using Motion Paths**

A **motion path** is a drawing of the shape of the movement that you would like the symbol you are animating to take. You can draw these on **guide layers** in Flash. **Guide layers** can also be used to add lines and shapes that you are only using for layout and reference purposes. When you render your final movie, you won't see anything that has been created on a **guide layer**:

Draw a shape that you would like to animate and turn it into a **graphic** symbol. Make sure that it is on it's own layer. Create a second **keyframe** in frame 30 and create some **motion tweening** between these two frames. You need to do this so that you have more than one keyframe to place on your motion path.

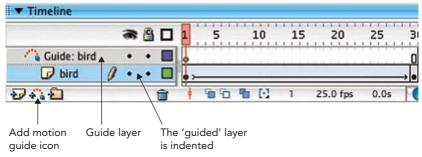

**Two Motion Tweened Keyframes** 

- Now to create a motion path. Make sure the layer you want to effect is selected. Select Insert > Timeline > Motion Guide or more simply click on the Add Motion Guide icon at the bottom of the timeline. This will create a new layer called Guide: (name of layer effected). The layer underneath, which will be effected by the motion guide, should be indented.
- A guide layer won't show up in your final movie. You could also use it to write little notes and reminders to yourself or your co-workers while you are working.

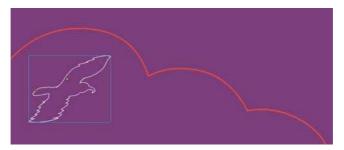

Motion Guide that we Want to be the Flight Path of the Bird

- Click on the guide layer's name to make it active. Select the **Pencil** tool and the **Smooth** modifier. Draw a curved path on frame 1. If it is not smooth enough, click on the **Selection** tool and then double click on the path to select it all. Next click on the **Selection** tool **Smooth** modifier again and again until you achieve the desired result. You can draw a **motion path** with the **pencil** or **pen** tools.
- Your motion guide layer should have been automatically extended to a length of 30 frames, because this is the length of the motion tween you created. If for some reason it hasn't, insert blank frames to extend it, by selecting the frames up to frame 30 and then Insert > Timeline > Frame or F5.

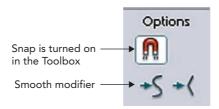

Make sure **snap** is **turned on** in the **Toolbox** as well as in the **Properties** window. Then, checking that you are in frame 1, drag your character/ shape by its center point until it snaps to the starting point of the path you just drew.

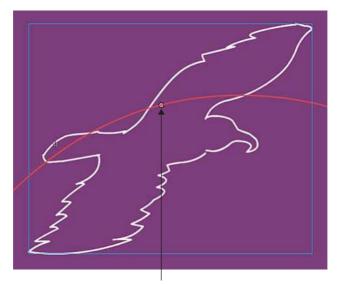

The center point of the bird symbol snapping to the start of the motion path

**7** Go to frame 30 and drag to the end of the motion path as above. Check that in frames 5 and 25 your object is also snapping to your path.

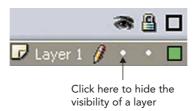

- 8 Once everything is working for you, click in the eye icon column to select **Hidden** for the Motion Path layer.
- **9** Save and press **ENTER** to preview.
- In order to change the symbol's orientation as it progresses along the path, access the Properties window for frames by clicking in between

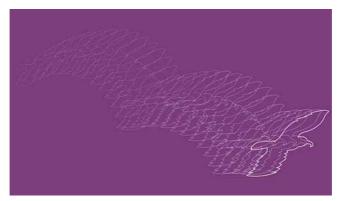

The Visibility of the Guide Layer is Turned Off, but Onion Skinning Shows that the Bird Symbol is Now Following the Motion Path

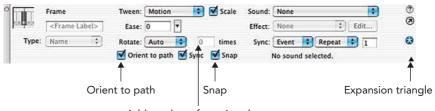

Add number of rotations here to make the symbol spin

Frame Properties Inspector

two keyframes on the timeline. The Properties Inspector will now show you the **Frame Properties** with different options for tweening.

- 11 Now select **Orient to path**. You might need to expand your **Properties** window in order to see this option. You can do this by clicking on the small downward pointing expansion triangle in the bottom right-hand corner of this panel.
- You could also opt to have your symbol rotating by selecting

  Rotate > CW (Clockwise) or (CCW) Counter Clockwise and specifying
  the number of rotations.

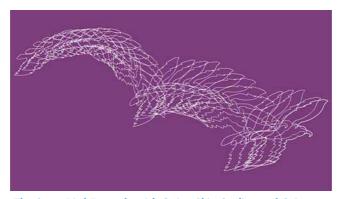

The Same Bird Example with Onion Skin Outline and Orient to Path Applied

#### **Controlling Velocity**

When you motion tween between two keyframes, the changes that take place happen at a constant speed. In the real physical world, however, changes don't take place at a constant speed. If you were to kick a football, the initial force of the kick would mean that the ball would start off moving fast and then as friction, gravity,

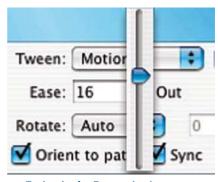

**Easing in the Properties Inspector** 

etc. acted on it, it would start to slow down. Flash can enable you to add a certain amount of acceleration and deceleration to tweens. This is done through **easing**.

Click in between two keyframes on the timeline and then look at your Frame Properties window. One of the options is called easing. This controls the amount of acceleration or deceleration in the changes between two keyframes. If you drag the slider down to get a negative

number – this adds acceleration. Moving the slider up to get a positive number adds deceleration.

#### **Custom Easing**

If you have bought the Professional version of Flash, you will have the option to customize the easing through the use of a graph.

Click on the Ease Edit button in the Frame Properties window.

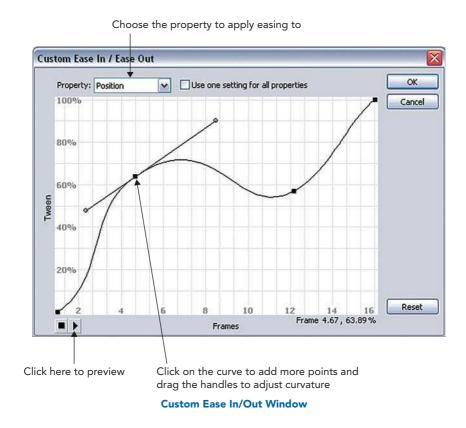

### **Shape Tweening**

So far we have looked at animating symbols with **motion tweening** so that the software creates the 'inbetweens' for you. Flash can also transform one drawing

or graphic shape into another and create the 'inbetweens' that describe the changes from the first drawing to the second. This process is called **shape tweening**.

You **do not use symbols** when you are shape tweening. You use plain artwork created in either **object** or **merge drawing** mode.

First off, the basics:

- 1 Start a new file. Draw a circle on frame 1. Insert a **blank** keyframe into frame 30.
- Turn on **onion skinning** so that you can see where the circle you just drew was positioned.
- 3 Select the rectangle tool. Change the fill color, stroke color and line style and draw a rectangle roughly over the position of the circle. Turn off onion skinning.
- 4 On the **timeline**, click on the frames that are in between the 2 keyframes you just created so

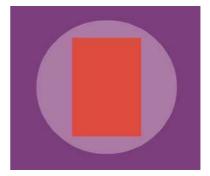

Draw a Rectangle in One Keyframe and a Circle in Another. Use Onion Skinning to Align their Positions

that you can see the **Frame Properties** window. Select **Shape** from the **Tween** menu.

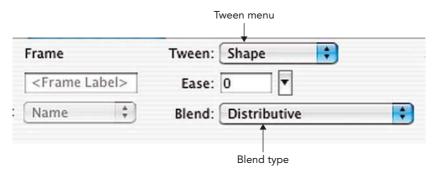

**Frame Properties Window** 

Note that in the **Properties** window you can apply **easing** to a shape tween just as you can to a motion tween. This will allow you to have more of the starting or ending shape shown. **Blend** refers to how the morphing will be applied: **distributive** emphasizes **curves** and **angular** emphasizes **angles**.

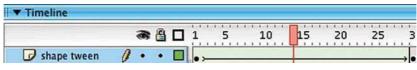

A Successful Shape Tween

The frames that you clicked in on the Timeline should now be green and there should be an arrow from keyframe to keyframe. This indicates that your tween has worked with no problems.

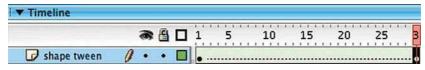

**An Unsuccessful Shape Tween** 

7 If you have a dotted line between the two keyframes, this indicates that something has gone wrong with your tween. The most common

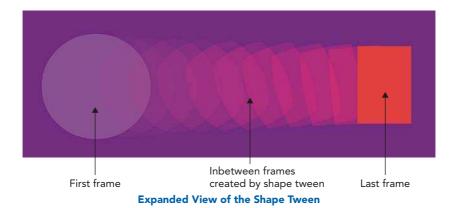

143

reasons are that you tried to shape tween (a) a symbol, (b) a group or (c) editable text (more on how to shape tween text next). None of these will work.

8 Press ENTER to preview.

#### **Shape Tweening Text**

Now let's look at shape tweening text and how to control a shape tween. This doesn't work with standard editable text. You have to break the text apart first. As the software is creating the 'inbetweens' for you, the results may be unpredictable. However, you do have a certain amount of control over this process through the use of **easing**, **blend type** and **shape hints**:

- 1 Type your name onto a new layer with a size of 72 points.
- **Insert** a **keyframe** into all the layers on frame 30. Change the font that is used on this keyframe.

#### **Breaking Apart Text**

3 Shape tweening doesn't work for standard text so you have to turn them into editable vectors by selecting them and then **Modify** > **Break Apart** or **#/CTRL** + **B**. You have to do this twice and the second time you are changing the letters from editable text into a vector graphic.

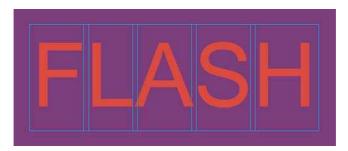

The First Time You Select Break apart You are Ungrouping the Letters

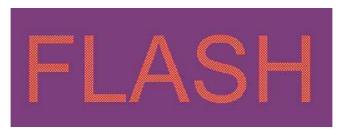

#### The Second Time You Select Break Apart the Letters Become Graphic Objects

- 4 Make sure that the text is also broken apart twice in frame 30. Select the frames between the keyframes and select **shape** for the **tweening** type from the **frame panel**.
- 5 Save and press **ENTER** to preview.

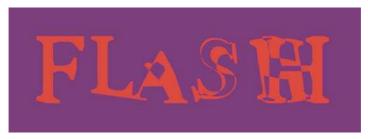

The Result May Look Quite Strange in the Middle

### **Controlling Shape Tweens with Shape Hints**

Flash may need more information about which points in the letters correspond to the same points in the second style of letters. **Shape hints** can rectify the tween.

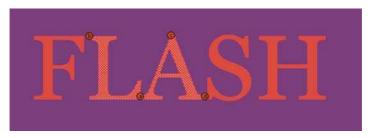

**Adding Shape Hints** 

- Look at the animation carefully and work out in which places Flash becomes confused. In frame 1 select the required letter and Modify > Shape > Add Shape Hint. You may have to zoom out to find it and then zoom in again to place it accurately.
- **8** Go to frame 30 and move the shape hint to the corresponding place on the letter.
- Keep saving, previewing and adding more shape hints until you achieve a smooth morph from one letter to another. Unfortunately, sometimes shape hints don't untangle your shape, so don't be disappointed if it doesn't work as expected.

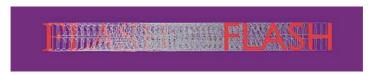

**Expanded Text Shape Tween** 

#### **Shape Tweening Summary**

Note. Shape tweening is an entirely different process to motion tweening.

Motion tweening refers to an *original symbol*. The copies or *instances* that you are working with have a relationship with the original.

On the other hand, *shape tweening* is the process whereby one image turns into another entirely *unrelated* image. To create a shape tween, therefore, you *do not use symbols*, because you are not simply modifying an original but morphing it into something totally *new*.

Shape tweening can be useful for animating gradients and for changing one facial expression into another. This technique can also be used to transform one traced bitmap into another with very interesting results. However, be warned that this will be very slow for your computer to process.

#### **Create Animated Text Highlights**

Creating masks allows you to mask out areas of the screen. When you create a mask layer it hides part of the layer underneath. Your mask can be animated. You could use a mask layer to give the impression of looking through a keyhole or through a pair of binoculars. Beware though, spotlight effects are seen by some as a Flash cliché.

In this example, we will create an animated gradient and then put a mask in the shape of a word over it. This will give the impression that light is moving across the text:

1 Firstly, create the text that the effect will show through.

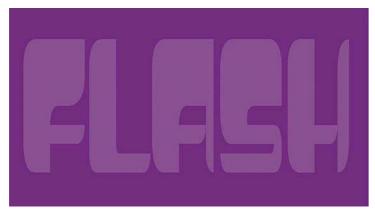

**Create Some Bold Text** 

- Select the **text tool**, click somewhere on the stage, and type **<FLASH>** or another word of your choice. Use a big, bold, chunky font so that the text looks dramatic and clearly seen. Don't spend time trying to perfect the color of your text, as it will be used as a **mask** later, and you won't be able to see its color.
- This should be the top layer as it will be masking the layer underneath. Name this layer <text mask>.

A Next to create the effect which will be showing through your text. **Insert** a **new layer**. Drag this new layer underneath the layer you just created the mask on. Name this new layer **<gradient>**.

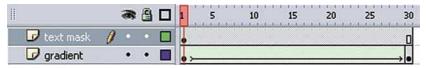

The Layers

#### **Animating and Transforming Gradients**

Select the **Rectangle tool**, make sure that there will be no outline on it by clicking in the **Stroke Color Control** and clicking the white box with a red line through it. Draw the rectangle so that it stretches off screen.

Then click the rectangle you just made and open the **Color Mixer panel**. If you can't see it, choose **Window** > **Color Mixer**.

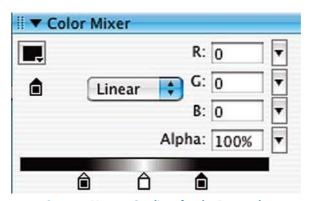

**Create a Narrow Gradient for the Rectangle** 

6 Select **Linear** from the **Fill Style** dropdown menu. Make a linear gradient that goes from gray to white to gray, dragging in the two outer tabs to make the white portion narrow compared to the rest of the gradient.

First making sure now that your rectangle is **not** selected, choose the **Transform Fill tool** to **rotate** the 'glint' to a 45° angle. You might need to choose a magnification of 50% or even 25% in order to see the **Transform Fill handles**, which you use to rotate and re-scale fills with.

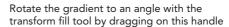

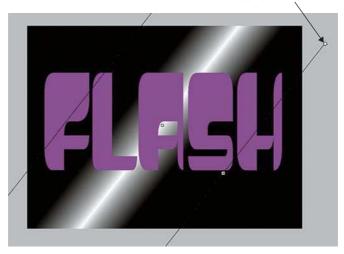

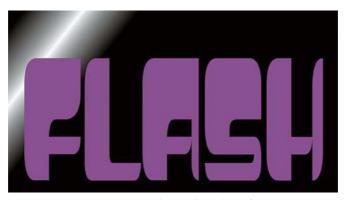

Drag the Gradient Fill to the Left

- 8 Next drag the gradient fill all the way to the left so that the central white stripe is at the back to the left-hand side of the text.
- We want to make it look as if the effect is moving across the text, which will stay stationary. Make a keyframe on the gradient layer at frame 30 and use the **Transform Fill tool** again to drag the gradient over to the right-hand side. Next choose **shape tween** from the **Properties**Inspector so that the gradient moves from one side of the stage to the other.

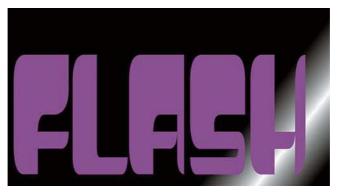

**Drag the Gradient Fill to the Right** 

10 Select frame 30 of the text layer and **insert frame** so that the text layer exists for the same amount of frames as the rectangle. This will make sure that the text stays on the stage while the effect rolls along.

#### **Mask Layers**

- 11 Make sure your gradient layer is beneath your mask layer. Making sure that the mask layer is the active layer CTRL/RIGHT-CLICK on the text layer and choose Mask from the pop up. Your text should now be filled by the rectangle that you made.
- 12 Press ENTER to preview the highlight should travel across the text.

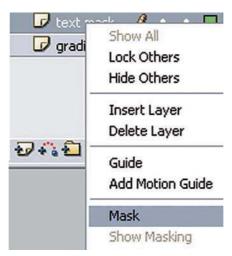

**Choose Mask from the Menu** 

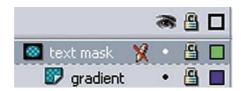

The Layers with Masking Applied

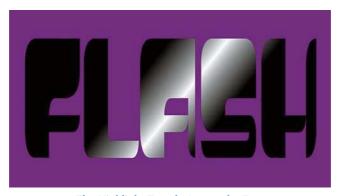

The Highlight Travels Across the Text

- 13 Both layers are now locked. If you want to remove the masking, unlock the layer and CTRL/RIGHT-CLICK on the text layer and choose Mask from the pop up a second time.
- Be creative and experiment with this basic idea for example import a bitmap and animate it moving behind some text, fade the 'gleam' in and out, create an animation, which shows through some text.
- You can soften the edge of the mask with the use of gradients. The mask itself can also be animated. Horizontal stripes and circles can be used as masks to give the effect of film transitions. Finally, masks can apply to more than one layer if these layers are indented underneath it.

## **CHAPTER 10**

## **FURTHER ANIMATION TECHNIQUES**

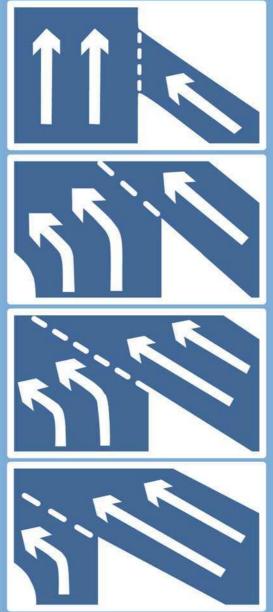

#### **Timeline Effects**

**Timeline Effects** are prebuilt effects allowing you to easily create and duplicate animated **text**, **graphic symbols**, **shapes** and **groups**, imported **bitmaps**, **button** and **movie clip symbols**:

To apply a **Timeline Effect**, select the object you want to apply it to and then select the required Effect from the **Insert** menu.

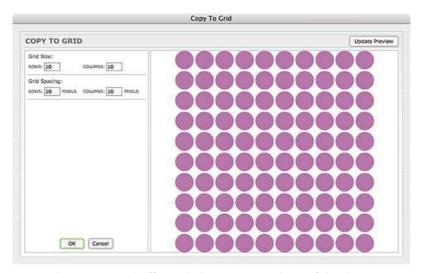

The Copy to Grid Effect, which Creates a Grid Out of the Shape You've Selected

- Insert > Timeline Effects > Assistants > Copy to Grid creates copies in the shape of a grid.
- **3 Update Preview** allows you to see the changes that you have made to the Effect parameters.

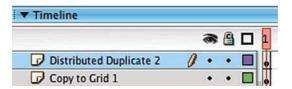

Layers are Named after the Effect Applied

- The settings are saved within a graphic symbol that can be found in your library with the rest of your symbols and imported bitmaps.
- If you want to separate the grid into individual pieces, then choose Modify > Break Apart.
- 6 Insert > Timeline Effects >
  Assistants > Distributed
  Duplicate creates copies in a
  line, which can be rotated and
  have different colors applied.

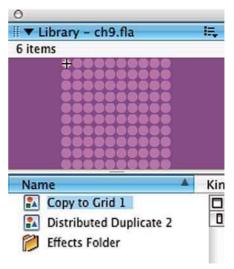

The New Graphic Symbols are also named after the Effect

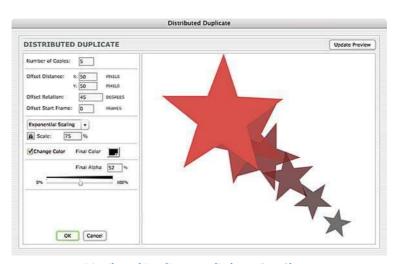

Distributed Duplicate applied to a Star Shape

7 Insert > Timeline Effects > Effects > Blur is used to create an animated fade out.

Insert > Timeline Effects > Effects > Drop Shadow allows you to create a drop shadow. Entering positive numbers into the Shadow

Offset boxes will place your shadow in the bottom left corner. Entering negative numbers in both the X and Y boxes will place your shadow in the top right corner. Unfortunately, there is no control to allow you to rotate or skew the drop shadow, so I prefer to create them manually as per the example in Chapter 6.

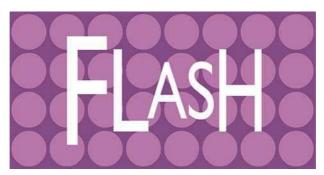

First Frame of an Expanded Text Sequence

- 9 Insert > Timeline Effects > Effects > Expand. This Effect creates an animated rescaling. As with Explode, it is most successful when used with text.
- 10 Insert > Timeline Effects > Effects > Explode. This Effect gives the illusion of an explosion with pieces rotating away from the center.
- 11 Transform allows you to animate position, rotation, scale and transparency all in one go. This can be found by accessing Insert > Timeline Effects > Transform/Transition > Transform.

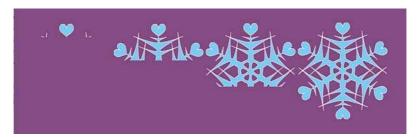

**Four Stages of a Wipe Transition** 

- **12 Transition** allows you to add a fade or wipe transition.
- To edit your Timeline Effect after it has been applied, choose Modify > Timeline Effect > Edit.
- 14 To remove your Timeline Effect, choose Modify > Timeline Effect > Remove Effect.

#### **Animated Symbols**

When you create a **graphic symbol**, you may have noticed that it contains layers and a timeline of its own, just like with the **button** and **movie clip symbols** we looked at earlier. You can use this to create an animated symbol. **Why would you want to do that?** 

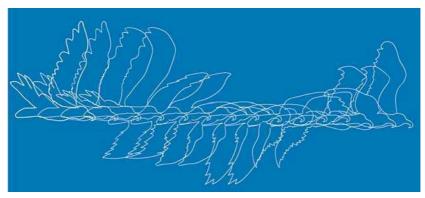

Expanded Version of an Animated Graphic Symbol Containing a Frame-by-Frame
Animation of a Bird in Flight

In this example I have created a new graphic symbol. It contains a frame-by-frame animation of a bird in flight.

| front wing       | y• • | ■ . D | •0•0• | 0.0.0 | 0.0 |
|------------------|------|-------|-------|-------|-----|
| <b>back</b> wing | 0    | .0    | •0•0• | 0.0.0 | 0.0 |
| <b>body</b>      |      | .0    | •0•0• | 0.0.0 | 0.0 |

The Frames within the Symbol

**2** The flying eagle animation lasts for 16 frames.

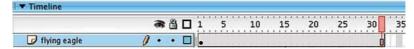

The Flying Eagle Layer lasts for 32 Frames.
Therefore, the Animation will Loop Twice

- When placed on the timeline the flying eagle animated symbol will loop after 16 frames. In order to see the animated loop, you will need to insert some frames onto the timeline. If you insert 16 frames it will play once. With 32 frames it will play twice and with 160 it will play 10 times, etc.
- Just like a static graphic symbol, the animated graphic symbol can be made to follow a motion path. You can also apply all of the other types of animated changes that work with motion

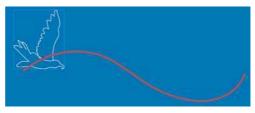

The Animated Graphic Symbol following a Motion Path

tweening. Your animated symbol can also **move**, **resize**, **rotate**, **change color** or **transparency** and be **motion tweened**.

In other words, you can use animated graphic symbols to animate pieces or cycles of animation with motion tweening. This is a great way

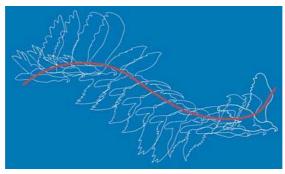

Onion Skin Outlines shows how the Animated Symbol is following the Motion Path

to use animated cycles, such as the up and down flap of a bird's wing in this example. When a cycle is repeated it gives the impression of continuous movement. So in this example, the bird can be made to fly across the screen, following a curved motion path and changing in scale to give the impression of distance.

When you use animated graphic symbols, you can choose which frame you want the looped piece of animation to start on. This is done in the **Properties** window.

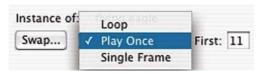

**Options for Graphic Symbols in the Properties Inspector** 

- 7 Click on your animated graphic symbol to select it and from the options for graphics in the Properties window you will be able to choose whether you want your piece of animation to loop, play once or just show a single frame. You can also add a number into the First: box, which specifies the first frame that will be shown.
- This means that you can have several copies of the same piece of animation all playing at the same time, but all starting on a different frame. Very handy for a flock of birds!

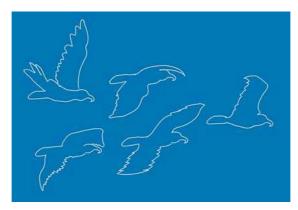

A Flock of Birds Created by Starting the same Animated Graphic Symbol Loops on Different Frames

#### **Creating a Looped Background**

Another use for animated graphic symbols is to create a looped background. For example, if you had a character walking on the spot, you might want to have a looped background of scenery going past in the background – adding to the illusion of the character walking through space.

A tip for creating a perfect loop is to start by making your first frame exactly the same as your last frame. Create the scenery moving and then returning to the last frame.

If you used the loop like this, there would be a slight jump as the first and last frames are the same. So create keyframes on the second last frame and then delete the last frame.

Your loop should now play endlessly without you being able to see the join.

#### **Copying and Pasting Frames**

At times you may create a complicated animation on the Stage and wish that you had created it all within one animated symbol. Perhaps you want to animate the scale of the whole scene so that it looks as if you are zooming in with a camera. Perhaps you would like to use an animated circular mask on the whole scene to give the impression of an iris wipe transition.

It is possible to take animation from the Stage and convert it all into one animated graphic symbol, which you can then motion tween as a whole. Here's how:

1 Click on the name of the first layer you want to select. Clicking on the layer name selects all of the keyframes and frames on that layer.

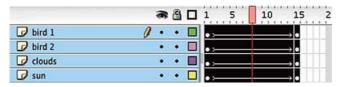

Four Layers and all Their Frames are Selected

- Then hold down the **SHIFT** key and click on the names of all the other layers that you want to select. By now all the frames and keyframes on all of the layers you want will be selected.
- 3 Next choose Edit > Timeline > Copy Frames \mathbb{H}/CTRL + ALT + C

  (or if you are feeling brave Edit > Timeline > Cut Frames \mathbb{H}/CTRL + ALT + X).
- 4 Then create a new graphic symbol Insert > New Symbol.
- Click into frame 1 of layer 1 in your new symbol and then

  Edit > Timeline > Paste Frames %/CTRL + ALT + V. All your layers
  and frames will now have been pasted into the new symbol and your
  layers will even retain the names you gave them.
- This new animated graphic symbol containing all of your animation will be in the **Library**. Go back to your main scene, delete the original layers

you copied, make a new, fresh layer and then drag in the new animated symbol that you created.

Add frames so that the new symbol lasts on the timeline for the same duration as the previous animation. You do not need to use keyframes.

### **Symbols Within Symbols**

Just as you can animate a graphic symbol using its own timeline and layers, so you also bring other graphic symbols into a graphic symbol. Here is an example of a whole character built with graphic symbols that are contained within one whole graphic symbol:

This figure is jointed like a puppet. It uses very few basic symbols.

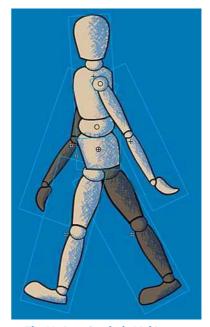

The Various Symbols Making up the whole Character, Which is itself a Symbol

The ankle, knee, shoulder, elbow, hip joints and waist are all made from the same basic graphic symbol. All the parts of the limbs also use the same graphic symbol.

- The character has been separated into different symbols according to how it will move and each of these symbols is on a separate layer so that they can be animated individually.
- The individual symbols have been nested together in a hierarchy of symbols all contained within one symbol. The whole character has been created within one symbol so that it can be motion tweened as a whole.
- If you group elements of the body together in sections, then you can manipulate these whole sections together as one piece and still have the option to move the individual symbols. However, grouping elements together that are on different layers through Modify > Group is not very successful in Flash.
- A more effective way to achieve this is by grouping elements together by placing several body parts into a new combined graphic symbol. This is done by selecting symbols on the stage and **Modify** > **Convert to Symbol**.
- 6 So for example, you could select the foot and the calf symbols and convert them into a new composite graphic symbol called lower leg.
- 7 The following flow charts show how the graphic symbols making up the leg and arm were built into a hierarchy in this example.

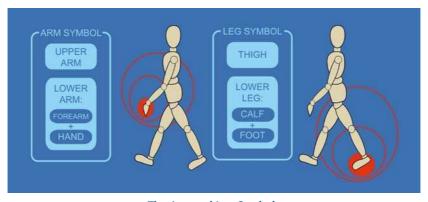

The Arm and Leg Symbols

8 So even though the leg contains several parts, all of these parts can be moved together as one.

#### **Altering Symbol Center Points**

**9** Our skeletal structure works by rotation – our body parts rotate around our joints, so we need to make sure that each element that we want to animate can also be rotated around the correct joints.

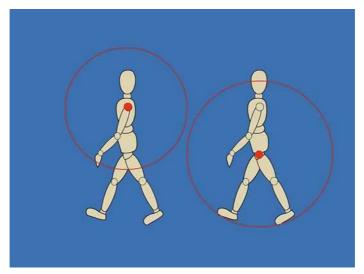

Changing the Center of Rotation for the Leg and Arm Symbols

- Each of the leg and arm composite symbols has its center point changed to the center of the nearest joint. This was done with the Free Transform tool. So the center point of the leg symbol has been moved to the hip point and the center point of the arm has been moved to the shoulder.
- 11 Now if the **leg** is rotated and it will move around the **hip joint** and the **arm** will rotate around the **shoulder joint**.

12 If you double click on the leg symbol, you will now have access to the thigh and lower leg symbols. The center point of the lower leg symbol was changed to the knee joint with the Free Transform tool.

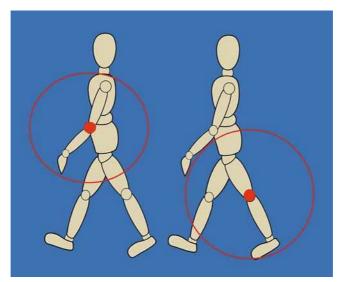

Changing the Center of Rotation to the Knee and the Elbow

Each time you double click on a symbol, you go one level deeper into the hierarchy that you have made and you can make adjustments. Your character can now be manipulated like a jointed puppet.

#### **Using Scenes**

Each Flash project that you work on can be divided into **Scenes**. This can be very useful if you are working on a story and you want the freedom to easily be able to reorder the different sequences.

The **Scene panel** can be accessed from the **Window** menu under **Other panels**.

Just like layers, **Scenes** can be dragged up and down to change their order. Scenes at the top of the list are shown first and those at the bottom are shown last.

To rename a Scene, double click on its name.

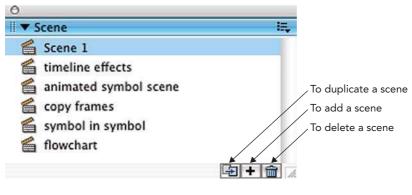

**Scene Panel** 

#### **Character Design Tips**

What kind of personality does your character have? How it moves will give a lot of clues about your character. Think about the joints and the mechanics of the movement – where does a figure bend, how do the pieces fit together and how do they move?

Create model sheets for your characters showing them from the side, front and three quarters views and with different expressions.

Use this as the starting point for a library of parts for your character – mouth shapes, costume changes, hairstyles, etc.

It can be hard to imagine what your character might look like in motion or from different angles so:

- buy toys or models of a similar shape,
- sculpt plasticine or clay models,
- use mirrors to look at yourself from different angles,
- video your friends,
- make quick sketches of passers by out in public.

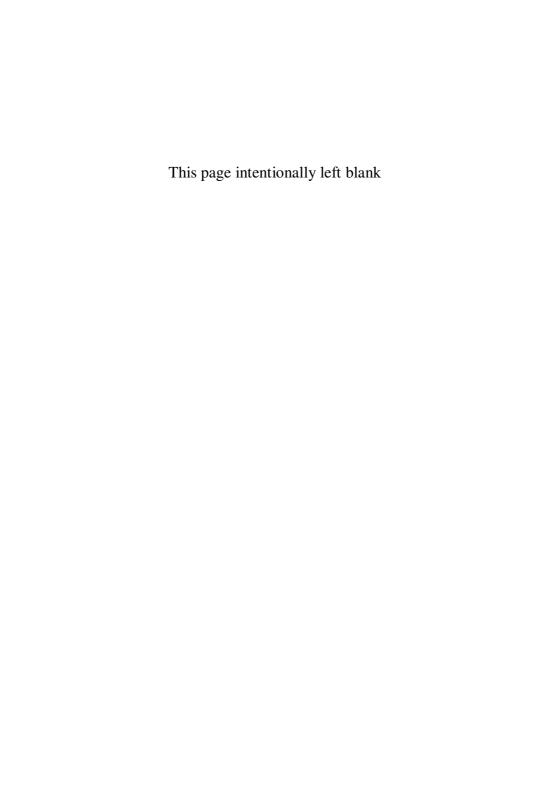

# CHAPTER 11 SOUND

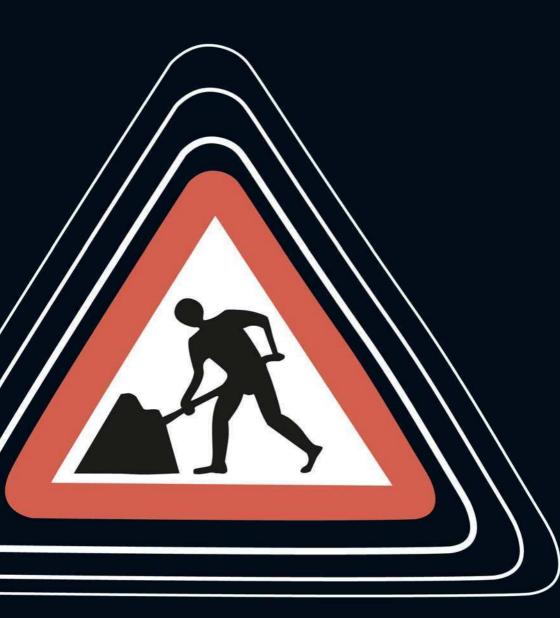

# **Creating Sounds to Bring into Flash**

There are lots of places on the web to download free sound files – legally! The accompanying website contains links to some such sites. If you are a music whiz kid, on the other hand, you may want to compose your own soundtracks using software such as Adobe Audition or Cubase.

You cannot import a music track into Flash from an audio CD. It is not in the correct format to be used in Flash and if you do not have permission this would be infringing copyright.

It can be fun to record your own sounds. These could be **foley effects** – sound effects you make yourself – such as banging two halves of a coconut together to make the sound of horses hooves – or **voice** recording.

Capturing sound on a Mac or a PC depends on your computer having a soundcard installed. Most recent machines should have one.

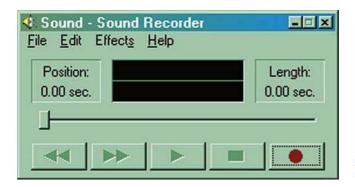

Sound Recording Utility on a PC

On a PC there are different brands of soundcard and each one has its own generic sound program. The Windows operating system also comes with a **Sound Recorder**, which you should be able to find somewhere in **Start** > **Programs** > **Accessories** > **Entertainment**. When you have located a sound capture program, all that remains is to plug a microphone into your

soundcard and sing your heart out! Remember to make sure that the levels indicator doesn't go into the red.

On a Mac, if you don't have a specialized sound program, you can use **iMovie** to record sounds and then **export** them as audio only QuickTime movies.

The sound tools in Flash are quite limited, so it is best to create the sound file exactly as you want to use it in your audio software before you bring it into Flash.

In order to bring sounds into Flash, they must have been saved as one of the following sound file formats:

- WAV (Windows only)
- AIFF (Mac only)
- MP3 (both)

If you have QuickTime 4 or later loaded onto your computer, you will also be able to use **WAV**s on a Mac, **AIFF**s on a PC and audio only **QuickTime** movies. See the Flash Help files for information on more specialized sound formats.

**MP3**s are a good file format to use because they effectively compress sound providing good quality at lower file sizes.

### Some Fundamentals of Digital Audio

**WAV**s, **AIFF**s, **MP3**s and audio only **QuickTime** movies are complete representations of the sound information. They are a bit like **bitmaps**.

**MIDI** (musical instrument digital interface) files are also used by musicians to transmit sound information. They are not, however, a complete representation of a sound, but a series of mathematical note instructions – a bit like a **vector**. Flash cannot read these files – they need a sequencer to be played back.

When you record a sound on your computer you are actually converting a natural sound vibration in the shape of a wave into digital information. This is done by taking samples of the wave at regular intervals.

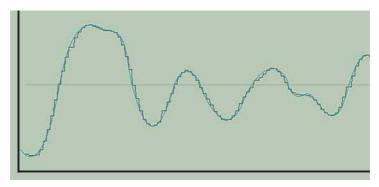

A Sound Sample. The Curved Blue Line shows the Shape of the Natural Sound Vibration. The Stepped Gray Line is the Digital Version of the Sound with Samples taken at Regular Intervals

The **frequency** of samples per second taken is measured in **kiloHertz**. The higher this number is the better the quality of the sound will be. You should be able to choose one of these rates in all sound editing programs:

5 kiloHertz Roughly the quality of a phone call.

11 kiloHertz Average TV quality (without Nicam stereo and surround

sound).

22 kiloHertz FM radio station with good reception.

44 kiloHertz CD-ROM quality.

The other variable with sound recording is the **bit rate**. This is the amount of storage space given to each of the samples. Try to use as high a bit rate as your target file size will allow for, as this setting has a dramatic effect on sound quality.

# **Importing Sounds**

To import a sound:

1 Choose **File** > **Import** > **Import to Library** and select the file you want to import.

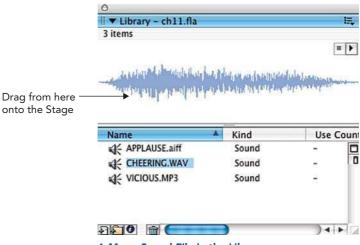

A Mono Sound File in the Library

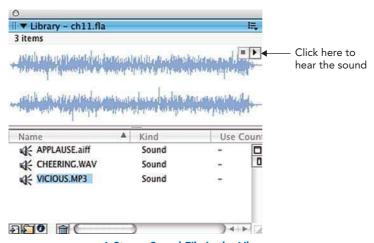

A Stereo Sound File in the Library

Your sound file will now be stored in the Library along with any symbols you have created or bitmaps you have imported. Notice the **play** button in the Library thumbnail preview window.

- Once you have some sound files in your Library, you can add them to your movie in two different ways:
  - Just as you would with a bitmap or symbol, make a new layer for the sound to go on and then drag the sound file from the **Library** thumbnail preview window onto the **Stage**.

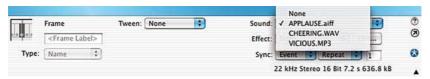

Choosing a Sound File from the Properties Inspector Window

- The other method is to click the first frame of a new sound layer and then select your chosen sound from the dropdown box next to Sound: in the Properties window.
- 4 It is best practice to make sure that each sound that you use is on its own individual layer.
- Next you need to add frames for the whole duration of the sound. How do you know how many frames to add?

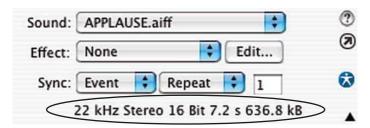

Sound Information in the Properties Inspector Window (Circled)

When the first frame of the sound layer is clicked on, information about the sound file is shown in the **Properties** window. This information shows

- the quality, length and file size of your sound. In the example above, the sound file is 7.2 seconds long.
- Information about your sound file can also be accessed through the Library. Select the file by clicking on its name then choose CTRL/ RIGHT-CLICK or Library > Options > Properties.
- **8** To find out how many frames to add to your sound to be able to hear it all, use the following formula:

#### LENGTH OF SOUND × FRAME RATE

9 So in this example, if my project's frame rate is 25 frames per second, and the sound file is 7.2 seconds long  $-7.2 \times 25 = 180 - \text{so I}$  will need 180 frames in order to be able to hear all of the sound.

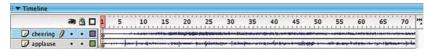

**Audio Layers on the Timeline** 

Once you have all of the frames you need on the Timeline, you will be able to see the shape of the audio waveform.

### Streaming vs. Event Sounds

The sound information in the Properties window, that you see whenever you have clicked on a frame of a sound layer, also contains an option called

**Sync**. Select the type of audio sync that you require for your project.

The **Sync** option that you choose depends on what you want to do with a sound. There are four options:

Stream is used for animation and straightforward playback from the Timeline.

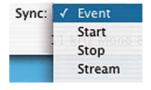

Audio Sync Options in the Properties Inspector

If **Stream** is selected, the sound will be 'scrubable' in other words, you can drag the playhead and hear a rough preview.

A **streaming** sound is synched to the Timeline – in other words, it will only last for the amount of frames that you have given it and will play along with any animation. If your animation is on the web and cannot be played back at full quality, the animation will drop frames to stay in synch with the audio.

**Streaming** sounds can start playing before they are completely downloaded.

**Event** sounds are played independently to the Timeline (in the same way that a Movie Clip symbol is independent of the Timeline). They need to be **triggered** by an **Event**, for example a **Button**.

**Event** sounds must be downloaded completely before they will play back. They must be explicitly stopped by a **Button**, **Behavior** or **Action**, or they will play right to the bitter end.

If the **event** is triggered several times, for example if a user pushes a button repeatedly, several instances of the sound will play at the same time.

- **Start** is similar to **Event**, but will only play one instance of a sound if the event is triggered several times.
- **Stop** will stop the sound playing. Use **Stop** on a new keyframe in your sound layer to make the sound stop.

As well as choosing what you want to use the sound for, you can also choose how many times you want it to play back in the Properties window.

Choose **Repeat** and add a number in the box to determine how many times the sound will be repeated.

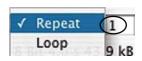

Repeating or Looping Sounds In the Properties Window

Choosing **Loop** will loop the sound endlessly.

Do not use **Loop** for **streaming** sounds with web animation, because it will add to the overall file size. It is preferable to specify exactly how many times you want the piece of audio to be repeated.

# **Editing Sounds in Flash**

Flash is not a sound editing program, but there are a limited amount of effects and editing that can be applied to sounds.

The following **Effects** can be added to a sound from the Properties Inspector. When an effect is selected, you can click on **Edit** to see more information about it and to customize it:

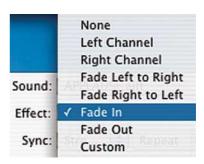

Sound Effects in the Properties Inspector

- None this is used to remove an effect that was previously applied.
- Left Channel/Right Channel plays the sound only in that channel.

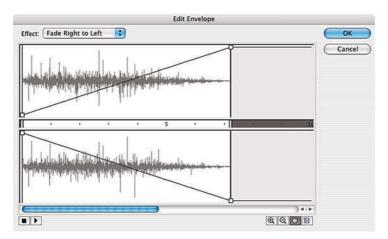

The Fade Right-to-Left Effect

- Fade Left to Right/Fade Right to Left creates a 'panning' effect by shifting the sound from one channel to another.
- Fade In/Fade Out the sound starts off quiet before increasing to full volume or the reverse.

Custom – use this to create your own effect. It will open the Edit window.

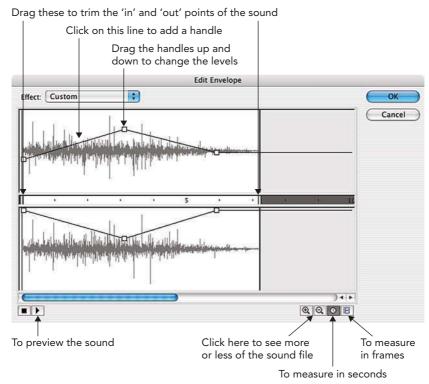

The Edit Window

### Attach a Sound to a Button

- 1 Import the required files into your Library.
- 2 Create a button as before: Insert > New Symbol > Button.
- Make a new layer called **sound** and **insert blank keyframes** in the **Up** and **Over** states.
- 4 If you want your button to make a sound when the cursor is over it, insert a keyframe in the Over frame.

- Select this keyframe and choose the sound file you want to use from the **Sound:** dropdown list in the Properties Inspector.
- **6** Choose **Start** as your **Sync** type.

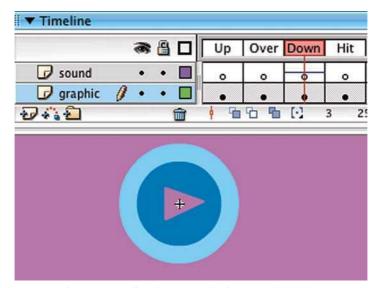

This Button will make a Sound When it is Clicked on

- 7 If you want your button to make a sound when it is clicked on, **insert** a **keyframe** in the **Down** frame and repeat stages 5 and 6 above.
- Go back to your main scene and drag a copy of this button onto the Stage. Turn on Control > Enable Simple Buttons and drive your neighbors crazy by testing it out.

# **Starting and Stopping Sounds**

An **event** sound can start or stop because this event has been triggered by a button. If you want to create a button that starts or stops a sound playing, you can do this using **behaviors**. The **Behaviors** panel contains scripts such as 'Play Sound', 'Stop Sound' or 'Stop all Sounds', which you can attach to buttons just as we did in Chapter 7.

A streaming sound can be made to start or stop by creating keyframes on the sound layer and then selecting **Properties** > Audio Sync > Stream to start the sound and **Properties** > **Audio Sync** > **Stop** to stop the sound.

# **Adding Comments to Frames**

If you are working with voice tracks, it can be useful to add comments as you are going along to remind you of what is said.

This can be especially valuable if you are animating a character's mouth shapes and facial expressions to match a piece of dialog. The lip-synching process depends on breaking speech down into sounds. Here's how to comment your voiceover:

- Create a layer for your frame comments. Insert a blank keyframe where you want the first comment to be. Select this keyframe.
- Type the letters of the sound into the Properties Inspector.

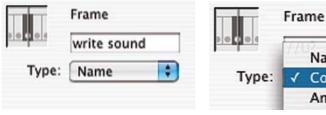

Add a Frame Label in the **Properties Inspector** 

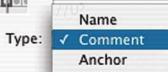

**Choose Comment as the** Label Type

3 Choose Type > Comment. This ensures that these comments will not be exported with your final movie and will keep your file size down.

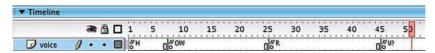

The Speech is Broken Down into Sounds

### Warning about File Sizes

Sound files can add enormously to the size of your project. If you are creating work for the Internet you will need to get those audio files as small as possible.

Tips for lowering audio file sizes:

- 1 Set in and out points that exclude silent areas.
- 2 Loop small pieces of sound for background music.
- **3** Try to use the same sound with different effects.
- 4 Stereo files are twice the size of mono files do you really need stereo?
- 5 Repeat streaming sounds rather than looping them.

Chapter 14, **Putting Flash on the Web**, includes information about compressing audio and exporting movies with audio files.

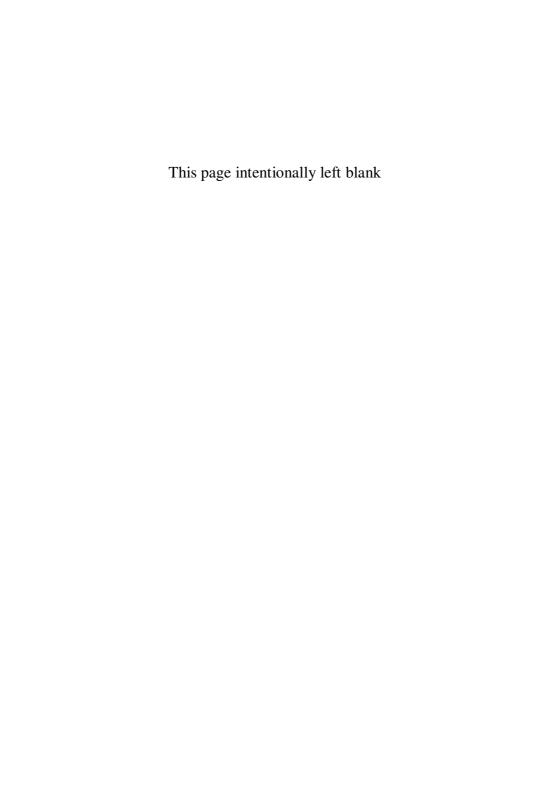

# CHAPTER 12 VIDEO

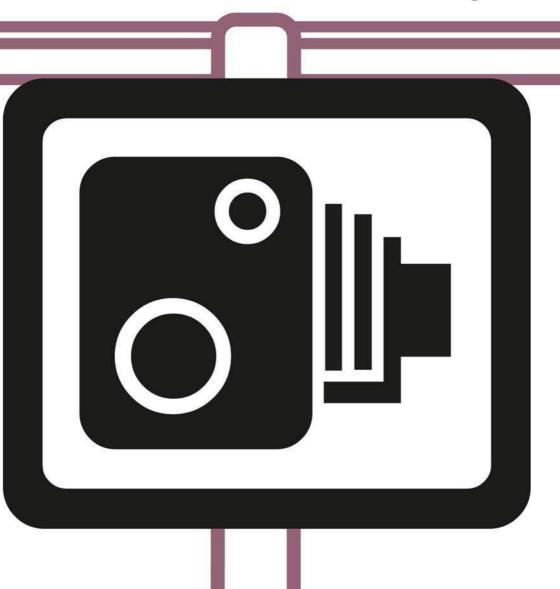

# **Digitizing Video**

You cannot use Flash to take video directly from a tape or a camera. You will need to use a video-editing program like Adobe Premiere Pro, iMovie or Final Cut Pro for this.

In order to bring video into your computer, it must first be converted into a digital form that your computer will understand.

There are several ways to do this:

- Use a digital video camera and input/output the video via an IEEE 1394/Firewire cable connected from the camera to an IEEE 1394/Firewire port on the computer.
- Use a traditional analogue camera or video deck and connect this to a video capture card installed inside your computer. This will convert the information from analogue to digital.
- 3 Create moving images in the computer with an animation program.

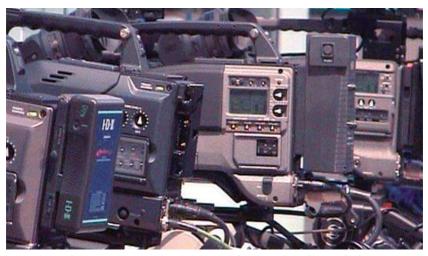

Choosing Cameras at IBC, Amsterdam, Using Video in Flash

# **Using Video in Flash**

Video can be imported as:

### Macromedia Flash Video (FLV)

Flash will also allow you to import the following moving image file formats if you are on a Mac or PC with QuickTime 7 or later installed:

- AVI
- MPEG (will not import audio on a Mac)
- QuickTime

If you are on a PC and have DirectX 9 or later installed, you can also import the following formats:

- AVI
- MPEG
- Windows Media

Video files are imported using either **Sorenson Spark compression** or **On2** depending on whether you intend to publish to Flash Player 7 or 8. These highly effective types of compression or **CODEC** enable video clips, which would normally have huge file sizes, to be embedded in or linked to Flash movies with impressive reductions in file sizes.

Start off with the highest quality video that you could possibly get. However, if you want to put your video on a web page then you must be prepared to compromise on its size. Here are some sample video frame sizes for different types of Internet connections:

| Modem        | 160 × 120 |
|--------------|-----------|
| Dual ISDN    | 192 × 144 |
| T1/DSL/Cable | 320 × 240 |

# **Creating FLV Files**

If you have the professional version of Flash, you will be able to take advantage of more video features than if you have the basic version. This includes the Flash Video Encoder, which is a stand-alone application allowing you to convert video files into the FLV format. It enables you to choose from various settings and to batch process several files at once.

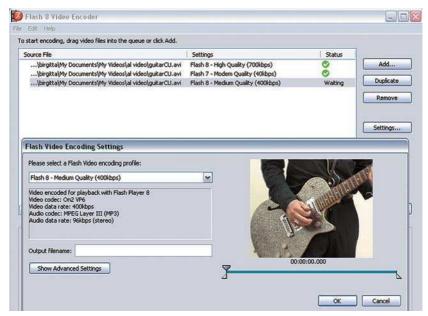

Video Encoder (Pro Version). The Video Clips Used in this Chapter are all Come from a Pop Video for the Camarillos

The process of converting files is straightforward. **Add** the video files that you wish to convert. Choose the **settings** that you want to use and then **start queue** to process all your files.

If you have the professional version of Flash and QuickTime 6.1.1 or later, you can also export FLV files from the following supported video programs:

- After Effects
- Final Cut Pro
- QuickTime Pro
- Avid Xpress DV

# **Importing Video**

To import video, follow these steps:

- 1 Make sure you have a new layer for the video to go on and then choose File > Import > Import Video. A Video Import 'wizard' will open to guide you through the import process. Select your video file.
- Your first choice is how your video will be **deployed** in your final product. If you have a basic web site and not a streaming server, choose

  Progressive download from a web server. The playback will be a higher quality with a streaming server, but a standard web server should give you acceptable results.

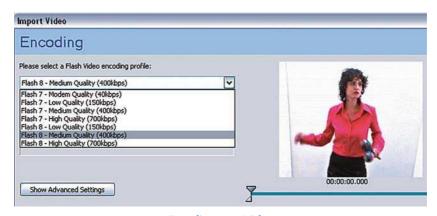

**Encoding your Video** 

- The next stage of the wizard will prompt you to choose your encoding options. If you want to try to encode for a domestic modem, choose Flash 7- Modem Quality (40 kbps). If you want to encode for broadband viewers choose one of the higher figures. If you have the professional version of Flash you will be able to customize these settings.
- If you have the professional version, you will also be able to choose a 'skin', which determines the color and position of your playback controls. Your movie will be placed on the timeline as an **FLVPlayback** component. Select **Control** > **TestMovie** to see you video in action.

- Do you want to embed a small video clip within an animation? This will greatly add to your file size, but can look good! Just be careful to use short clips. If so, in the deployment options choose Embed video in SWF and play in timeline. Then select your required encoding and embedding options. Flash will automatically add the number of frames needed to insert all of your video onto the Timeline.
- Import Video Skinning Minimum width: 270 Minimum height: 60 Skin: ArcticOverAll.swf

**Choosing a Skin** 

- Now the embedded video 6 is imported and it can be manipulated like any other object - resized, rotated, skewed, moved and masked.
- It can be used as a background layer with graphics and drawings on the layers above.

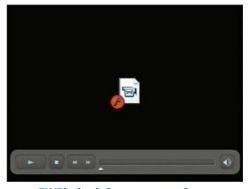

**FLVPlayback Component on Stage** 

- In the **Behavior** panel, you will also find **Embedded** Video Behaviors that you can combine with buttons to create your own video controller.
- Dragging the playhead allows you to preview the visuals, but in order to hear the audio you will need to select **Control** > **Test Movie**.

### Rotoscoping

Or how to cheat at animation!

Rotoscoping is the process of drawing on film. It is named after the Rotoscope – a machine used by early animators such as Disney and the Fleischer Brothers to trace film of actors moving.

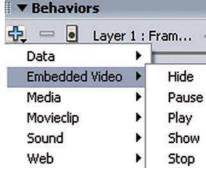

**Embedded Video Behaviors** 

You can use the same technique in

Flash. Video a scene or character and use this as reference for your animated drawings. Trace over by drawing on a layer above, adding keyframes on every one or two frames. Delete the video at the end and you will be left with accurate drawings of movement.

You can even Rotoscope your own Flashfiles:

- To avoid a conventional motion tweened 'look', first create a motion tweened animation for speed and guidance.
- Then on a new layer trace over each frame roughly, deliberately varying the placement of the line.
- You will then get a style known in animation as 'boiling' where the outlines seem to shimmer and shake.

# Output Flash Animation at Full Broadcast Quality

Although Flash is increasingly being used to create low-budget animation

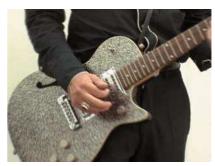

Before - Video in Flash

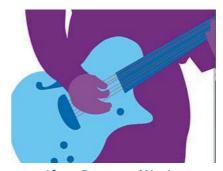

After - Rotoscoped Version

for television and commercials, it isn't actually designed to work with full size broadcast video. It specializes in video for the web. However, if you are aware of the technical issues involved, you can get around this and create Flash animation of **full broadcast quality**.

There may seem to be many complicated technical issues to consider when outputting from Flash for video, but if you want good quality results you must be aware of them right from the start.

You cannot use Flash to put animation directly onto video tape. To do this you will need to use a video-editing program like Adobe Premiere Pro, iMovie or Final Cut Pro. The animation must be exported from Flash with the correct settings to enable you to take it into a video-editing program and then export it onto tape.

### Frame Rate and Frame Size

First of all, you must use a standard frame rate and size according to the system of video used in the part of the world in which you live.

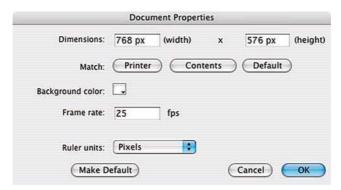

**Documents Settings for PAL/SECAM Video** 

This will be 25 frames per second if you are using the **PAL** video system. This is the type of video used in the UK, much of Europe, Africa and the Middle East, Australia, New Zealand, China and India.

The frame size for **PAL** is  $768 \times 576$  (square) pixels.

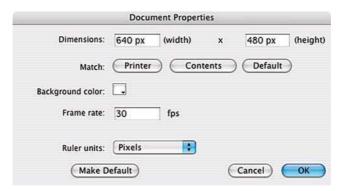

**Documents Settings for NTSC Video** 

If you live in the USA, Canada, South America, the Caribbean, Japan, Korea or Taiwan, however, you will be using the **NTSC** video system. This has a frame rate of 30 frames per second. (The figure is actually 29.97 but you can use a video-editing program to convert this for you.)

The frame size for **NTSC** is  $640 \times 480$  (square) pixels.

There is also a third video system called **SECAM**, which also uses 25 frames per second and is used in France, Eastern Europe and some of Africa and the Middle East. It is similar to PAL, but uses a different color management system.

The frame size for **SECAM** is  $768 \times 576$  (square) pixels.

Flash is not always able to play back 100% accurately from the Timeline with the full frame rate. If want to export your work to video and your timing is important to you, export test movies regularly and play them in your editing software.

### **Pixel Aspect Ratio**

In Chapter 5 *Importing Images*, we looked at bitmap images and how they are made up of tiny little square pixels.

Digital video is a type of bitmap. However, it doesn't use square pixels, but rectangular or **non-square pixels**.

Flash cannot create files with non-square pixels – it works with square pixels.

So make your Flash movies with the square pixel frame sizes given above and use a video-editing program to convert them to non-square pixels for you.

If you do not use the square pixel frame sizes given above, your images may appear squashed or stretched when viewed on video.

# Importing DV and Flash

As Flash is not specifically designed as a video-editing program, it does not actually import video with 100% accurately. This is because Flash works in **square** pixels and DV is in **non-square** pixels. As a result, imported video may be slightly **squashed** or **stretched**.

Here's what to do about it.

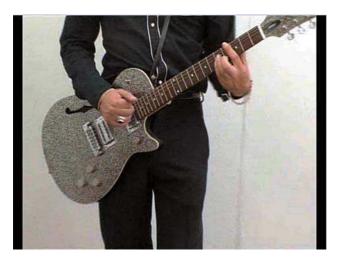

This PAL Video has Been Squashed on Import

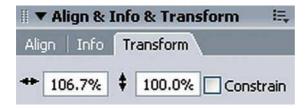

Rescale Horizontally by 106.7%

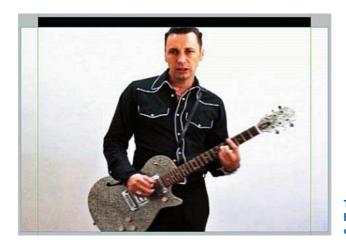

This NTSC Video has been Stretched on Import

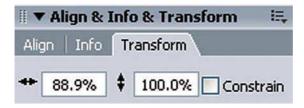

Rescale Horizontally by 88.9%

### Frames vs. Fields

When you create animation in Flash, you can look at all of the individual frames that go into making it up.

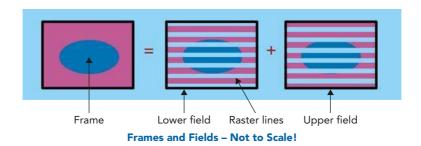

Although video is commonly thought of in terms of frames, each **frame** of footage shot on video is actually divided into two **fields**.

These two **fields** are **interlaced** and when viewed one after the other, they form one whole frame. The interlaced lines are called **raster lines**. This is why the image stutters when you press pause on your video player. You are not looking at a complete image but at one half of it.

So although we think of **PAL** or **SECAM** video in terms of **25 frames per second** it is more accurate to say it is **50 fields per second**.

Similarly, although we think of **NTSC** video in terms of **30 frames per second** it is more accurate to say it is **60 fields per second**.

### Flash cannot create animation in fields per second – only frames per second.

Using a video-editing program will convert animation created in Flash into fields per second for you.

### Why bother about fields if your editing program will create them for you?

When you put your Flash animation on to video and the frames are converted into fields, hairline or one pixel lines and thin, small fonts may appear to flicker.

So if you want your Flash animation to end up on video, make your lines no smaller than two pixels and use bold, chunky fonts, preferably 18 points and above.

### **Broadcast Safe Colors**

Not only does video have its own specific frame rate, frame size, pixel aspect ratio and field issues, but it also has its own **color gamut**! A **color gamut** is a

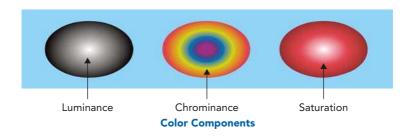

range of colors that a medium can represent. You can create many more colors on a computer than a video tape can record.

There are three components of color on video:

- luminance brightness or image intensity or tonal value;
- chrominance or hue actual color;
- saturation color intensity for example full red vs. pink.

If one of these levels is too intense or **illegal**, then you will get a smearing in the image when it is played back from video that is also known as **video bleed**.

**There is no way to check for video bleed in Flash**. This needs to be done in a video-editing program like Adobe Premiere or Final Cut Pro or a compositing program like Adobe After Effects.

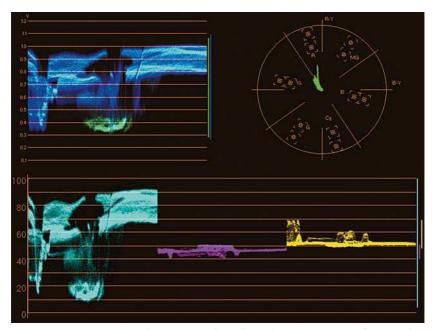

Scopes in Premiere Pro Help You to Analyze the Color Components of Your Video

The following tips will help you to avoid video bleed:

- Don't use very bright colors. De-saturate bright reds and blues by 20–30%.
- White text on black (and vice versa) can turn out badly use pale cream or gray instead of white.
- Put test versions onto video regularly and check them out on a properly calibrated monitor.
- Use color correction filters in your editing software as a last resort.

### **Over Scan**

There is one final issue to consider when creating Flash movies for output to video and that is **over scan**.

Television sets have a slight curvature at the very edge. There is no standardization! Different models have different amounts.

### What does this have to do with Flash?

If you don't take this into consideration part of your image may be unexpectedly cropped off at the sides.

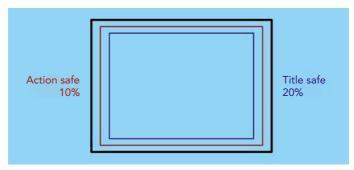

Safe Title and Action Zones

Keep in mind the **safe title** and **safe action** zones indicated in the diagram above.

Keep all of your important action within the **safe action** zone and all of your text titling within the **safe title** zone.

Now you know all about how to produce animation in Flash that will work well on video tape. Chapter 15 *Cross-media Publishing* covers the process of exporting from Flash to different delivery media.

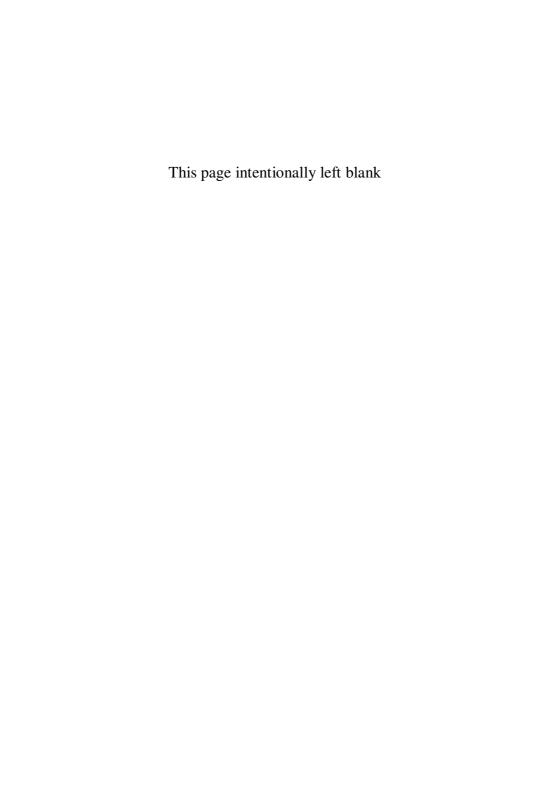

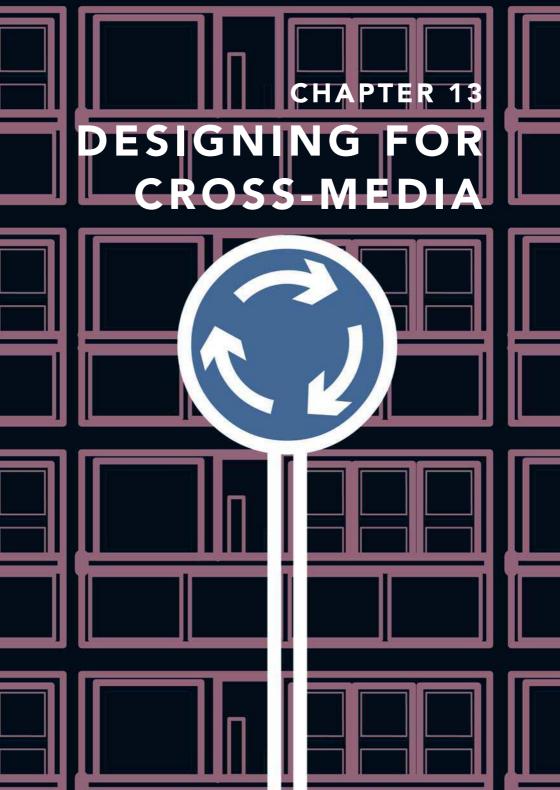

Our 21st Century world is full of information. In cities you can find information on every corner with interactive street kiosks, animated billboards, Internet cafes, TVs in homes and shop windows, people with arrays of small, portable devices such as Pocket PCs or PDAs, mobile phones and VCD players.

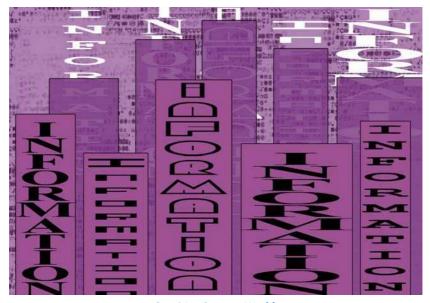

**Our 21st Century World** 

You can create content for all of these different media and devices with Flash. Vector graphics programs, like Flash, are resolution independent and ideal to use for exporting to all different types of media. The same Flash file can be exported for a mobile phone movie or a poster campaign without loss of quality.

It is seductive to use exactly the same design across all of these different output devices, however each different device that you can create Flash content for has its own set of limitations. Each one has a different screen size and resolution, different bandwidth and frame rate. Some of them also use different color models.

In addition, a design composition that works well on a billboard poster may be impossible to see in any detail on a small PDA handset.

All of this needs to be considered when you are starting your project, because your output will influence your input. Be prepared to make subtle changes to your original design.

It is also important to consider exactly whom you want to communicate with. Define the goals of your project – who are you aiming it at and why would they be interested? Look at a range of examples of work from competitors and think about their pros and cons.

So, your first step in planning a Flash project is thinking – 'where will I use this?' and 'who do I want to see this?' In other words who is your target audience and what will be your delivery medium.

# Planning a Web Site

Let us focus on designing web sites, because there is not enough space in a little Easy Guide to consider all the possible delivery media in depth. Many of these considerations can also be applied to other media.

As a starting point in the design and planning process, think about the following questions:

- What kind of computers do you think that the people who will look at your web site will have – lowest common denominator or latest high tech, Mac, PC, a mixture?
- Do you think they will have large monitors, small laptop screens or medium sized monitors?
- Do you think they will have the latest versions of a browser such as Internet Explorer or Netscape loaded on their machines as well as all the latest multimedia plug-ins?
- Do you think they'll be looking at your site at work with a fast broadband connection or at home with a slow domestic modem?

- Could they be 'looking' at your site with audio: using screen reading software?
- Could they be browsing from non-computers such as WAP phones, PDAs, interactive TV or Sega's Dreamcast?

All of these questions effect the overall dimensions of your project in pixels as well as the complexity and size of your files.

When you have made some decisions about your web site, you can start to plan your content. **What** are all the pieces of information that you want to include? **How** will they fit together? Draw a **flow chart** to help you. A **flow chart** is a good way to work out on paper the connections between the different pieces of information that you have.

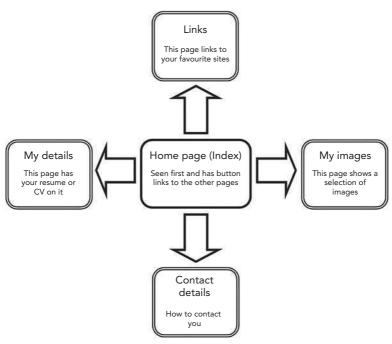

A Flow Chart Plan for an Portfolio

It is also very important to plan **where** to put all the different files that you create for your web site and how you will **name** them. As you are working keep a note of the following:

- Lists of different files or assets what are all of the files that make up your web site including tests, research, scans and sources files?
- Naming conventions what did you name them?
- Storage location for all documents belonging to your web site where did you put them?

### Information Architecture

When you are designing a web site, what you are doing is designing a way for the user to navigate through a mass of information. You should try to make this journey as straightforward as possible. When you have been working on a project for some time, it may seem obvious to you how to find your way around it. Other people who have not seen your project before may not find it so easy. The 'buzz' word right now is 'usability'. How useable is your site? Try to test your site on friends and colleagues before you upload it to the web.

Try not to use the cliches of conventional web design – try new ideas. Be inspired by maps, journeys, roads, cities, buildings, stories – all of these involve moving from one piece of information to another.

Successful design is a mixture of coherent and logical structure and visual organization. Information should be structured so that it is clear and easily accessible. Use the following tips to make your site easy to navigate:

- try to be no more than two clicks away from either the home page or a site plan on any page;
- have clear links and back buttons on each page;
- build in several alternative routes to information;
- design for speed use small files for a fast download time;
- maintain a visual identity with a consistency of color, design, icons and navigation throughout the site – people get used to a system;

 the form of your site should follow its function – superfluous graphics and animation can increase your download time without giving your user the information that they came to your site to find.

Finally, think of reasons why people might want to return to your site again in the future. This is also known as 'sticky content'. Some examples of this could be:

- games;
- up to date information;
- entertaining animation;
- extensive links;
- competitions;
- web cam:
- chat rooms;
- send a greetings card;
- forum;
- message board.

# Design for the Web

There are several approaches to using Flash for the web. The entire web site could be created in Flash and put on one single host HTML page, perhaps loading external files to save on file size. On the other hand, you could create a conventional HTML hyperlinked web site and add Flash elements to individual pages as required.

### Size

There are two types of size to consider when designing for the web:

- 1 Web page dimensions measured in pixels;
- **2** File sizes measured in kilobytes.

The shape of the web page that you will be designing is in landscape format and important information should be at the top of page or 'above the fold'.

People are used to accessing information quickly and may find it irritating to have to scroll to the right or downwards in order to see the whole site.

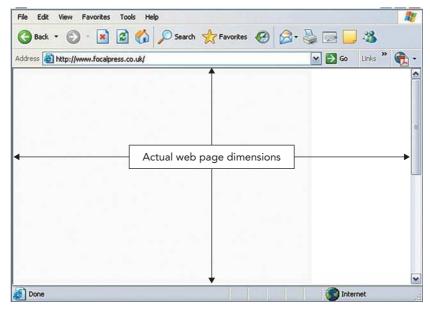

**The Browser Application** 

The browser program itself takes up space with menus, toolbars and scrollbars. Safe recommendations for web page sizes, which will fit the following monitor resolutions, are:

| Screen Dimensions                    | Width             | Height            |
|--------------------------------------|-------------------|-------------------|
| 640 × 480<br>800 × 600<br>1024 × 768 | 600<br>760<br>955 | 300<br>420<br>600 |
|                                      |                   |                   |

These dimensions do not take into consideration scroll bars, which will take up extra space.

The other aspect of size to consider is **file size**. Different web users have different bandwidths to contend with. Not all of your target audience may have access to a fast ISDN or broadband line.

Web access from mobile phones is common in Japan and South Korea, but not in the USA or most European countries where users prefer to surf from their computers.

A recent statistic states that 64% of people accessing the Internet from home are doing so with domestic modems and only 36% have broadband.

However, the situation is reversed with people surfing the web at work – 69% of them are using broadband with only 31% of work users having narrowband.

It is often said that sites, which take more than 20 seconds to load, will lose 50% of their visitors.

Web users do, indeed, have short attention spans. Statistics from **http://www.nielsen-netratings.com** show that the worldwide average duration of a web page viewed at home is 48 seconds and a few seconds more for viewing at work. This includes both **loading** and **reading** time.

An average domestic modem of **56 kbps** is measured in **kilobits** per second. If you take into consideration the fact that images are measured in *kilobytes* (a slightly different unit of measure) and that connection speeds are slower than expected because of the traffic of other users on the web, the actual speed of transmission translates to more like **4 kilobytes per second**.

So for a page to load in **20 seconds** it should be no **bigger than 80 kilobytes**, preferably **less**. This means your entire swf Flash file should be no more than 80 kilobytes. However, if you expect your audience to be mainly viewing your site from work, you could afford to make it slightly larger.

A typical **web banner** size is  $468 \times 60$  pixels and around 15 kilobytes or less. The entire animated cycle should stay within a 3 seconds time limit and it should be possible to read all of the text within 2 seconds. Keep the frame rate between **10–15** frames per second. This is a good frame rate range to use in general for web animation.

### Color

The use of color in web design is always going to be **approximate**. The display of color across different platforms and monitors can be unpredictable. Images

can appear darker on a PC monitor and every user may have their monitor calibrated in a slightly different way.

Some people are using monitors that can display millions of colors while others can only display 256. Mac and PCs show two slightly different sets of 256 colors and only 216 overlap. These 216 colors are known as a **web safe palette** and are the only ones that can be guaranteed across both platforms.

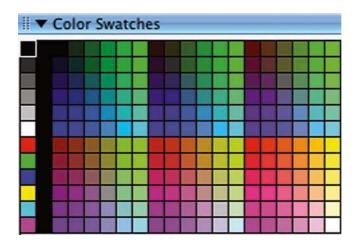

Web safe Colors in Color Swatch Panel

Colors on the web are described using **hexadecimal code** – a combination of six letters and numbers for example white is #FFFFFF and black is #000000. Flash allows you to work with web safe colors. You can enter hexadecimal code directly in the **Color Mixer** panel or choose from the **Web 216** color palette in the **Color Swatches** panel options.

If you are designing for a corporate client who wants to maintain their brand identity through the use of certain colors or if you yourself want to restrict the number of colors that you use, you can create your own customized **color palette**. This is done in the **Color Swatches** panel:

To ensure that the colors you use are all web safe, load the web safe palette in the Color Swatches panel by choosing Color Swatches

Options > Web 216.

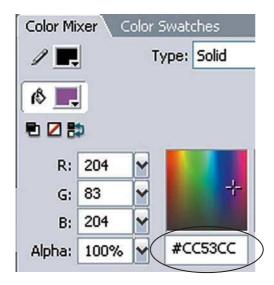

Hexadecimal Code in the Color Mixer Panel

- Then delete the colors that you **don't** want to use by selecting them and then **Delete Swatch** from the **Color Swatches Options** menu.
- 3 Select Color Swatches Options > Clear Colors to remove all of the colors in the Color Swatches panel apart from black and white.
- A Next mix up the colors that you **do** want to use in the **Color Mixer** panel and choose **Color Mixer Options** > **Add Swatch**. This will add the new colors to the **Color Swatches** panel.
- To export your new color palette, select Color Swatches Options > Save Colors. Name your color palette and save it as a CLR (Flash Color Set) file.
- You can now import this color palette into any Flash project by choosing Color Swatches Options > Replace Colors. This will replace the contents of the Color Swatches panel.
- 7 Alternatively, Color Swatches Options > Add Colors will add your custom color palette to the contents of the Color Swatches panel.

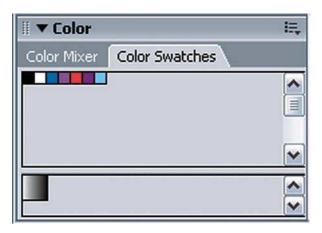

A Restricted Palette of Corporate Colors in the Color Swatches Panel

### **Typography**

There are pros and cons to using the **HTML** of the host web page to display text as opposed to creating all of the text in **Flash**.

Standard **HTML** text on a web page will load very fast, but the text formatting possibilities available are not as extensive as that available in Flash. Also, positioning and formatting are imprecise.

Creating text in **Flash** gives you much more precision in positioning and formatting. However, the text contained within a Flash movie will not be seen until the whole movie has loaded. It can also sometimes be more difficult to read than HTML text.

Finally, with either method of creating text, unless you have turned the text into a graphic, fonts can appear larger on a PC rather than a Mac. It is important to test your designs on both platforms.

### **Usability**

Flash has huge potential for the creation of fantastic animation and interactive games, however if these are badly designed you can end up with a site that alienates the user

There is a lot of debate in the world of web design about the gratuitous use of Flash elements, which lack integration with the content and show the talents of the designer rather than enhancing the communication of ideas.

Avoid this! Make sure your intro movie has a **skip** button for users who have visited your site before. Keep your graphics and animation lean, mean and relevant. Looping movies can also be seen by some as annoying on the web – think before you loop!

Another issue that can arise with the usability of Flash web sites is **disability access**. A growing number of visually impaired web surfers are using audio browsers which 'speak' the contents of the screen or text only browsers. Legislation is being introduced in many countries around the world for the adoption of accessibility standards. For example, in the USA, Section 508 prohibits federal agencies from commissioning web sites, which are not accessible to people with disabilities.

The standards used are from the Worldwide Web Consortium and you can find more information about them and the whole issue of web content accessibility at http://www.w3.org/WAI.

Flash contains an **accessibility** panel, which allows you to add accessibility features to your site. This is discussed in the next chapter. Other general design tips for creating sites, which are easier for partially sighted or visually impaired viewers to use are:

- Use sans serif fonts they can be clearer to read.
- Make sure there is a clear contrast between the background and text colors.
- Use a simple layout.
- Have a text only alternative for your site.

# **Planning for Animation**

If you are creating an animation in Flash, it will save you time to plan it all out beforehand with a **storyboard**. This could be quite roughly done if it is just for your own use – a few scribbles on the back of an envelope. On the other hand, you may spend some time getting your storyboard to look good if you want to sell your idea to someone else. Spending time on the planning stage will save you time in the long run.

If you are intending to create an interactive story or game with several possible plot twists, then you could plan this out with a combination of a flow chart and a storyboard. Pinning index cards or sticky 'post-it' notes onto a wall, so that you can re-arrange them, can be a useful process.

It is also good practice to plan your characters. Consider how they will look from different angles and with different expressions. Sketch these all out on one sheet. This is called a **model** sheet in traditional animation.

The storyboard is useful for planning a sequence of events and can be used to create an **animatic**, which allows you to test out the timing of your animation. Here's how:

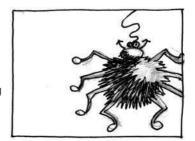

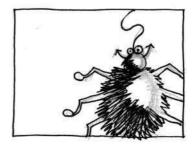

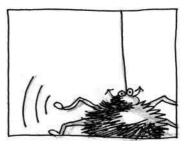

An Example of a Quick Storyboard

- Scan all of your storyboard drawings in low resolution to keep the file sizes down.
- Check that your frame rate and document sizes are correct for your delivery medium web, video, etc.
- Put each drawing on a separate keyframe and give it extra frames to last for the time that you think that sequence should take.
- 4 Preview to see if your timing works and your story makes sense. Show to friends and colleagues and ask their opinion.

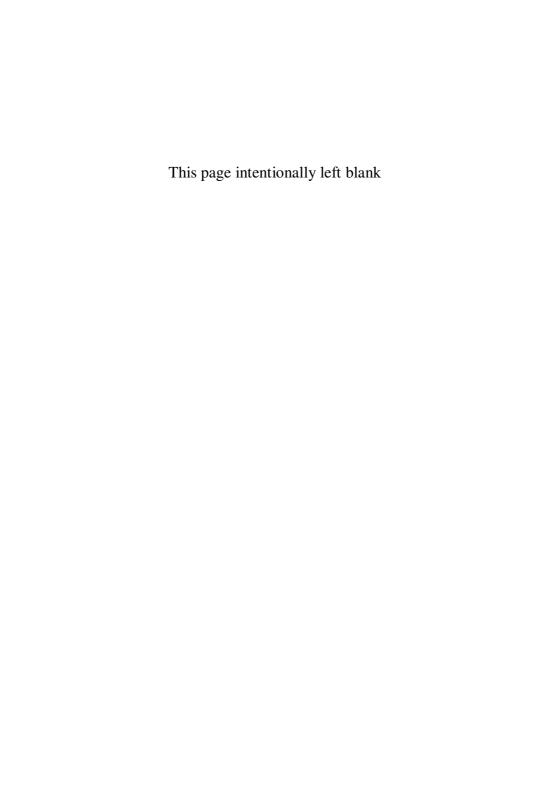

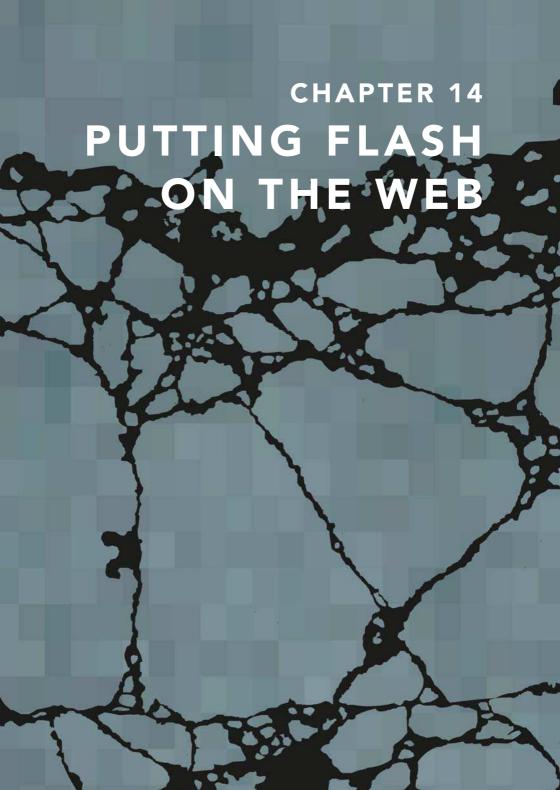

Now that you have designed and produced a slick, all-singing, all-dancing Flash web site, what are the practicalities of organizing your site, adding the finishing touches and putting it on the web?

# **Project Management Tips**

It doesn't take long for a seemingly simple project to become very complicated. You can end up with many different assets, objects and layers. The following tips will help you to organize your project efficiently:

1 Always name your layers after what is on them.

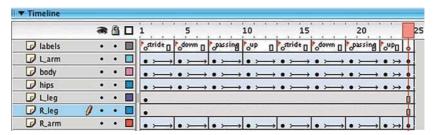

In this Animation of a Character Walking, Each Layer is Named After the Body Part on it. Labels Have Been Added to Blank keyframes on a Layer in the Timeline to Mark Key Stages in the Walk Cycle

- 2 Create a 'Labels' layer and add comments to remind you of key stages in your animation.
- 3 If you are using lots of layers, simplify your Timeline by using layer folders.
- If you forgotten which layer an object is on, turn the visibility on and off by clicking on the **eye icon** on the layer for all of your layers until you find the correct one.
- Keep your Library tidy and keep your assets in obviously named folders.

- If you have more than one Flash project open you can add a Library item from one project into the other. Flash will add it to the Library of your current file.
- At the end of your project, choose **Library** > **Options** > **Select Unused Items** and then delete the items that you haven't used.

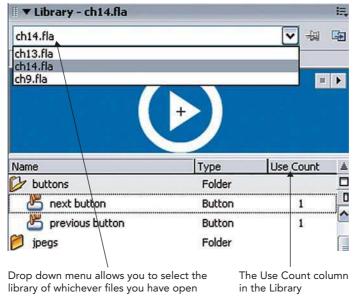

The Use Count Column in the Library

- 8 Library > Options > Keep Use Count Update shows how many times you've used each item if you scroll through the columns at the right.
- When working on a complex project use Movie Explorer. Window > Other Panels > Movie Explorer shows all the elements in your current scene. The buttons along the top enable you to filter which kind of object you want to see.
- 10 CTRL/RIGHT-CLICK on any of the elements and choose Go to Location to find it.

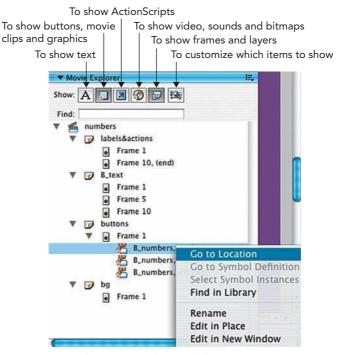

The Movie Explorer Window

# The History Panel

The **History** panel allows you to see a list of the steps you have taken in your project. It can be accessed by selecting: **Window** > **Other Panels** > **History**.

This panel shows a list of the steps you took when working on your Flash project. You can go back in the list and delete stages if you want, but you cannot re-order them. Choose **File** > **Save and** 

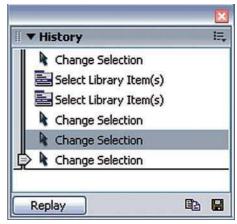

The History Panel

**Compact** to remove deleted stages from your document.

By default, there are 100 steps recorded in the History panel. This can be customized in the **Preferences** where you can change it to any number between 2 and 9999.

# **Tips for Lowering File Sizes**

When creating web sites with Flash, it is important to try to keep your file size as small as possible – not everyone has broadband. Here are some tips to help you keep your file size down:

- Animating with **symbols** rather than using frame-to-frame animation will keep the file size down. This is because after you have defined your symbol you are making alterations to them on each keyframe rather than starting a whole new piece of information like you do in frame-by-frame animation. Consequently on each keyframe you are only recording the changes that have been made to the original symbol. This takes up less computer processing power than with frame-by-frame animation which has new content on each keyframe.
- Why not set yourself a challenge and try to design a character using only several copies of one symbol?
- 3 Animated bitmaps are huge! Use them sparingly.

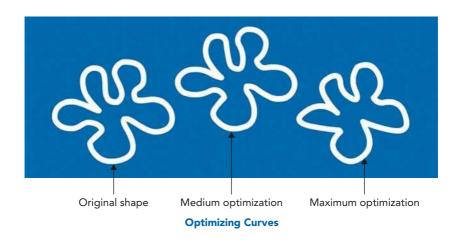

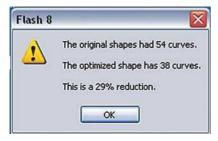

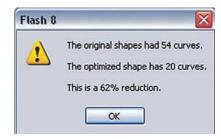

**Medium Optimization** 

**Maximum Optimization** 

- Another tip to reduce your file size is to **optimize** all your curves in other words smooth them out and reduce their complexity. You can do this by selecting a curved shape and **Modify** > **Shape** > **Optimize**. You can modify fills as well as strokes.
- Softening Fill Edges takes processor power and the edge has an annoying habit of getting left behind if you move the shape before grouping it with the edge. It is easier on file size to create a radial gradient fill, whose outer edge is the same as the background color of your documents use the eyedropper to select the background color.
- 6 However, the use of gradients can also increase your file size and even the playback speed so keep them to a minimum.
- 7 Textured lines create a bigger file size so use solid lines where possible.
- Reduce the number of fonts used, as fonts are embedded and result in a larger file size. Instead **break apart** text or use Flash **device** fonts.

  Using these generic \_sans, \_serif or \_typewriter fonts will reduce the overall file size because no additional font info will be saved in the file. This means that the user's default fonts are used usually Arial, Times New Roman and Courier.
- The more separate items you have animating at the same time, the more of a strain you'll put on the user's computer not a problem if you plan to export your work for putting onto video but not good for the web, so try to plan around this.
- 10 Use MP3 sound compression it is the most efficient.

# **Testing Your Work**

Control > Test Movie or %/CTRL + RETURN/ENTER opens a new window in which you can see a test version of your document at 100% magnification.

This will give you a clear idea of what your final version will look like. The test version will loop by default and a temporary SWF version of the document will be exported with a filename based on the filename you have given your document as a FLA file.

In this testing environment there are different functions available in the menus.

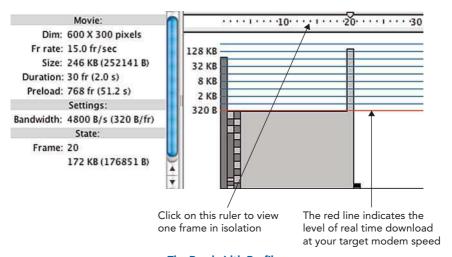

The Bandwidth Profiler

**View > Bandwidth Profiler** shows a frame-by-frame graph of the download sizes of each frame.

**View > Simulate Download** gives you a preview of how long your site will take to load.

**View > Download Settings** allows you to change the modem speed that you are simulating.

To exit the testing environment, click on the X of your test version to close it – as you would to close any other file.

# Anatomy of a Web Site

### How is a Web Site Put Together and Where Does Flash Fit in?

A web site consists of one or more hyperlinked **HTML** pages located on a host computer known as a **server**. It is accessed through the use of a **browser** program like Netscape or Internet Explorer.

In order to put a Flash document on the web, it needs to be exported in the **SWF** file format and put on an **HTML** page.

**HTML** is a very basic language, which is not able to do much more than **display** text and page formatting and **link** to other pages and what is sometimes known as '*rich content*' – in other words things like sound, video, images, Flash movies or games. Flash movies are used to create more complex content than HTML is able to produce on its own.

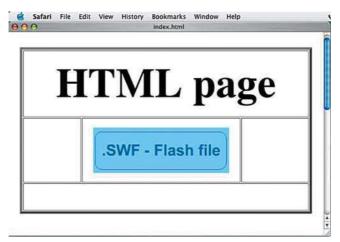

A Flash Document is Exported as an SWF File and Placed Within an HTML File in Order to be Shown on the WWW

Even though it is possible to create a whole site in Flash, you still need a web page to put this on. The first HTML page that your user comes to is always called **index.htm or .html**. This convention allows the browser program to automatically recognize that this is the first page of your site.

Don't worry, you won't have to write complex coding to get your Flash project on the web – web design programs like Dreamweaver or Go Live will do all the hard work for you. You can also get Flash itself to generate a web page that contains your Flash movie. This is done through **publishing** your document.

# **Exporting and Publish Settings**

There are several different file formats to which you can export your Flash document. To view the most common options **File > Publish Settings** and then click on the **Formats** tab.

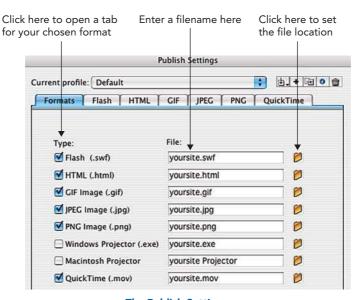

The Publish Settings

Clicking on the **Flash** tab allows you to make choices about the **SWF** file that you will export.

Which version of Flash Player do you think your target users will have? Do you want to protect this file from anyone else being able to import it? Which order do you want your layers to load in?

Be sure to select **Compress Movie** for an optimum file size and enter a **JPEG quality**, which

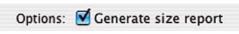

### **Generate Size Report**

will be applied to any bitmaps you have used regardless of their original file format.

**Generate size report** exports a text file with details about the effect that different elements have on the overall file size.

Select the **HTML** tab to customize an HTML page, which will be used to display your Flash document.

### Flash Version Detection

What will happen to your beautiful work in Flash if the web user looking at your web page doesn't have Flash player installed on their computer?

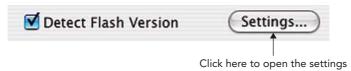

### **Detect Flash Version**

If you use Flash to generate a web page for you, selecting **Detect Flash Version** will allow you to divert users who do not have the correct version of Flash installed. Here's how:

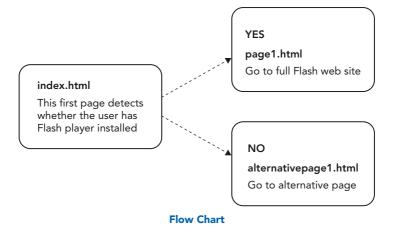

- 1 If the correct
  version of Flash
  Player is detected,
  your user will be
  automatically
  taken to your Flash
  movie. If they do
  not, they will be
  diverted to an
  alternative page.
- 2 Click on the word
  Settings to open
  the Version
  Detection Settings.
- 3 Enter a name for the page that will do the version

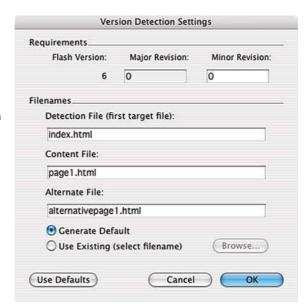

**Version Detection Settings** 

**detection**. When you publish this document, Flash will generate a movie called **flash\_detection.swf**, which will go on the first page (**index.html** in the example above).

- 4 Enter a name for the **Content File**. This is the page with the Flash movie on (**page 1.html** in the example above).
- You have two choices as to where to go if the user doesn't have the correct version of Flash player:
  - Generate Default will create a page similar to the one in the diagram below.
  - Use Existing allows you to choose a page that you have created already. This is a good choice if you want to make a site that is truly accessibility friendly. The alternative page (alternativepage1.html in the example above) could take the user to a simple text-only HTML version of your site, which is either free from any text formatting or uses style sheets to format the text while keeping the code clean.

You don't have the latest version of Macromedia Flash Player.

This web site makes use of Macromedia® Flash™ software. You have an old version of Macromedia Flash Player that cannot play the content we've created.

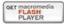

Why not download and install the latest version now? It will only take a moment

Macromedia and Flash are trademarks of Macromedia, Inc.

**Alternative Page Generated By Flash** 

### **Movie Dimensions**

Another important decision you have to make is the size of your web site. In the previous chapter, the issue of different monitor sizes was referred to. If your site has been created in order to be seen on the smallest monitor resolutions –  $600 \times 300$  pixels – it will seem very small on a larger monitor. There is a way to get round this. Here's how:

- 1 It is possible to make your HTML page and the Flash file it contains scalable. In other words, it will change size according to the size of the monitor that the user has.
- of this scalable option, be careful with bitmap images as then may become pixelated when enlarged by scaling.

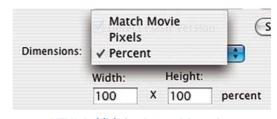

HTML Publish Settings > Dimensions

- 3 If you choose **Match Movie** or **Pixels** as the **dimensions**, then the file will have a **fixed** or **absolute** size.
- 4 However, if you choose **Percent** it will have a **relative** size. In other words, the size will be a percentage of the space in the browser window and not fixed in an absolute pixel size.

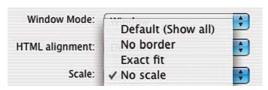

HTML Publish Settings > Scale

- The scalability will be effected by the option you have chosen in the **Scale** options:
  - Default (Show all) scaled in proportion, if window is scaled out of proportion bars will appear at the side.
  - No border scaled in proportion, if window is scaled out of proportion the file will be cropped.
  - Exact fit if window is scaled out of proportion the file will be stretched or squashed to fit.
  - No scale file is not rescaled.

When you have chosen all options required for your Flash and HTML pages, click on the **Publish** button to export an HTML page and an SWF file.

The HTML page or pages can be opened in any web design program and edited.

# **Uploading**

Having now gone through the process of creating and exporting a Flash web site – **how does it get on the Internet?** 

Your first step is to buy some **space** on a web server **and** a domain **name**. Buying a domain name on its own does not automatically get you web space. A search on the Internet will lead you to many companies offering free web space and names. When you read the small print, though, you usually have to accept their advertizing on your site – you don't get something for nothing.

When you buy a space and a name you will be given a password and details of where on the web to upload your files to – make a note of all this information and keep it safe.

The uploading process is usually done through **ftp** or file transfer protocol. This is just a way of sending files from your computer to a server computer somewhere else in the world.

Web design programs like Dreamweaver or GoLive or simple ftp programs like Fetch can be used for this

As mentioned earlier in this chapter, a **Flash** document is **displayed** by an **HTML** page.

The **SWF** file that you export from Flash is **linked** to the **HTML** page and not **embedded** within it.

So when you transfer all of the files to the server computer, you need to include both the **HTML** – **container** – file and the **SWF** – **contents** – file.

### Flash on the WWW

Now you know how to export your Flash project and put it on the WWW, let's look at some issues that are relevant to Flash web sites.

# **Creating Pre-loaders**

Even if you have heeded my advice in Chapter 13 and created a very small, mean and lean Flash file for your web site, it may take a few seconds for a web user to load your page. For this reason, it is a good idea to use a **pre-loader**.

**A pre-loader** is a small starter movie that plays while the main site is loading. It should keep your users attention. Pre-loaders can be very complex to create and require a good understanding of ActionScripting.

Here's how to cheat and create a simplified version of your own using **components**. **Components** are pre-created **movie clip symbols** with scripting attached. They can make life easier for you.

You should have already completed your whole web site and exported it (for the sake of this example) as **your\_whole\_site.swf**. As this example is a cheat, it relies on your web site having a solid background – in other

- words put a rectangle of color in the background. Don't just use the background color of your document as usual.
- Make a new Flash document. Make sure that it has exactly the same pixel dimensions and background color as in the previous one.
- Now make a **movie clip** symbol with a very small piece of looped animation in it. This is what your user will see while waiting. Put it on a layer called **animation**.
- 4 Make another layer called *loader* and make sure this layer is active.
- 5 Choose Window > Components to open the Components panel.

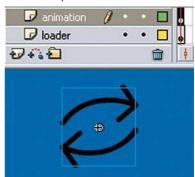

An Animated Loop in a Movie Clip Symbol on a Layer Called Animation

- 6 Expand the UI (User Interface) Components and click and drag a Loader component onto the Stage.
- 7 In the Properties
  Inspector, give the loader
  an instance name like
  cmpLoad.
- Make sure the Loader component has the same dimensions as your original Flash movie web site by entering its pixel dimensions into the W and H options in the Properties Inspector.

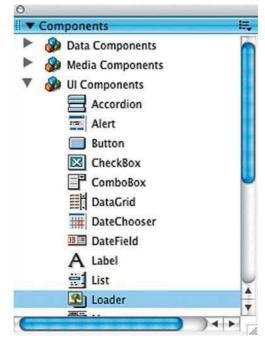

**UI Components** 

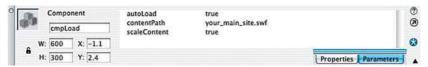

Loader Parameters

- Then use the Align panel to align horizontal and vertical center with To Stage selected – makes sure this is perfectly aligned.
- 10 Make sure the **Parameters** tab is checked in the Properties Inspector.
- Leave autoLoad and scaleContent to true. This means that your original site will automatically load into the cmpLoad Loader component and will be sized to fit its new container.
- 12 In contentPath enter the name of the original SWF file: your\_main\_site.swf. This file must be in the same folder as the current document for this to work.
- 13 Make sure the *loader* layer is above the *animation* layer.
- 14 Press **\(\mathbb{H}/CTRL + RETURN/ENTER\)** to test.
- What has happened is that you have created a very small SWF movie that plays an animated loop. As this loop is within a movie clip symbol it will keep repeating independently of the Timeline.
- While it is doing this it is also loading your whole site through the use of a Loader component.
- When your whole site has loaded into the component it will hide the animated loop because the loop is on the layer above.

# **Accessibility**

One of the important things to think about when designing a web site is accessibility to your site for visually impaired users. One option you have available to you is to create a plain text only HTML version of your site. It is also possible to add accessibility features within a Flash movie through the use of the

**Accessibility** panel. This makes it straightforward to add accessibility features to your Flash projects that will make them easier to use with audio browsers.

Remember that lots of countries have passed laws on disability and discrimination. In many cases, accessibility is a legal requirement and the responsibility for this lies with the designer/developer. That means you!

- 1 To open this panel, go to Window > Other Panels > Accessibility.
- When the background of the Stage is clicked on and the **Document** properties are showing in the Properties Inspector, you will see the following settings in the **Accessibility** panel:
- Make Movie Accessible is on by default. This allows accessibility information about your whole movie to be passed to a screen reader program by Flash Player. It will allow the software to 'read' out loud the names and descriptions you have given.
- 4 Add a name and a description, which summarizes all the elements

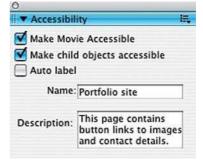

The Accessibility Panel

- on screen that do not contain text. It will help users who are browsing with a screen reader if you include information about the layout and navigation controls.
- Flash Player automatically provides a name for static text and dynamic text, which is actually the same as the contents of the text, so text does not need to be labeled through the Accessibility panel.
- 6 Make Child Objects Accessible is used for information nested inside Movie clips.
- 7 Auto label is used to automatically label objects on the stage with the text associated with them. The objects that this applies to are buttons, movie clips and any Flash SWF files that you may have imported.
- 8 In order for this to work, you must first make sure that you have given them instance names in the **Properties Inspector**. Names for **buttons**

- will be based on any text you have used in your button. **Movie clip** symbols or **SWF** Flash files will be based on their instance name.
- **9** Deselect this option if you would prefer to add your own information to individual items.

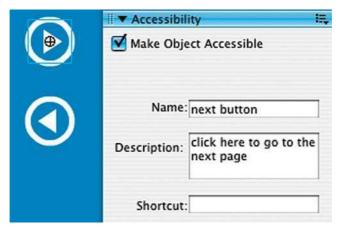

Adding Accessibility Information to a Button

- To add your own information, click on each button, movie clip or SWF file that you might have on your page and add the relevant information in the Accessibility panel.
- Animation can confuse screen reader software as the content is changing, so select any animation and deselect the **Make Object Accessible** option.
- 12 For more information on this issue, go to the Macromedia web site: http://www.macromedia.com/software/Flash/productinfo/accessibility.

### **SWF File Metadata**

Internet search engines, such as Google, use metadata to search for information. This is data **about** your file that you can add to. In the past, HTML files could contain metadata, but Flash files couldn't. However, as of Flash 8, you

can add metadata to Flash documents improving their searchability on the Web. Here's how:

1 Select Modify > Document.

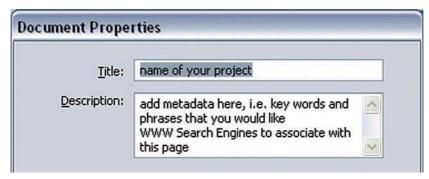

**Adding Metadata in the Document Properties Window** 

- 2 Add a descriptive **title** that contains searchable terms.
- Add a **description**, which could contain searchable keywords, author and copyright information, and short descriptions about the content and its purpose.
- You will need to specify a **title** and **description** for each Flash document that you create. They are the only things that can't be stored when you create your own **default** document settings.

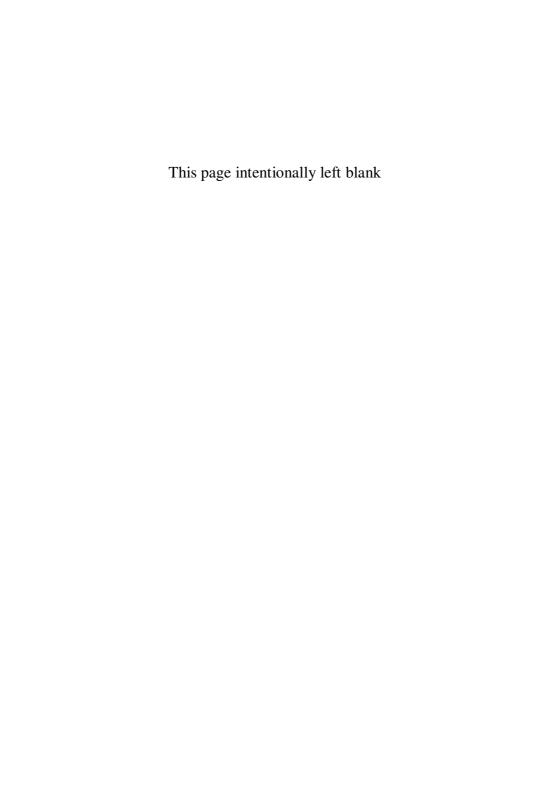

# CROSS-MEDIA PUBLISHING

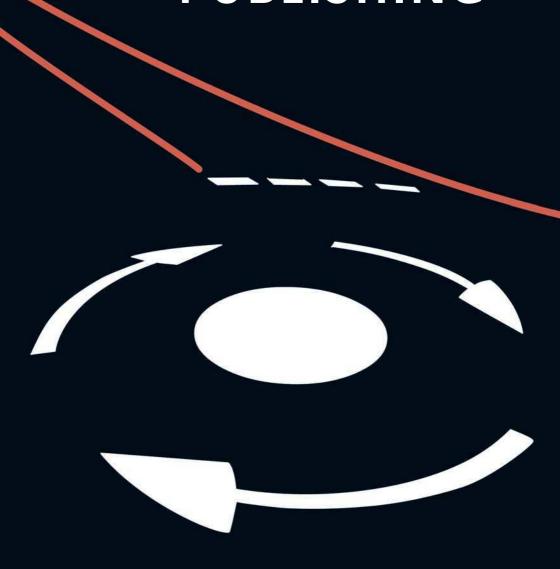

It is not possible in one little Easy Guide to cover all of the different media that you could export to from Flash. This chapter covers export from Flash to print, video, DVD and stand-alone projectors.

In the previous chapter we looked at using the **publish settings** to export SWF and HTML files to create output for the Web. It is possible to customize these settings to create different kinds of output for different kinds of media.

# **Publishing Profiles**

Publishing profiles are a way of saving information about your export options that you can go back to and reuse. When you export for many possible crossmedia outputs, you can save a profile in the **Publish Settings** window for each output type.

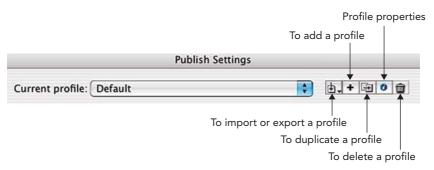

The Publish Settings

To create a profile:

1 Select File > Publish Settings and then click on the add a profile button. Give the new profile a name.

|               | Create New Profile |        |
|---------------|--------------------|--------|
| Profile name: | export to web      | ОК     |
|               |                    | Cancel |

**Create New Profile** 

2 Then select the formats required and the necessary options for your new profile.

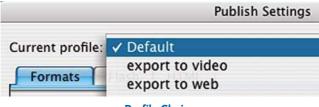

**Profile Choices** 

- You will now be able to select it from the different profiles you have created.
- 4 If you want to reuse this profile in another document or even share it with a colleague so that can use the same settings, click on the **export profile** button and select **export**. This creates an **XML** file, which can be used in other Flash document.

### **Exporting Stills**

If you want to export individual still images, for example to use as a printed graphic, go to the frame you want to export and then select **File > Export > Export Image.** 

If you want to export for print, choose **Adobe Illustrator** as the file type. This will maintain all the vector parts of your image.

It is always good practice to check with your printer exactly which file formats they will accept and what resolution they work at.

Remember to create an extra margin of image, as your printer will need an excess 35 millimeter bleed off the edge for cropping purposes.

Images in Flash are in RGB color, so convert this file to CMYK in an imaging software, like Freehand, Illustrator or Photoshop. This is the type of color space

used for the print process. You can also add crop marks, if needed, in an imaging software.

Vector graphics are resolution independent. If your printer needs to print from a bitmap format, make sure that you export with a resolution of at least 300 dots per inch.

# **Exporting with Audio**

In the **Flash Publish Settings**, you can set the quality of audio that you want for streaming or event sounds in an **SWF**.

The audio compression is set to MP3 by default. This is a very effective type of compression and under normal circumstances you can accept the default settings here.

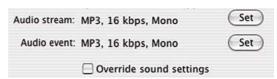

Click on the Set Button to Open the Audio Settings

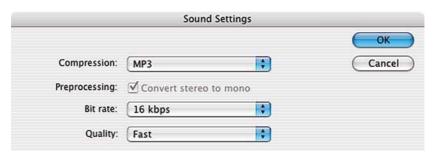

**Sound Export Settings** 

These defaults will be applied to all of the sounds in your SWF file regardless of the format you imported them in as. So even if you imported them as a **WAV** file, they can still be exported as MP3.

Selecting **Override sound settings** will enable you to attach individual types of audio settings to individual audio files within your Flash movie.

Individual settings can be attached to sound files in the Library. Select the file you want to add individual settings to, choose **Library** > **Options** > **Properties** and choose the settings you want to use from the **Compression** options.

# **Exporting for Video Output**

Exporting for video is a matter of **File** > **Export** > **Export Movie** and choosing your required file format. The most common choices are **QuickTime Video**, **AVI**, **JPEG sequence or Adobe Illustrator sequence**.

The advantage of exporting as a movie file like QuickTime or AVI is that you only have one file to think about and it will also contain any sounds that you might have added. Exporting as a sequence of numbered still images will sometimes give the best quality. Experiment until you find the file format that works best for your particular project.

In Chapter 12 **Video**, we examined how to create animation with the correct frame rate and size, square pixels, broadcast safe color levels and all within safe title and action zones.

As we have previously discussed, Flash creates vector graphics. When you export a moving image file format, the vector Flash frames are converted into bitmap video frames. The only problem here is that after this conversion process, sometimes your lines can look 'jagged'.

The following tips should help you to avoid this:

- 1 Try to avoid emphatic straight lines at an **angle**.
- The problem seems to be amplified with strong **color contrasts** between the angled line and the background, so **avoid** this where possible.
- In your video-editing software use a **motion** or **gaussian blur** of around 0.7 to eliminate this.
- 4 If you have a copy of Adobe After Effects, export from Flash as an Adobe Illustrator sequence. This is my personal preferred option, because this method seems to produce files at optimum quality. After

Effects will recognize the sequence of numbered files as a movie and will maintain the vector quality. SWF files can also be imported into After Effects if QuickTime 5 or above is installed on your machine.

If you are using Final Cut Pro, export from Flash as a **Version 4 SWF**. Final Cut Pro can import an SWF if it is in version 4 or earlier.

### **About Compression**

Digital video files can be very large. When you export from your Flash **FLA** file into a **QuickTime** or **AVI** movie, you can use compression to keep the file size down. Compression is basically a mathematical formula that is used to squeeze the maximum amount of information into the minimum storage space.

After you have chosen **File > Export > Export Movie** and **QuickTime** or **AVI** as your file type, then select **smooth** and to **compress video** select a type of **compression** or **CODEC** from the list available.

There will be different choices of compression available depending on whether you have chosen **QuickTime** or **AVI** and also depending on which CODECs are installed on your particular computer.

If you want to put your Flash animation onto video, choose **DV PAL** or **NONE** or the **CODEC that came with your capture card.** It is best practice to take your animation out of Flash at the highest possible quality and then to add compression at the final stage in your editing program.

Make sure the quality is at the **highest setting**. Experiment to see which compression type gives the best quality for your particular project.

# **Compositing Your Flash Movie**

Compositing is the process of combining computer-generated animation with video. This can be done by importing video into Flash and creating animation on layers above the video clip.

However, you may wish to do this in an editing or post-production program, which has many more tools for working with video.

In order to seamlessly combine animation with video, it is best to create a sequence of animation with a transparent background.

The easiest way to do this is to export an Adobe Illustrator sequence to After Effects. All areas of the original in which the background color of the

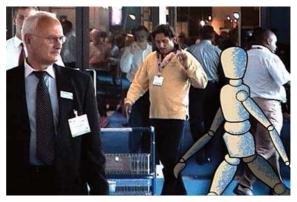

Flash Animation Combined with Video in After Effects

document were showing will be automatically transparent in After Effects.

In order to make sure that your Illustrator sequence is interpreted at the highest quality in After Effects, while in After Effects select the file in the **Project** window and then **File > Interpret footage > Main > More options > Antialiasing > More accurate**. Also, in After Effects, make sure that **continuously rasterize** is enabled for the layer.

You get the same effect of a transparent background if you export a PNG sequence from Flash and take it into After Effects. However, PNG files are bitmaps and will not retain the vector scalability like the Illustrator file format.

# **Alpha Channels**

### **How Did That Work?**

The areas that are transparent were recorded in an **alpha channel**. This is a channel of information contained in the file about transparency. Only certain file formats and certain types of compression can contain alpha channels.

If you want to create transparency in a QuickTime or AVI file, it is a slightly more complex process:

1 Go into the **Color Mixer** and make a color with 0% Alpha.

From the Color Mixer options choose Add Swatch and the transparent color will be added to the Color Swatches panel.

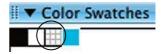

Transparent Color Swatch

This transparent color can now be chosen as the background color for the document in the Properties Inspector or by choosing Modify > Document.

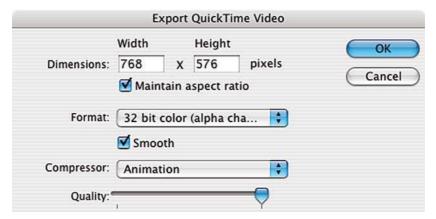

**Exporting a QuickTime with an Alpha Channel** 

- On a Mac, export as a QuickTime Video with Animation compression and 32-bit color (alpha channel). The PC equivalent is to export as a Windows AVI with a type of compression that can support alpha channels and is loaded on your system like Intel Indeo Video compression and 32-bit color (alpha channel).
- This file can now be taken into a video-editing program and alpha channel transparency can be utilized.

# **Putting Your Flash Movie onto Video**

As previously discussed, follow these stages to put Flash animation onto video:

Create animation in a Flash document with the correct frame rate and square pixels frame size for the region in which you live – NTSC, PAL or SECAM.

- **2 File** > **Export** > **Export Movie** and chose a file format compatible with your video-editing program.
- 3 Take this movie into your video editing program.
- 4 Use the video editing program to record the animation onto tape.

# **Putting Your Flash Movie onto DVD**

Putting Flash animation onto **DVD** is a slightly different process.

A DVD consists of **MPEG** video files, **menu** and **navigation** information woven together into a specific data structure. All of these files must be created and stored with the correct conventions in order to be read on a DVD player.

You can't create files directly out of Flash that will play on a DVD player straight away.

If you are working on a **Mac** export **QuickTime** movies from Flash. Bring these into a DVD authoring software like DVD Studio Pro or iDVD. These will create MPEGs and DVD menu structures for you.

If you are working on **Windows**, Adobe Premiere will accept AVI or QuickTime movies. You can use it to create MPEGs and author basic DVDs. You can also bring QuickTimes, AVIs or MPEGs into Adobe Encore to create DVDs with more complex menu structures.

# **Exporting Projectors**

Projectors are stand-alone applications that do not require the user to have Flash Player installed on their machine. They are useful for authoring CD-ROMs and emailing. You will need to create one version for Mac and one version for Windows users.

Be aware that projectors are bigger in file size than SWFs.

Choose File > Publish Settings and select Windows Projector (.exe) and Macintosh Projector in the Format options. There are no options to customize in the Publish Settings for projectors.

If you want to create a CD-ROM that will automatically open on a PC, here's how:

- Publish a projector file from Flash, for the sake of example let's call it myprojector.exe.
- 2 Open up a text program like Notepad and type in:

[autorun]

open = myprojector.exe

- 3 This will automatically open your projector file when the CD is inserted.
- 4 Save this text file as an 'All Files (\*.\*)' and name it **autorun.inf**.
- Burn your CD-ROM with the autorun.inf, and projector file in the root directory of the CD.
- 6 Unfortunately, this will only work on a PC and not on a Mac.

## Creating a Hybrid CD

If you want to create a CD that will play on both Macs and PCs, first export both a Mac and PC projector. Then make sure that your CD burner can burn it as a hybrid CD, which will open on both platforms.

# RESOURCES

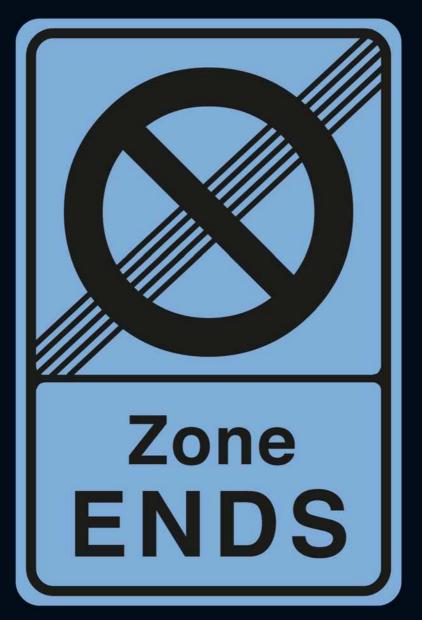

All of these links were correct at the time of going to press.

## Web Usage Statistics

Nielsen/Net rating: http://www.nielsen-netratings.com

The Counter.com: http://www.counter.com

**Macromedia:** http://www.macromedia.com/software/player\_census/flashplayer/

## Web Design Info

Jakob Nielsen, the usability guru: http://www.useit.com

Web Monkey: http://hotwired.lycos.com/webmonkey

#### **Accessibility**

Worldwide Web Consortium: http://www.w3.org/WAI

Macromedia: http://www.macromedia.com/macromedia/accessibility/

#### **More About Mobile Devices**

Macromedia Mobile Devices site: http://www.macromedia.com/devnet/devices

#### Sound Resources on the Web

Free sound FX: http://www.flashkit.com/soundfx/

Free loops and FX: http://www.samplenet.co.uk

The Camarillos: http://www.thecamarillos.co.uk

Open source audio: http://www.archive.org follow links to > audio > open

source audio

#### **ActionScripting Tutorials on the Web**

Flash Kit: http://www.flashkit.com/tutorials/Actionscripting/

Actionscript.org: http://www.actionscript.org/

Flash Guru: http://www.flashguru.co.uk/category/flash-tutorials/

**Kirupa.com**: http://www.kirupa.com/developer/actionscript/index.htm

#### Flash Animation Tutorials on the Web

Macromedia: http://www.macromedia.com/support/flash/design\_animation.html

Flash Film Maker: http://www.flashfilmmaker.com/

Flash Kit: http://www.flashkit.com/tutorials/Animation/

#### **Animation Resources on the Web**

Animation World Network: http://www.awn.com

**About animation**: http://animation.about.com/

# **Further Reading on Character Animation**

Blair, Preston. (1994). *Cartoon Animation*, Walter Foster Publishing.

Whitaker, Harold and Halas, John. (2002). *Timing for Animators*, Focal Press.

Williams, Richard. (2001). *The Animators Survival Guide*, Faber and Faber.

## **Further Reading on Motion Graphics**

Curran, Steve. (2001). Motion Graphics, Rockport Publishers, Inc.

Goux, Melanie and Houff, James A. (2003). > On Screen > In Time, Rotovision.

Hall, Peter and Codrington, Andrea. (2000). *Pause: 59 Minutes of Motion Graphics*, Universe Publishing.

Woolman, Matt and Bellantoni, Jeff. (2000). Moving Type, Rotovision.

## **Further Reading on Flash**

Michael, Alex. (2006). Animating with Macromedia Flash 8, Focal Press.

Michael, Alex and Rapo, Andrew. (2006). **Understanding Macromedia Flash8 ActionScript 2.0**, Focal Press.

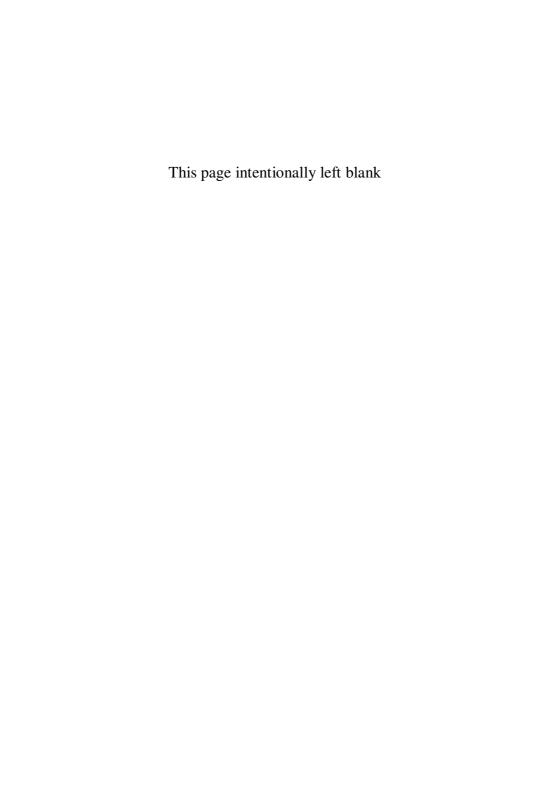

# Index

| Accessibility, 226–8 panel, 227 see also Disability access Actions, 96 and Script Assist, 101–2 | shape hints, 145–6<br>shape tweening, 141–4, 146<br>storyboard, 209<br>symbol center point alteration, 163–4<br>symbols, editing, 131–2 |
|-------------------------------------------------------------------------------------------------|----------------------------------------------------------------------------------------------------|
| Actions panel, 101–2                                                                            | symbols within symbols, 161–4                                                                                                    |
| ActionScript, 83                                                                                | text, break apart, 144–5                                                                                                    |
| Adobe After Effects, 235–6                                                                      | text, shape tweening, 144–6                                                                                                    |
| Adobe Illustrator files, 58                                                                     | Timeline Effects, 154–7                                                                                                    |
| Align panel, 84                                                                                 | velocity control, 140–1                                                                                                    |
| Alpha channels, 237–8                                                                           | with graphic symbols, 125–6                                                                                                    |
| Anatomy:                                                                                        | Audio:                                                                                                    |
| web site, 218–19                                                                                | exporting, 234–5                                                                                                    |
| Animated symbols, 157–9                                                                         | file sizes, lowering, 179                                                                                                    |
| graphic symbol, 158, 160                                                                        | AVI, 235, 236, 237, 238                                                                                                    |
| Animated text highlights:                                                                       |                                                                                                    |
| creating, 147–52                                                                                | Basic menu:                                                                                                    |
| Animation:                                                                                      | creating, 96–102                                                                                                    |
| animated symbols, 157–9                                                                         | Behavior, 83                                                                                                    |
| animated text highlights, creating, 147–8                                                       | Bends, 91–3                                                                                                    |
| character, design tips, 165                                                                     | Bit rate:                                                                                                    |
| easing, 140, 141                                                                                | sound, 170                                                                                                    |
| frame-by-frame animation, 118–19                                                                | Bitmaps, 56                                                                                                    |
| frame rate, 124, 125                                                                            | file formats, 57–8                                                                                                    |
| frame size, 125                                                                                 | painting with, 66–7                                                                                                    |
| frames, copying and pasting, 160–1                                                              | tracing, 64–6                                                                                                    |
| gradients, animating and transforming,                                                          | Blend, 143                                                                                                    |
| 148–50                                                                                          | Boiling, 187                                                                                                    |
| graphic symbols, creating, 126–9, 131                                                           | Break apart, 144–5                                                                                                    |
| instances creation, 128–9                                                                       | Broadband, 204                                                                                                    |
| layers, separating and locking, 119–20                                                          | Brush tool, 25–6                                                                                                    |
| line weights, 131                                                                               | painting modes, 25                                                                                                    |
| looped background, creating, 160                                                                | tablet and pen, 25–6                                                                                                    |
| mask layers, 150–2                                                                              | Button actions, 96                                                                                                    |
| model sheet, 209                                                                                | Buttons, 75, 76–7                                                                                                    |
| motion paths, 136–40                                                                            | attaching sound, 176–7                                                                                                    |
| motion tweening, 129–31                                                                         | Blends, 91–3                                                                                                    |
| onion skinning, 122–4                                                                           | connecting, within Movie Clip, 110                                                                                                    |
| planning, 208–9                                                                                 | creating, 77–81                                                                                                    |
| process, 132–4                                                                                  | design themes, 76–7                                                                                                    |
| recording, using keyframes, 120–1                                                               | Filters, 91–2                                                                                                    |
| scenes, 164–5                                                                                   | frames, 78–9                                                                                                    |

| Buttons (Continued)                 | Domestic modem, 204               |
|-------------------------------------|-----------------------------------|
| invisible buttons, 78               | Drawing:                          |
| as menus, 107–9                     | modifying, 41–3                   |
| rollover button, 78                 | settings, 52                      |
|                                     | Drawing tools:                    |
| Characters:                         | Brush tool, 25–6                  |
| design tips, 165                    | Line tool, 19–21                  |
| CODEC, 183, 236                     | Pen tool, 26–8                    |
| Color:                              | Pencil tool, 21–3                 |
| changing, 30–1                      | Shape tools, 23–5                 |
| palette, creating, 205–7            | Drop shadow, 156                  |
| in web design, 204–7                | Dropper tool, 46–7                |
| Color components:                   | DV:                               |
| on video, 193                       | importing, 190–1                  |
| Color gamut, 192–3                  | DVD:                              |
| Color Mixer panel, 30, 31           | Flash movie, 239                  |
| Color Swatches panel, 30, 205–7     |                                   |
| Components:                         | Easing, 140                       |
| preloaders, 224–5                   | customizing, 141                  |
| Compositing, 236–7                  | Edit Bar, 7, 8                    |
| Compression, 236                    | Stage magnification, 12–13        |
| Cross-media:                        | Edit symbols mode, 82–3           |
| alpha channels, 237–8               | Editing symbols, 131–2            |
| audio, exporting with, 234–5        | Encapsulated PostScript (EPS), 57 |
| compression, 236                    | EPS see Encapsulated PostScript   |
| Flash movie, 238–9, 239             | Eraser tool, 47                   |
| Flash movie, compositing, 236-7     | Event sounds, 174                 |
| hybrid CD, creating, 240            | starting and stopping, 177        |
| projectors, exporting, 239–40       |                                   |
| publishing, 231–40                  | Fields, 192                       |
| publishing profiles, 232–3          | File size:                        |
| stills, exporting, 233–4            | lowering, 215–16                  |
| video, exporting for, 235-6         | File transfer protocol see ftp    |
| Cross-media designing:              | Files:                            |
| animation, planning, 208–9          | naming, 16                        |
| information architecture, 201–2     | Fill, 19                          |
| vector graphic programs, 198        | Fill Transform tool, 67           |
| web design, 202–8                   | Filters, 91–2                     |
| web site, planning, 199–201         | Flash, 2                          |
| Cross-platform, 16                  | exporting, 219–20                 |
|                                     | history and development, 2        |
| Digital audio, fundamentals, 169–70 | importing, 190–1                  |
| bit rate, 170                       | interface, 5–16                   |
| frequency, 170                      | Publish Settings, 219–20          |
| DirectX 9, 183                      | uses, 3                           |
| Disability access:                  | version detection, 220–2          |
| Flash web site, 208                 | Flash animation output:           |
| see also Accessibility              | full broadcast quality, 188       |
| Disney, 2                           | Flash documents (FLA), 15-16      |

| Flash movie:                          | Hexadecimal code, 205              |
|---------------------------------------|------------------------------------|
| compositing, 236–7                    | History panel, 214–15              |
| onto DVD, 239                         | HTML, 207, 218                     |
| onto video, 238–9                     | Hybrid CD:                         |
| Flash MX 2004, 3, 16                  | creating, 240                      |
| Flash Player, 21, 59, 92, 219, 221    |                                    |
| Flash Video Encoder, 183–4            | Images, importing:                 |
| Flow chart, 200                       | library, 59–60                     |
| FLV files:                            | painting, with bitmap, 66–7        |
| creating, 183–4                       | still image, 57–9, 59              |
| Foley effects, 168                    | tracing bitmaps, 64–6              |
| Fonts, 35                             | with transparency areas, 60–4      |
| Frame actions, 96                     | vectors vs. bitmaps, 56            |
| Frame-by-frame animation:             | Images, loading, 111–14            |
| banner Ad, creating, 118–24           | iMovie, 169                        |
| Frame rate, 124, 125, 188-9           | Information architecture, 201-2    |
| Frame size, 125, 188–9                | Ink Bottle tool, 46                |
| Frames:                               | Instances:                         |
| adding comments, 178                  | creating, 128–9                    |
| copying and pasting, 160–1            | Interface:                         |
| vs. fields, 191–2                     | customizing, 13-15                 |
| Free Transform tool, 43–4, 73         | guide, at a glance, 7–8            |
| Freehand, 59                          | Start Page, 6–7                    |
| Frequency:                            | windows, 8–16                      |
| sound, 170                            |                                    |
| ftp, 224                              | Joint Photographic Experts Group   |
| Future Splash, 2                      | (JPEG), 57                         |
| FutureSplash Animator, 2              | Jonathan Gay, 2                    |
| Gap size modifier, 46                 | Keyframes, 69, 79, 81–2            |
| Generate size report, 220             | to record animation, 120–1         |
| GIF see Graphics Interchange Format   |                                    |
| Go to url, 85                         | Lasso tool, 40                     |
| Gradient fills, creating, 31–2        | Layers, 7, 8, 70–1                 |
| Transform Fill tool, 32–3             | locking, 119–20                    |
| Gradients:                            | manual drop shadow, creating, 72–3 |
| animating and transforming, 148–50    | separating, 119–20                 |
| Graphic symbols, 125–6                | Library, 59–60                     |
| center points, altering, 163–4        | Line tool, 19                      |
| creating, 126–9                       | Line weights, 131                  |
| and line weights, 131                 | Lines:                             |
| within symbols, 161–4                 | drawing, 19–21                     |
| Graphics Interchange Format (GIF), 57 | see also Strokes                   |
| Grids, 47–8                           | Link:                              |
| Guide layers, 136                     | 'mail to', 114–15                  |
| Guides, 47–8                          | Links page creation, 84–7          |
|                                       | Lip-synching process, 178          |
| Hand tool, 12                         | Looped background:                 |
| Help files, 15                        | creating, 160                      |

| Macintosh (Mac) computer, 16                  | Online portfolio:                  |
|-----------------------------------------------|------------------------------------|
| Macromedia, 2, 6, 83, 96                      | creating, 102–3                    |
| Macromedia Flash Video see FLV                | submitting, 115                    |
| 'Mail to' link, 114–15                        | Over scan, 194–5                   |
| Manual drop shadow:                           | Override sound setting, 234        |
| creating, 71–2                                | 3,                                 |
| Mask layers, 147, 150–2                       | Paint Bucket tool, 46              |
| Menu navigation:                              | PAL video system:                  |
| actions, 96, 101–2                            | frame rate and size, 188           |
| basic menu, creating, 96–101                  | Panel Sets, 7, 8, 13–15            |
| buttons, as menu, 107–9                       | docking, 14                        |
| image loading, 111–14                         | Paragraph options, 36              |
| 'mail to' link, 114–15                        | PC, 16                             |
| online portfolio, creating, 102–3             | sound program, 168–9               |
| pop-up menu, creating, 103–4                  | PDF, 57                            |
| portfolio submission, 115                     | Pen tool, 26–7, 28                 |
| Script Assist, 101–2                          | Pencil tool, 21–3                  |
| Stage, events control, 109–10                 | Perspective grid:                  |
| sub level, 105–7                              | creating, 48–52                    |
| top level, 104–5                              | Template, 51–2                     |
| Menus, 7, 8, 103                              | Photoshop, 57, 60–1                |
| buttons, 107–9                                | PICT, 58                           |
| Merge Drawing, 29                             | Pixel aspect ratio, 189–90         |
| Metadata, 228–9                               | Pixels, 9, 10, 56                  |
| MIDI, 169                                     | non-square pixels, 189, 190        |
| Model sheet, 209                              | square pixels, 189, 190, 235, 238  |
| Motion paths, 136–40                          | PNG see Portable Network Graphics  |
| guide layers, 136                             | Pop-up menu, creating:             |
| Motion tweening, 129–31, 140                  | buttons, 107–9                     |
| 'Movie', 4                                    | Movie Clip, 103–9                  |
| Movie clip:                                   | sub level, 105–7                   |
| pop-up menu, creating, 103–4                  | top level, 104–5                   |
| Movie clip symbols, 87                        | Portable Network Graphics (PNG),   |
| animated rollover buttons, 87–91              | 58, 237                            |
| Blends, 91–3                                  | Pre-loaders:                       |
| Filters, 91–2                                 | Components, 224                    |
| Movie dimensions, 222–3                       | creating, 224–6                    |
| Movie Explorer, 213, 214                      | Project management, 212–14         |
| MP3, 169, 234                                 | Movie Explorer, 213, 214           |
| Musical instrument digital interface see MIDI | Projectors, exporting, 239–40      |
| <u>-</u>                                      | CD-ROM creation, 240               |
| NTSC video system:                            | Properties Inspector, 7, 8         |
| frame rate and size, 189                      | Publish Settings, 219–20, 232, 234 |
|                                               | Publishing profiles, 232–3         |
| Object Drawing vs. Merge Drawing, 29          |                                    |
| Objects:                                      | QuickTime, 57, 58, 169, 183, 235   |
| combining, 45                                 |                                    |
| On2, 183                                      | Rastelines, 192                    |
| Onion skinning, 122–4                         | Rich content, 218                  |

| Rollover buttons:                    | Stage, 7, 8                         |
|--------------------------------------|-------------------------------------|
| animated, 87–91                      | background color, 10                |
| Rotoscoping, 187                     | events control, 109–10              |
| Ruler units, 10                      | ruler units, 10                     |
| Rulers, 47                           | size, changing, 8–10                |
|                                      | Start Page, 6–7                     |
| Scenes, 164–5                        | Stills:                             |
| Script Assist, 101–2                 | exporting, 233–4                    |
| SECAM video system:                  | file types, 57–9                    |
| frame rate and size, 189             | importing, 59                       |
| Selecting and modifying:             | Storyboard, 209                     |
| drawing settings, 52                 | Streaming sound, 173–4              |
| Dropper tool, 46–7                   | starting and stopping, 178          |
| Eraser tool, 47                      | Stroke Style window, 19             |
| Free Transform tool, 43–4            | Strokes, 19                         |
| grids, 47–8                          | adding, 46                          |
| guides, 47–8                         | see also Lines                      |
| modifying drawings, 41–3             | Submenus, 103                       |
| objects, combining, 45               | Subselection tool, 26, 28           |
| Paint Bucket tool, 46                | SWF file:                           |
| perspective grid, creating, 48–52    | metadata, 228–9                     |
| rulers, 47–8                         | Symbols, 73–6                       |
| selections, making, 40–1             | animated rollover buttons, 87–91    |
| strokes, adding, 46                  | Blends, 91–3                        |
| Server, 218                          | button symbols, 75                  |
| Shape, 19                            | Buttons, 76–7, 77–81                |
| Shape hints:                         | center points, altering, 163–4      |
| shape tweens, controlling, 145–6     | creating, 74                        |
| Shape tools, 23–4                    | editing, 82–3                       |
| Shape tweening, 141–4, 146           | Filters, 91–2                       |
| controlling, with shape hints, 145–6 | graphic symbols, 75, 125–6, 126–9   |
| text, 144–6                          | instance, 74, 76                    |
| Shockwave see Flash                  | movie clip symbols, 75, 87          |
| SmartSketch, 2                       | naming, 82                          |
| Snapping, 48                         | re-usable object, 73                |
| Sorenson Spark compression, 183      | within symbols, 161–4               |
| Sound:                               | types, 75                           |
| attaching to button, 176–7           | Sync, 173–4                         |
| creating, 167–9                      | <i>Sy., Sy, 1, C</i>                |
| digital audio, fundamentals, 169–70  | Tagged-Image File Format (TIFF), 58 |
| editing, 175–6                       | Targa (TGA), 58                     |
| file formats, 169                    | Test Movie, 86, 100                 |
| file sizes, warning, 179             | Text, 207                           |
| frames, adding comments, 178         | Anti alias pop-up menu, 36          |
| importing, 170–3                     | breaking apart, 144                 |
| number of frames, 173                | creating, 34–6                      |
| starting and stopping, 177–8         | fonts, 35                           |
| streaming vs. event sounds, 173–4    | paragraph option, 37                |
| Spell checker, 37                    | shape tweening, 144                 |

| Text (Continued)                         | Flash movie, 238–9                                                                                                    |
|------------------------------------------|----------------------------------------------------------------------------------------------------|
| spell checker, 37                        | FLV files, creating, 183-4                                                                                                    |
| see also Typography                      | frame rate and size, 188–9                                                                                                    |
| TGA see Targa                            | frames vs. fields, 191–2                                                                                                    |
| TIFF see Tagged-Image File Format        | importing, 183, 185–6                                                                                                    |
| Timeline, 7, 8, 11–12, 125               | NTSC video system, 189                                                                                                    |
| frames, 11                               | over scan, 194–5                                                                                                    |
| Timeline Effects, 154–7                  | PAL video system, 188                                                                                                    |
| Tools, 7, 8                              | pixel aspect ratio, 189–90                                                                                                    |
| keyboard shortcuts, 53                   | Rotoscoping, 187                                                                                                    |
| Transform Fill tool, 32–3                | SECAM video system, 188                                                                                                    |
| Lock Fill modifier, 33                   | Video bleed, 193                                                                                                    |
| Transform panel, 43, 44                  | avoiding, 194                                                                                                    |
| Transparency areas, images with:         | View:                                                                                                    |
| importing, using Photoshop, 60–1         | changing, 12–13                                                                                                    |
| Typography, 207                          | changing, 12 10                                                                                                    |
| see also Text                            | WACOM Intuos tablet, 25, 26                                                                                                    |
| see also lext                            | Web design, 202–8                                                                                                    |
| Uploading, 223–4                         | color, 204–7                                                                                                    |
| opioading, 223–4                         | to the state of the state of th |
| Vector drawing:                          | disability access, 208<br>hexadecimal code, 205                                                                                                    |
|                                          | size, 202–4                                                                                                    |
| brush tool, painting, 25–6               |                                                                                                    |
| colors, changing, 30–1                   | typography, 207                                                                                                    |
| drawing tools, 19–28                     | usability, 207–8                                                                                                    |
| gradient fills, creating, 31–3           | web banner size, 204                                                                                                    |
| lines, 19–21                             | web safe palette, 205                                                                                                    |
| Object Drawing vs. Merge Drawing, 29     | Web site:                                                                                                    |
| paragraph options, 36                    | Accessibility, 226–8                                                                                                    |
| pen tool and subselection tool, 26–8     | anatomy, 218–19                                                                                                    |
| Pencil tool, 21–3                        | designing see Web design                                                                                                    |
| shape tools, 23–4                        | easy navigation, tips, 201–2                                                                                                    |
| spell checker, 37                        | file size, lowering, 215–16                                                                                                    |
| text, creating, 34–6                     | Flash version detection, 220–2                                                                                                    |
| tools, glance guide, 18                  | flow chart, 200                                                                                                    |
| transform fill tool, 32–3                | History panel, 214–15                                                                                                    |
| Vector graphics, 198, 234                | movie dimensions, 222–3                                                                                                    |
| Vector images, 56                        | planning, 199–201                                                                                                    |
| vs. bitmaps, 56                          | pre-loaders, creating, 224–6                                                                                                    |
| file formats, 58–9                       | project management, 212–14                                                                                                    |
| Velocity control, 140–1                  | publish settings, exporting Flash, 219–20                                                                                                    |
| easing, 140                              | putting Flash, 211                                                                                                    |
| Video:                                   | sticky content, 202                                                                                                    |
| color, 192–4                             | SWF file, metadata, 228–9                                                                                                    |
| digitizing, 182                          | testing environment, 217                                                                                                    |
| DV and Flash, importing, 190–1           | uploading, 223–4                                                                                                    |
| exporting for, 235                       | Windows:                                                                                                    |
| file formats, 183                        | Flash documents, 15–16                                                                                                    |
| Flash animation, full broadcast quality, | help files, 15                                                                                                    |
| 187–8                                    | naming files, 16                                                                                                    |

panel sets, 7, 8, 13–15 Stage, 7, 8–10 Timeline, 7, 8, 11–12 view, changing, 12–13 working cross-platform, 16 Work testing, 217 Workspace, 7, 8

Zoom tool, 12